<span id="page-0-0"></span>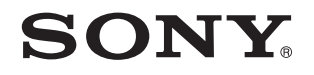

# Guida dell'utente

Personal computer Serie VPCSB

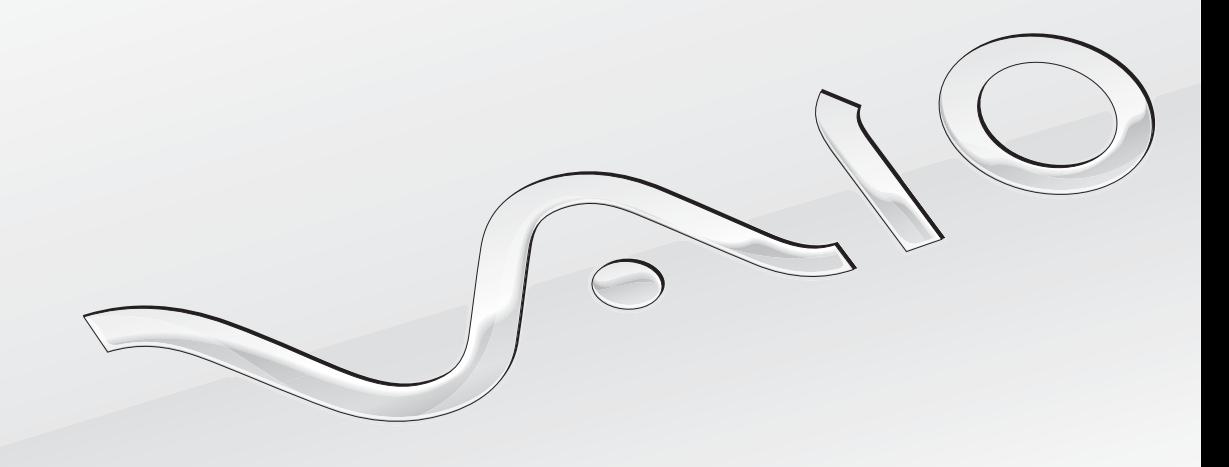

[N](#page-1-0)

# <span id="page-1-0"></span>Indice

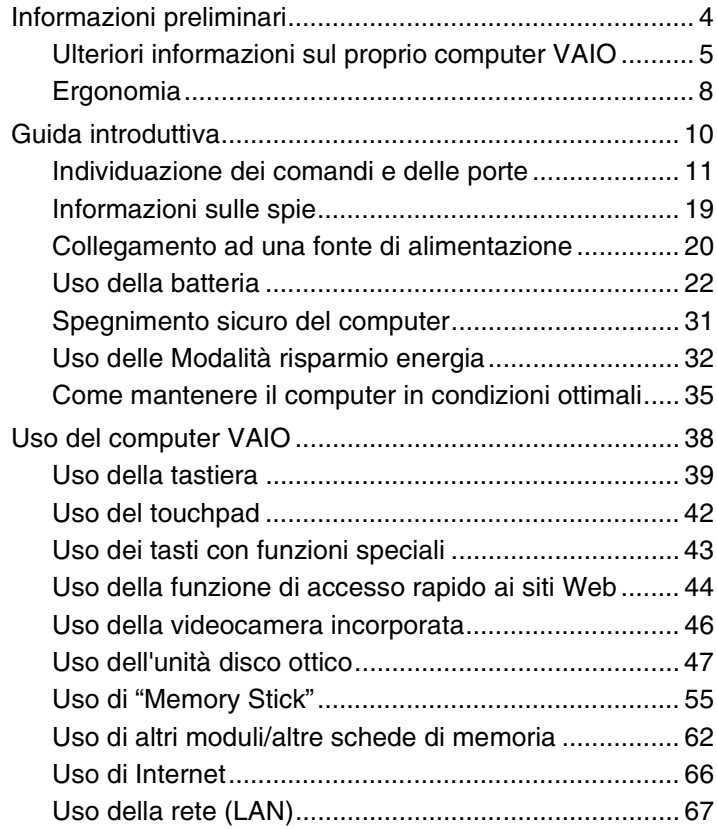

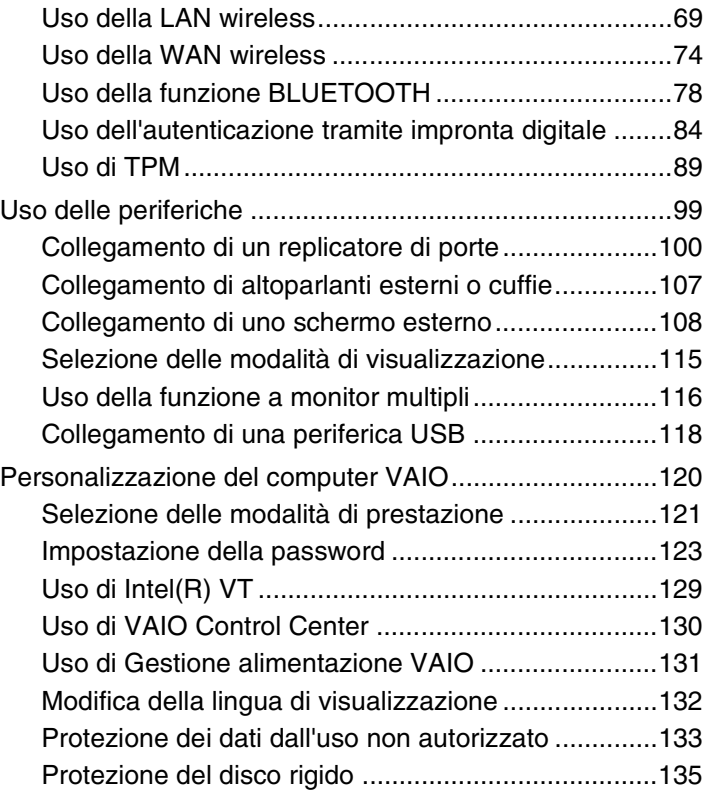

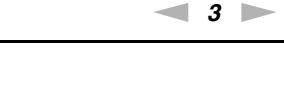

<span id="page-2-0"></span>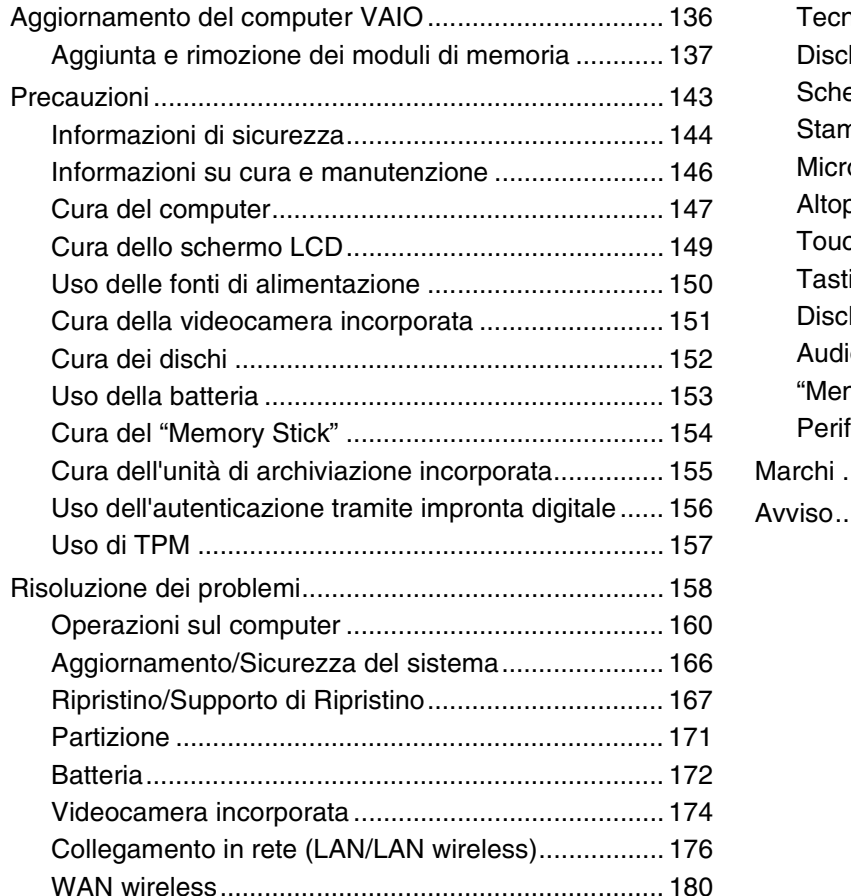

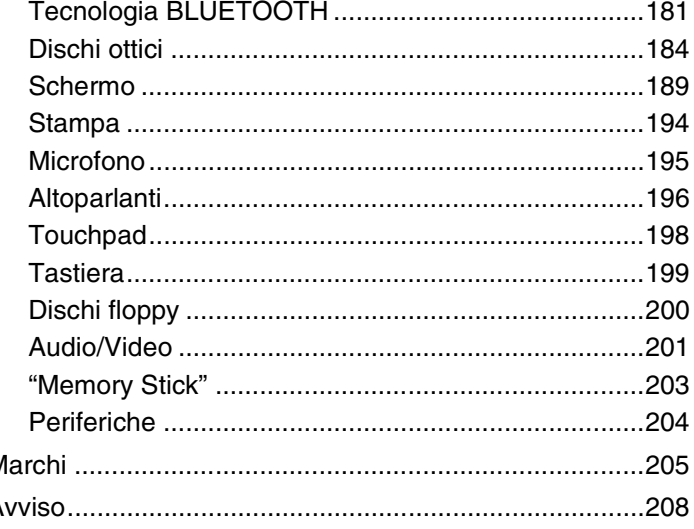

# <span id="page-3-1"></span><span id="page-3-0"></span>Informazioni preliminari

Congratulazioni per avere acquistato un computer Sony VAIO®. Leggere attentamente la **Guida dell'utente** visualizzata. Sony ha unito le tecnologie più avanzate nei settori audio, video, informatico e delle comunicazioni per offrire alla propria clientela un personal computer tra i più sofisticati.

**!** Le immagini esterne in questo manuale potrebbero differire leggermente da quelle visualizzare sul computer.

# **O** Come trovare le specifiche

Alcune funzioni, opzioni ed elementi forniti possono non essere disponibili sul computer.

Per trovare informazioni sulla configurazione del proprio computer, è possibile accedere al sito Web dell'assistenza VAIO all'indirizzo [http://support.vaio.sony.eu/.](http://support.vaio.sony.eu/)

# <span id="page-4-1"></span><span id="page-4-0"></span>Ulteriori informazioni sul proprio computer VAIO

Questa sezione fornisce informazioni sul proprio computer VAIO.

## 1. Documentazione cartacea

- ❑ **Guida introduttiva**: una panoramica sulla connessione dei componenti, sulle informazioni di installazione ecc.
- ❑ **Guida al ripristino, al backup e alla risoluzione dei problemi**
- ❑ **Norme, Garanzia e Servizio clienti**

### $\n *A*$

Prima di attivare le funzioni wireless, quali LAN wireless e tecnologia BLUETOOTH, leggere attentamente **Norme, Garanzia e Servizio clienti**.

## <span id="page-5-0"></span>2. Documentazione su schermo

❑ **Guida dell'utente VAIO**: informazioni generali sul proprio computer VAIO che comprendono informazioni di supporto e sulla risoluzione dei problemi.

Per accedere alla **Guida dell'utente VAIO**, fare clic su **Start** , **Tutti i programmi** e **Manuale VAIO**.

❑ **Guida e supporto tecnico di Windows**: una fonte inesauribile di consigli pratici, esercitazioni e dimostrazioni che facilitano l'utilizzo del computer.

Per accedere alla **Guida e supporto tecnico di Windows**, fare clic su **Start**, quindi su **Guida e supporto tecnico**, oppure, tenendo premuto il tasto Microsoft Windows, premere il tasto **F1**.

## <span id="page-6-0"></span>3. Siti Web di supporto

In caso di problemi con il proprio computer VAIO, avviare **VAIO Care**, che offre diverse opzioni per la risoluzione della maggior parte dei problemi. Per dettagli, consultare **[Uso di VAIO Care \(pagina 37\)](#page-36-0)**.

Qualora sia necessaria una maggiore assistenza, visitare il sito Web dell'assistenza VAIO all'indirizzo [http://support.vaio.sony.eu/.](http://support.vaio.sony.eu/)

Quando si contatta l'assistenza VAIO, viene richiesto il numero di serie del computer.

Il numero di serie è composto da 15 cifre ed è situato in fondo alla finestra **VAIO Care**, sul fondo o sul pannello posteriore del computer oppure all'interno del vano batteria.

Altre fonti di informazioni sul computer VAIO sono:

- ❑ Il forum VAIO all'indirizzo [http://club-vaio.com,](http://club-vaio.com) che consente di interagire con altri utenti VAIO
- ❑ Il sito Web VAIO all'indirizzo <http://www.vaio.eu/>, che offre informazioni sui prodotti
- ❑ Sony Store, online all'indirizzo<http://www.sony.eu/store>

# <span id="page-7-1"></span><span id="page-7-0"></span>Ergonomia

È un computer portatile utilizzabile negli ambienti più diversi. Nei limiti del possibile, si consiglia di attenersi alle seguenti norme ergonomiche per lavorare sia su computer desktop, sia su computer portatili:

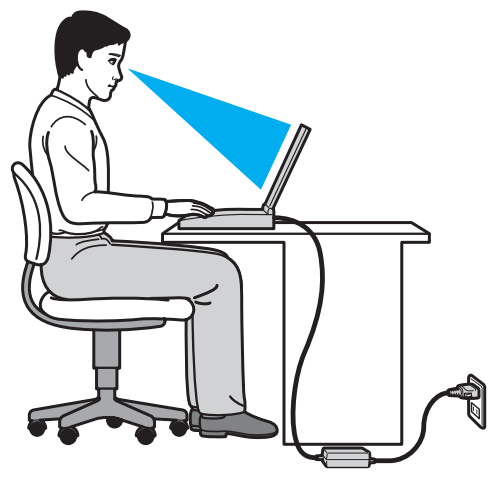

- ❑ **Posizione del computer**: il computer deve essere posizionato esattamente di fronte all'utente. Quando si utilizza la tastiera o il dispositivo di puntamento, tenere gli avambracci orizzontalmente e i polsi in posizione neutra e comoda. La parte superiore delle braccia deve scendere naturalmente lungo i fianchi. Interrompere di tanto in tanto l'utilizzo del computer. L'utilizzo eccessivo del computer può provocare stanchezza degli occhi e tensione ai muscoli e ai tendini.
- ❑ **Attrezzatura e postura**: scegliere una sedia che abbia un buon sostegno per la schiena. Regolare l'altezza della sedia in modo da avere le piante dei piedi ben appoggiate sul pavimento. Per stare più comodi potrebbe essere utile anche un poggiapiedi. Quando si è seduti, mantenere una postura rilassata ed eretta ed evitare di curvarsi in avanti o di inclinarsi troppo all'indietro.
- <span id="page-8-0"></span>❑ **Angolazione dello schermo**: inclinare lo schermo fino alla posizione ottimale. Se si riesce a regolare la posizione dello schermo sull'angolazione ideale, gli occhi e i muscoli si affaticano molto meno. Non dimenticare di regolare anche la luminosità dello schermo.
- ❑ **Illuminazione**: posizionare il computer in modo che la luce artificiale e naturale non causi riflessi sullo schermo. Per evitare che appaiano macchie luminose sullo schermo, servirsi dell'illuminazione indiretta. Una corretta illuminazione migliora il comfort, ma anche l'efficienza sul lavoro.
- ❑ **Posizione dello schermo esterno**: quando si utilizza uno schermo esterno, posizionarlo a una distanza che consenta di vedere comodamente lo schermo. Assicurarsi che si trovi allo stesso livello degli occhi o leggermente più in basso quando si è seduti davanti al monitor.

# <span id="page-9-1"></span><span id="page-9-0"></span>Guida introduttiva

In questa sezione sono fornite informazioni preliminari sull'utilizzo del computer VAIO.

**!** Prima di avviare il computer per la prima volta, non collegare alcun tipo di hardware non fornito originariamente con il computer stesso. Una volta effettuato l'avvio, collegare un dispositivo (ad esempio una stampante, un'unità hard disk esterna e così via) alla volta, seguendo le istruzioni del produttore.

- ❑ **[Individuazione dei comandi e delle porte \(pagina 11\)](#page-10-0)**
- ❑ **[Informazioni sulle spie \(pagina 19\)](#page-18-0)**
- ❑ **[Collegamento ad una fonte di alimentazione \(pagina 20\)](#page-19-0)**
- ❑ **[Uso della batteria \(pagina 22\)](#page-21-0)**
- ❑ **[Spegnimento sicuro del computer \(pagina 31\)](#page-30-0)**
- ❑ **[Uso delle Modalità risparmio energia \(pagina 32\)](#page-31-0)**
- ❑ **[Come mantenere il computer in condizioni ottimali \(pagina 35\)](#page-34-0)**

# <span id="page-10-1"></span><span id="page-10-0"></span>Individuazione dei comandi e delle porte

È opportuno dedicare qualche istante all'individuazione dei comandi e delle porte che saranno illustrati nelle pagine seguenti.

**!** L'aspetto del vostro computer può essere diverso rispetto alle illustrazioni di questo manuale a causa di variazioni nelle caratteristiche tecniche.

## <span id="page-11-0"></span>Vista anteriore

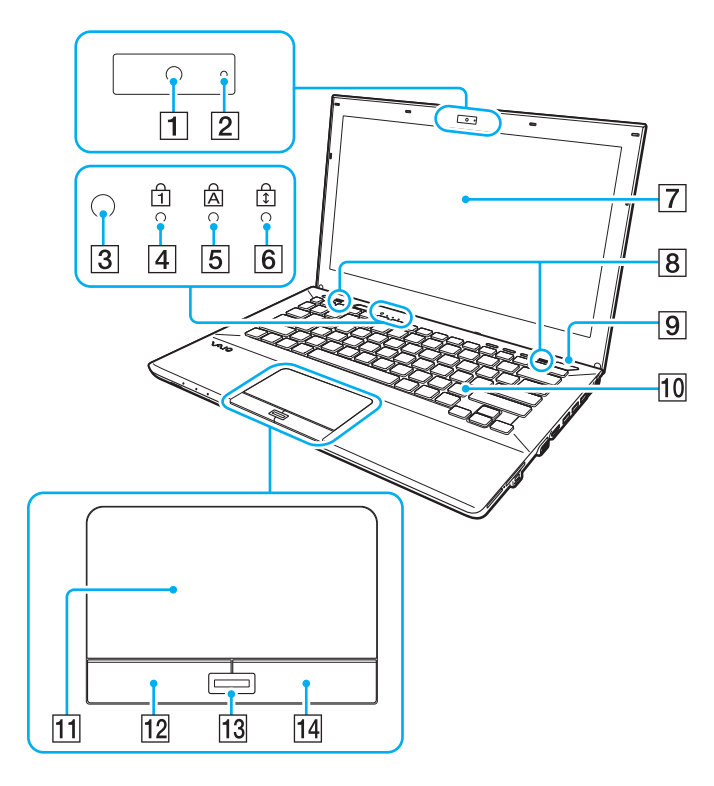

- $\boxed{1}$  Videocamera incorporata [\(pagina 46\)](#page-45-1)
- $\boxed{2}$  Indicatore videocamera incorporata [\(pagina 19\)](#page-18-0)
- 3 Sensore luce ambientale [\(pagina 41\),](#page-40-0) [\(pagina 192\)](#page-191-0) Misura l'intensità della luce ambientale per la regolazione automatica della luminosità dello schermo LCD a un livello ottimale.
- $\boxed{4}$  Spia Num Lk [\(pagina 19\)](#page-18-0)
- **5** Spia Caps lock [\(pagina 19\)](#page-18-0)
- 6 Spia Scr Lk [\(pagina 19\)](#page-18-0)
- **7** Schermo LCD [\(pagina 149\)](#page-148-1)
- $\boxed{8}$  Altoparlanti incorporati (stereo)
- $\boxed{9}$  Pulsante di alimentazione/Spia di alimentazione [\(pagina 19\)](#page-18-0)
- 10 Tastiera [\(pagina 39\)](#page-38-1)
- 11 Touchpad [\(pagina 42\)](#page-41-1)
- 12 Pulsante sinistro [\(pagina 42\)](#page-41-1)
- 13 Sensore impronta digitale<sup>\*</sup> [\(pagina 84\)](#page-83-1)
- 14 Pulsante destro [\(pagina 42\)](#page-41-1)
- Solo su alcuni modelli.

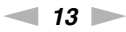

<span id="page-12-0"></span>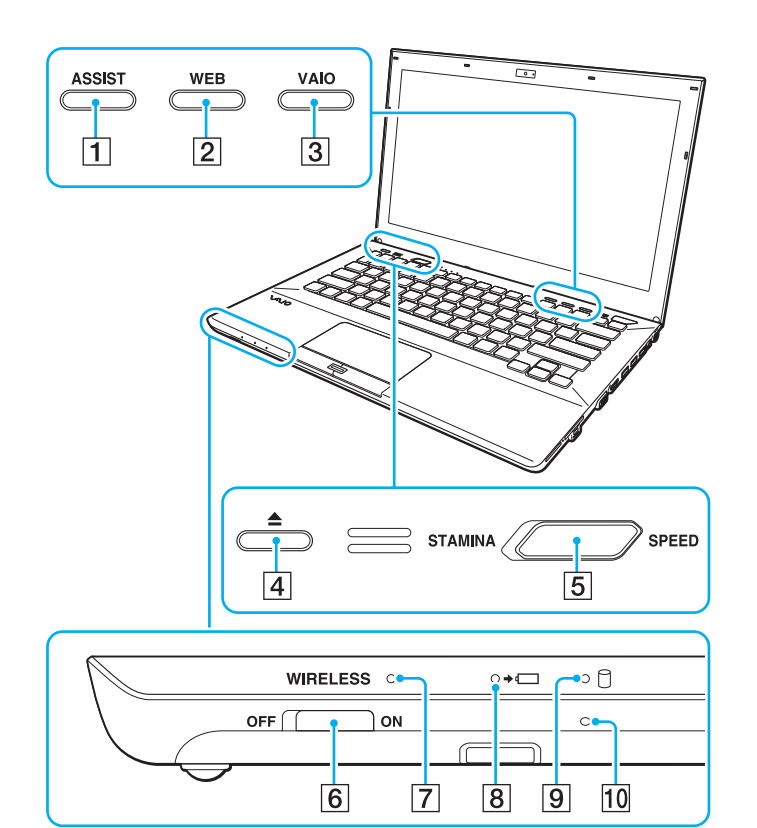

- **1** Pulsante **ASSIST** [\(pagina 43\)](#page-42-1)
- B Pulsante **WEB** [\(pagina 43\)](#page-42-1)
- C Pulsante **VAIO** [\(pagina 43\)](#page-42-1)
- 4 Pulsante di espulsione dell'unità [\(pagina 43\),](#page-42-1) [\(pagina 47\)](#page-46-1)
- **5** Selettore prestazioni [\(pagina 121\)](#page-120-1)
- **6** Interruttore **WIRELESS** [\(pagina 69\),](#page-68-1) [\(pagina 74\)](#page-73-1), [\(pagina 78\)](#page-77-1)
- G Spia **WIRELESS** [\(pagina 19\)](#page-18-0)
- 8 Spia di carica [\(pagina 19\)](#page-18-0)
- **9** Spia unità disco [\(pagina 19\)](#page-18-0)
- 10 Microfono incorporato (mono)

## <span id="page-13-0"></span>Vista posteriore

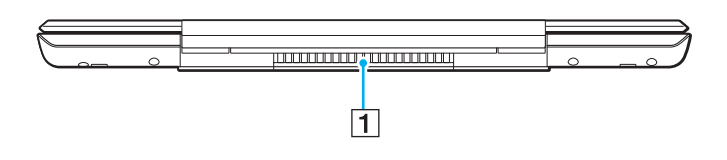

### 1 Uscita per l'aria

**!** Si raccomanda di non usare il computer con il coperchio dello schermo LCD completamente aperto per un lungo periodo di tempo. Ciò potrebbe far aumentare la temperatura della parte inferiore dell'unità.

## <span id="page-14-0"></span>Vista da destra

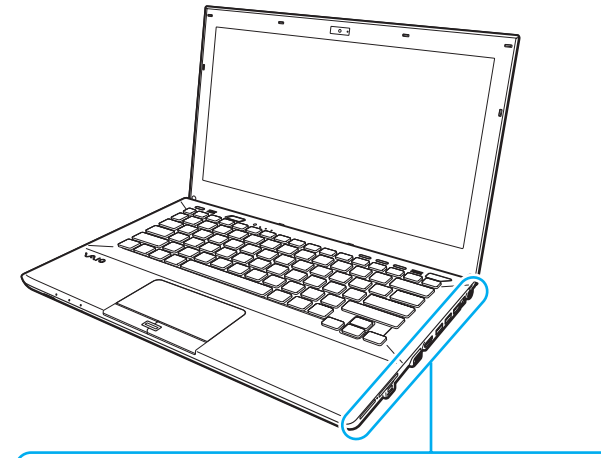

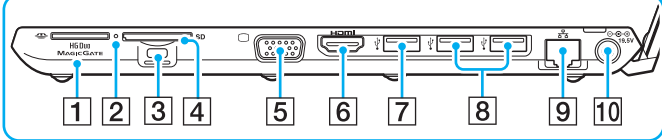

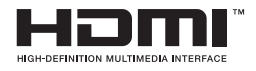

- 1 Slot per "Memory Stick Duo"<sup>\*1</sup> [\(pagina 55\)](#page-54-1)
- $\boxed{2}$  Spia accesso supporti [\(pagina 19\)](#page-18-0)
- $\overline{3}$  Slot sicurezza
- D Slot per scheda di memoria **SD** [\(pagina 62\)](#page-61-1)
- 5 Porta monitor<sup>\*2</sup> [\(pagina 109\)](#page-108-0)
- **6** Porta di uscita **HDMI**<sup>\*2</sup> [\(pagina 112\)](#page-111-0)
- $\boxed{7}$  Porta USB<sup>\*3</sup> [\(pagina 118\)](#page-117-1)
- $\boxed{8}$  Porte USB<sup>\*4</sup> [\(pagina 118\)](#page-117-1)
- $\boxed{9}$  Porta LAN<sup>\*2</sup> [\(pagina 67\)](#page-66-1)
- 10 Porta di DC IN<sup>\*2</sup> [\(pagina 20\)](#page-19-0)
- \*1 Il computer supporta soltanto "Memory Stick" di dimensioni Duo.
- \*2 Non accessibile quando il computer è collegato al replicatore di porte.
- \*3 Conforme agli standard USB 2.0/3.0. Le porte USB sono conformi allo standard USB 3.0, come identificato dal loro colore blu.
- \*4 Conforme allo standard USB 2.0.

## <span id="page-15-0"></span>Vista da sinistra

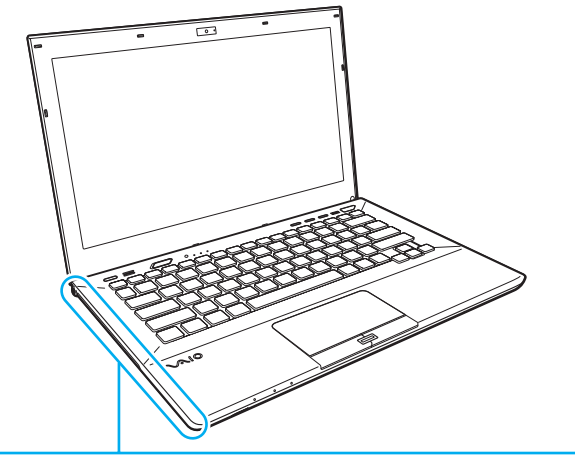

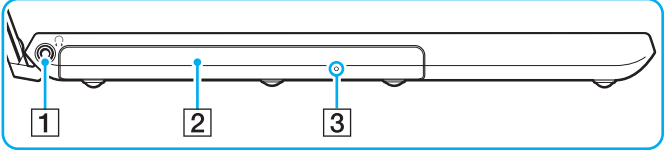

- 1 Presa per le cuffie [\(pagina 107\)](#page-106-1)
- 2 Unità disco ottico [\(pagina 47\)](#page-46-1)
- 3 Foro di espulsione manuale [\(pagina 184\)](#page-183-1)

## <span id="page-16-0"></span>Vista inferiore (con il coperchio inferiore)

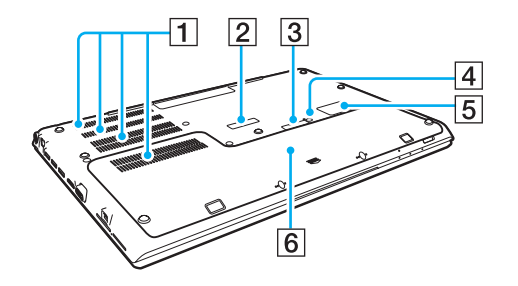

- $\boxed{1}$  Uscite per l'aria
- B Coperchio del connettore del replicatore di porte [\(pagina 101\)](#page-100-0)
- $\overline{3}$  Coperchio connettore batteria secondaria<sup> $*1$ </sup>
- $\boxed{4}$  Pulsante batteria spenta [\(pagina 26\),](#page-25-0) [\(pagina 173\)](#page-172-0)
- **5** Coperchio per scheda SIM<sup>\*2</sup> [\(pagina 74\)](#page-73-1)
- $\boxed{6}$  Coperchio inferiore
- \*1 Per istruzioni dettagliate su come collegare una batteria secondaria, consultare il manuale fornito con la batteria secondaria. Quanda la batteria secondaria è collegata al computer, assicurarsi di riporre il coperchio del connettore rimosso.
- \*2 Solo su alcuni modelli.

## <span id="page-17-0"></span>Vista inferiore (senza il coperchio inferiore)

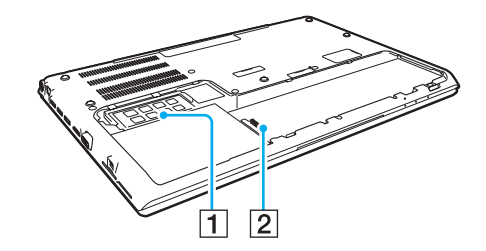

1 Modulo memoria [\(pagina 137\)](#page-136-1)

2 Connettore della batteria [\(pagina 22\)](#page-21-0)

# <span id="page-18-1"></span><span id="page-18-0"></span>Informazioni sulle spie

Sul computer sono presenti le spie riportate di seguito:

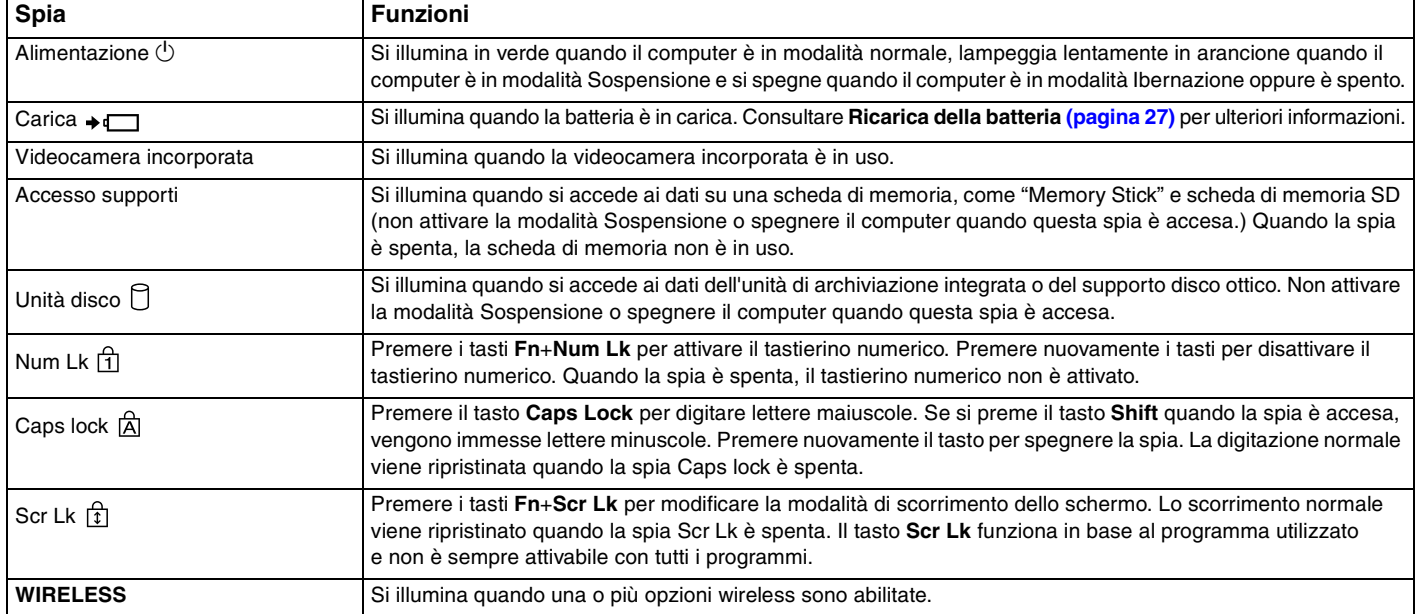

# <span id="page-19-1"></span><span id="page-19-0"></span>Collegamento ad una fonte di alimentazione

Come fonte di alimentazione del computer è possibile utilizzare sia un adattatore CA che una batteria ricaricabile. Prima di utilizzare il computer per la prima volta, è necessario collegare un adattatore CA al computer.

### **!**

Non utilizzare il computer senza inserire la batteria, poiché ciò potrebbe causarne il malfunzionamento.

### Uso dell'adattatore CA

Quando il computer è collegato direttamente alla fonte di alimentazione CA e la batteria è inserita al suo interno, viene alimentato tramite la presa CA.

### $\mathbb{Z}_n$

Utilizzare il computer solo con l'adattatore CA in dotazione.

### Per utilizzare l'adattatore CA

- **1** Inserire un'estremità del cavo di alimentazione (1) nell'adattatore CA (3).
- **2** Inserire l'altra estremità del cavo di alimentazione in una presa CA (2).
- **3** Inserire il cavo dell'adattatore CA (3) nella porta di DC IN (4) del computer.

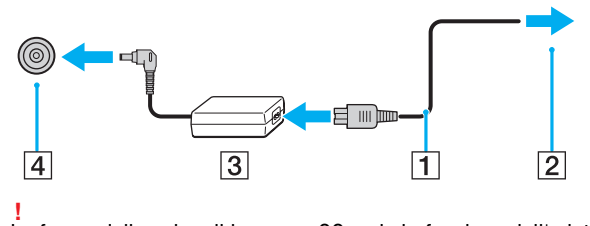

La forma della spina di ingresso CC varia in funzione dell'adattatore CA.

<span id="page-20-0"></span>✍ Per scollegare completamente il computer dall'alimentazione CA, staccare l'adattatore CA dalla presa.

Assicurarsi che sia facilmente accessibile una presa CA.

Se il computer non viene utilizzato per un lungo periodo di tempo, attivare la modalità Ibernazione. Consultare **[Uso della modalità Ibernazione \(pagina 34\)](#page-33-0)**.

# <span id="page-21-1"></span><span id="page-21-0"></span>Uso della batteria

La batteria è già inserita nel computer al momento della spedizione, ma non è completamente carica.

**!** Non utilizzare il computer senza inserire la batteria, poiché ciò potrebbe causarne il malfunzionamento.

# Installazione/Rimozione della batteria

≰n<br>Per distinguere la batteria installata sul computer al momento della spedizione dalla batteria secondaria (fornita solo con modelli selezionati), la prima batteria viene indicata in questo manuale con il termine batteria principale.

Per istruzioni dettagliate su come collegare e caricare una batteria secondaria, consultare il manuale fornito con la batteria secondaria.

### Per inserire la batteria

- **1** Spegnere il computer, chiudere il coperchio dello schermo LCD e scollegare l'adattatore CA se collegato.
- **2** Svitare le due viti (1) e far scorrere il coperchio inferiore della batteria nella direzione della freccia (2) per rimuoverlo.

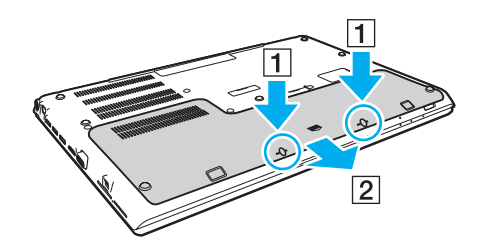

**!** Prestare attenzione a non allentare le viti rimosse.

Prestare attenzione a non toccare i fili e le sporgenze all'interno del coperchio della batteria.

<span id="page-22-0"></span>**3** Far scorrere la batteria nell'apposito alloggiamento in direzione della freccia.

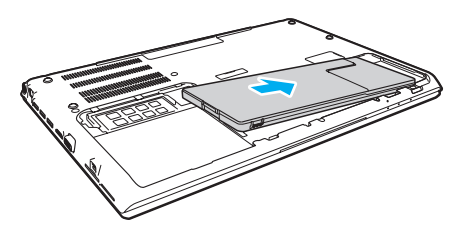

**4** Spingere la batteria nell'apposito alloggiamento finché la sporgenza (3) non scatta in posizione.

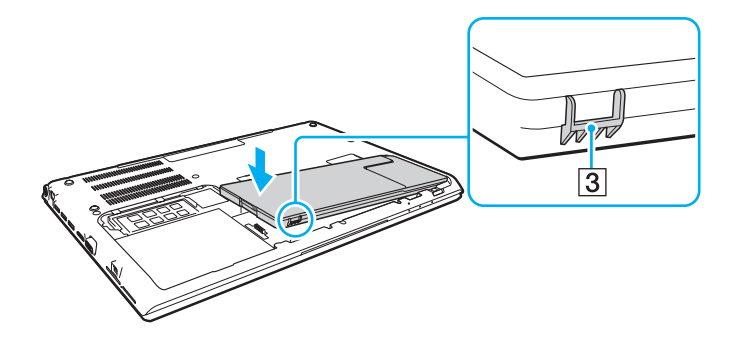

<span id="page-23-0"></span>**5** Riposizionare il coperchio. Assicurarsi che le linguette sul coperchio siano in posizione e spingere il coperchio in direzione della freccia.

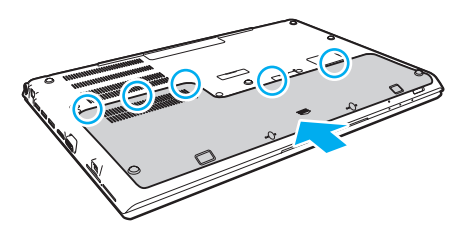

**6** Riposizionare e serrare le viti rimosse.

### Per rimuovere la batteria

**!** Se si rimuove la batteria mentre il computer è acceso e non collegato all'adattatore CA tutti i dati non salvati andranno persi.

- **1** Spegnere il computer, chiudere il coperchio dello schermo LCD e scollegare l'adattatore CA se collegato.
- **2** Svitare le due viti (1) e far scorrere il coperchio inferiore della batteria nella direzione della freccia (2) per rimuoverlo.

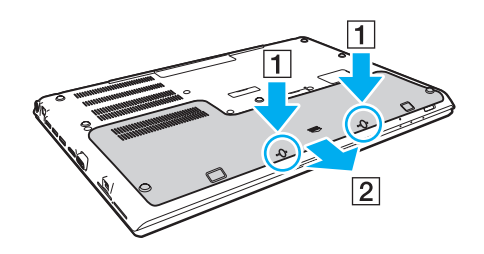

**!** Prestare attenzione a non allentare le viti rimosse. <span id="page-24-0"></span>**3** Tirare e tenere la linguezza in direzione della freccia (3) e tirare la batteria in direzione della freccia (4).

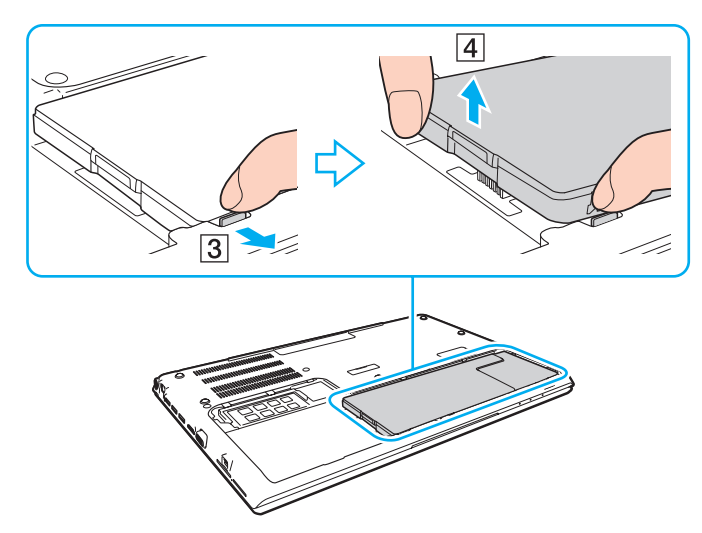

**4** Far scorrere la batteria estraendola dal computer in direzione della freccia.

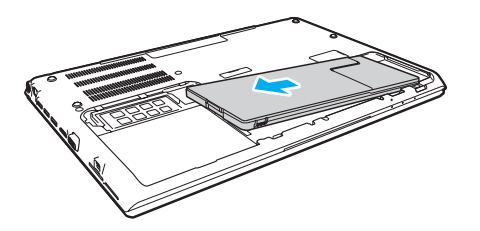

<span id="page-25-1"></span><span id="page-25-0"></span>Se il computer non riconosce la batteria, spegnerlo e tenere premuto il pulsante Off della batteria per tre secondi con un oggetto sottile e diritto (come una graffetta). Se questa operazione non risolve il problema, rimuovere la batteria e reinstallarla. Se una batteria secondaria è collegata al computer, spegnere il computer e rimuovere la batteria. Se questa operazione non risolve il problema, tenere premuto il pulsante Off della batteria per tre secondi. Se il problema persiste, rimuovere entrambe le batterie e reinstallarle.

### **!**

Per motivi di sicurezza, si consiglia vivamente di utilizzare solo batterie ricaricabili e adattatori CA Sony originali conformi allo standard di qualità, forniti da Sony per il computer VAIO acquistato. Alcuni computer VAIO potrebbero funzionare solo con batterie Sony originali.

# <span id="page-26-1"></span><span id="page-26-0"></span>Ricarica della batteria

Al momento della spedizione la batteria fornita con il computer non è completamente carica.

Per caricare la batteria

- **1** Inserire la batteria.
- **2** Collegare il computer a una sorgente di alimentazione con l'adattatore CA. La spia di carica si accende mentre la batteria è in carica. Quando la carica della batteria raggiunge quasi il livello di carica massimo selezionato, la spia di carica si spegne.

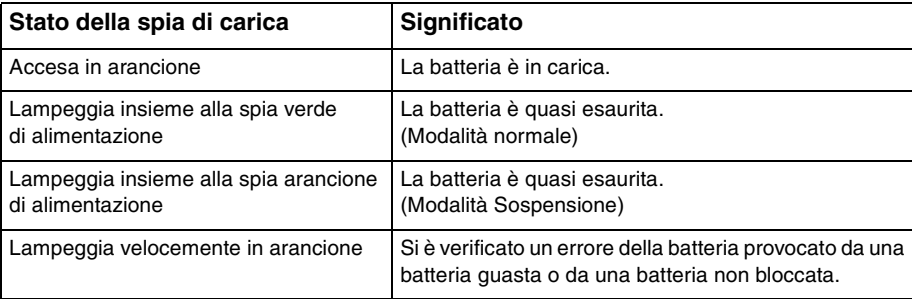

**!** Caricare la batteria come descritto in questo manuale a partire dalla prima carica della batteria.

### <span id="page-27-0"></span>✍

Quando il computer è collegato direttamente alla fonte di alimentazione CA, lasciare la batteria inserita al suo interno. La batteria continua a caricarsi anche durante l'utilizzo del computer.

Quando la batteria è quasi esaurita e sia l'indicatore di alimentazione sia la spia di carica lampeggiano, è necessario collegare l'adattatore CA per ricaricarla o spegnere il computer e inserire una batteria completamente carica.

La batteria fornita in dotazione è agli ioni di litio e può essere ricaricata in qualsiasi momento. Ricaricare una batteria parzialmente esaurita non influisce sulla durata della batteria stessa.

Mentre alcune applicazioni e periferiche sono in uso, è possibile che la modalità Ibernazione non venga attivata automaticamente quando la batteria è quasi esaurita. Per non rischiare di perdere dati, quando si utilizza la batteria è opportuno salvare spesso i documenti e attivare manualmente una modalità di risparmio energia, come, ad esempio, la modalità Sospensione o Ibernazione.

Se la batteria si esaurisce quando il computer è in modalità Sospensione, tutti i dati non salvati andranno persi e non sarà possibile ripristinare lo stato precedente del sistema. Per evitare la perdita di dati, eseguire salvataggi frequenti.

### Informazioni sull'uso di una batteria secondaria

- ❑ Se al computer è collegata una batteria secondaria, prima viene caricata la batteria principale, fino a circa l'80% della sua capacità. Quindi, comincia la carica della batteria secondaria, fino a circa l'80%. Quando entrambe le batterie sono caricate fino a circa l'80%, la batteria principale comincia a caricarsi fino al 100%. Quindi, comincia la carica della batteria secondaria, fino al 100%.
- ❑ Se una batteria secondaria è collegata al computer, viene usata prima la carica di quest'ultima. La carica della batteria principale sarà usata quando la batteria secondaria si scarica.

## <span id="page-28-1"></span><span id="page-28-0"></span>Verificare la capacità di carica della batteria

La capacità di carica della batteria diminuisce gradualmente all'aumentare del numero di cariche della batteria oppure all'estendersi della durata dell'utilizzo della batteria. Per un utilizzo ottimale della batteria, controllare la capacità di carica della batteria e modificare le impostazioni.

Per verificare la capacità di carica della batteria

- **1** Fare clic su **Start**, quindi su **Tutti i programmi** e selezionare **VAIO Control Center**.
- **2** Fare clic su **Risparmio energia** (Power Management) e **Batteria** (Battery).

✍

Inoltre, è possibile attivare la funzione Battery Care per aumentare la durata della batteria.

# <span id="page-29-0"></span>Aumentare la durata della batteria

Quando il computer utilizza l'alimentazione a batteria, è possibile aumentarne la durata utilizzando i metodi seguenti.

- ❑ Diminuire la luminosità dello schermo del computer.
- ❑ Utilizzare la modalità di risparmio energetico. Consultare **[Uso delle Modalità risparmio energia \(pagina 32\)](#page-31-0)** per ulteriori informazioni.
- ❑ Modificare le impostazioni di risparmio energetico in **Opzioni risparmio energia**. Consultare **[Uso di Gestione](#page-130-1)  [alimentazione VAIO \(pagina 131\)](#page-130-1)** per ulteriori informazioni.

### $\mathbb{Z}_n$

Per ulteriori informazioni su come prolungare la durata della batteria, consultare il file guida dopo aver seguito i passaggi in **[Verificare la capacità di](#page-28-1)  [carica della batteria \(pagina 29\)](#page-28-1)**.

# <span id="page-30-1"></span><span id="page-30-0"></span>Spegnimento sicuro del computer

Per evitare di perdere i dati non salvati, arrestare il sistema in modo corretto, come descritto di seguito.

### Per spegnere il computer

- **1** Spegnere eventuali periferiche collegate al computer.
- **2** Salvare i dati e chiudere tutte le applicazioni dei software in esecuzione.
- **3** Fare clic su **Start**, quindi su **Arresta il sistema**. In breve tempo, il computer si spegne automaticamente. Assicurarsi che la spia di alimentazione si spenga.

# <span id="page-31-1"></span><span id="page-31-0"></span>Uso delle Modalità risparmio energia

Può essere utile attivare una modalità di risparmio energia per limitare il consumo della batteria. Oltre alla modalità di funzionamento normale, il computer dispone di due modalità di risparmio energetico: Sospendi e Metti in ibernazione.

**!**

Se il computer non viene utilizzato per un lungo periodo di tempo mentre è scollegato dalla fonte di alimentazione CA, attivare la modalità Ibernazione o spegnerlo.

Se la batteria si esaurisce quando il computer è in modalità Sospendi, tutti i dati non salvati andranno persi e non sarà possibile ripristinare lo stato precedente del sistema. Per evitare la perdita di dati, eseguire salvataggi frequenti.

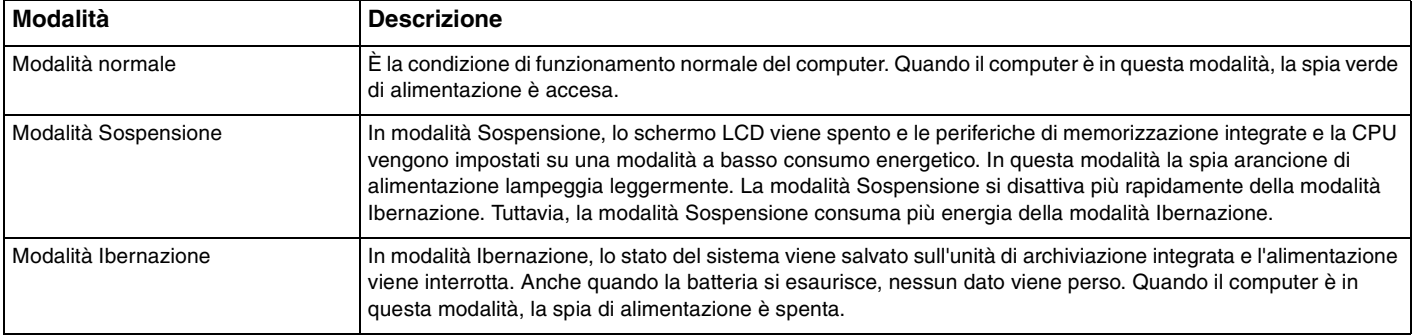

# <span id="page-32-0"></span>Uso della modalità Sospensione

Per attivare la modalità Sospensione

Fare clic su Start, fare clic sulla freccia **della contra al pulsante Arresta il sistema** quindi su Sospendi.

Per tornare alla modalità normale

❑ Premere un tasto qualsiasi.

**!**

❑ Premere il pulsante di alimentazione del computer.

Se si preme il pulsante di alimentazione per più di quattro secondi, il computer si spegne automaticamente. Tutti i dati non salvati andranno persi.

## <span id="page-33-1"></span><span id="page-33-0"></span>Uso della modalità Ibernazione

Per attivare la modalità Ibernazione

Premere i tasti **Fn**+**F12**.

In alternativa, è possibile fare clic su **Start**, fare clic sulla freccia accanto al pulsante **Arresta il sistema** quindi su **Ibernazione**.

**!** Non spostare il computer prima dello spegnimento della spia di alimentazione.

Per tornare alla modalità normale

Premere il tasto di alimentazione.

**!** Se si preme il pulsante di alimentazione per più di quattro secondi, il computer si spegne automaticamente.

# <span id="page-34-1"></span><span id="page-34-0"></span>Come mantenere il computer in condizioni ottimali

## Aggiornamento del computer

Accertarsi di aggiornare il proprio computer VAIO con le seguenti applicazioni software per migliorarne l'efficienza, la sicurezza e la funzionalità.

**VAIO Update** esegue la notifica automatica dei nuovi aggiornamenti disponibili su Internet e ne effettua il download e l'installazione sul computer.

### ❑ **Windows Update**

Fare clic su **Start**, **Tutti i programmi** e selezionare **Windows Update**, quindi seguire le istruzioni visualizzate.

### ❑ **VAIO Update 5**

Fare clic su **Start**, **Tutti i programmi** e selezionare **VAIO Update**, quindi seguire le istruzioni visualizzate.

### **!** Il computer deve essere connesso a Internet per scaricare gli aggiornamenti.

# <span id="page-35-0"></span>Come mantenere aggiornato il software antivirus

È possibile mantenere aggiornati i software per sicurezza su Internet effettuando il download e installando gli aggiornamenti dal sito Web del produttore.

### **!** Il computer deve essere connesso a Internet per scaricare gli aggiornamenti.

- ❑ Quando si utilizza **McAfee**:
	- **1** Fare clic su **Start**, **Tutti i programmi**, **McAfee**, quindi su **McAfee SecurityCenter** o **McAfee Internet Security**.
	- **2** Fare clic sulla scheda degli aggiornamenti e selezionare l'opzione per controllare gli aggiornamenti.
	- **3** Per completare gli aggiornamenti, seguire le istruzioni visualizzate.
- ❑ Quando si utilizza **Norton Internet Security**:
	- **1** Fare clic su **Start**, **Tutti i programmi**, **Norton Internet Security** e **LiveUpdate** o **Norton Internet Security**.
	- **2** Per completare gli aggiornamenti, seguire le istruzioni visualizzate.

### ✍

Consultare il file della guida fornito con il software per ulteriori informazioni.

### **!**

La procedura effettiva potrebbe essere diversa da quella sopra illustrata in base agli aggiornamenti installati sul computer. In questo caso, seguire le istruzioni visualizzate.
## <span id="page-36-1"></span><span id="page-36-0"></span>Uso di VAIO Care

Con **VAIO Care**, è possibile eseguire regolarmente controlli e regolazioni delle prestazioni sul computer per mantenerlo costantemente a un livello ottimale. Avviare **VAIO Care** ogni volta che si riscontra un problema sul computer. **VAIO Care** attiverà i provvedimenti appropriati per risolvere il problema.

### Avviare VAIO Care

❑ Sui modelli dotati del pulsante **ASSIST**

Premere il pulsante **ASSIST** quando il computer è acceso.

❑ Sui modelli non dotati del pulsante **ASSIST** Fare clic su **Start**, **Tutti i programmi** e **VAIO Care**.

### ✍

Per maggiori informazioni, consultare il file della guida incluso in **VAIO Care**.

Sui modelli dotati del pulsante **ASSIST**, premendo il pulsante **ASSIST** mentre il computer è spento o in modalità Ibernazione viene avviato **VAIO Care Rescue**. **VAIO Care Rescue** può essere utilizzato per ripristinare il computer in caso di emergenza, ad esempio quando Windows non si avvia.

# <span id="page-37-0"></span>Uso del computer VAIO

In questa sezione viene descritto come ottenere prestazioni ottimali dal computer VAIO.

- ❑ **[Uso della tastiera \(pagina 39\)](#page-38-1)**
- ❑ **[Uso del touchpad \(pagina 42\)](#page-41-0)**
- ❑ **[Uso dei tasti con funzioni speciali \(pagina 43\)](#page-42-0)**
- ❑ **[Uso della funzione di accesso rapido ai siti Web \(pagina 44\)](#page-43-0)**
- ❑ **[Uso della videocamera incorporata \(pagina 46\)](#page-45-0)**
- ❑ **[Uso dell'unità disco ottico \(pagina 47\)](#page-46-0)**
- ❑ **[Uso di "Memory Stick" \(pagina 55\)](#page-54-0)**
- ❑ **[Uso di altri moduli/altre schede di memoria \(pagina 62\)](#page-61-0)**
- ❑ **[Uso di Internet \(pagina 66\)](#page-65-0)**
- ❑ **[Uso della rete \(LAN\) \(pagina 67\)](#page-66-0)**
- ❑ **[Uso della LAN wireless \(pagina 69\)](#page-68-0)**
- ❑ **[Uso della WAN wireless \(pagina 74\)](#page-73-0)**
- ❑ **[Uso della funzione BLUETOOTH \(pagina 78\)](#page-77-0)**
- ❑ **[Uso dell'autenticazione tramite impronta digitale \(pagina 84\)](#page-83-0)**
- ❑ **[Uso di TPM \(pagina 89\)](#page-88-0)**

# <span id="page-38-1"></span><span id="page-38-0"></span>Uso della tastiera

La tastiera dispone di tasti aggiuntivi per eseguire attività specifiche per ogni modello.

## Combinazioni e funzioni del tasto Fn

### ✍

Alcune funzioni della tastiera possono essere utilizzate solo una volta completato il caricamento del sistema operativo.

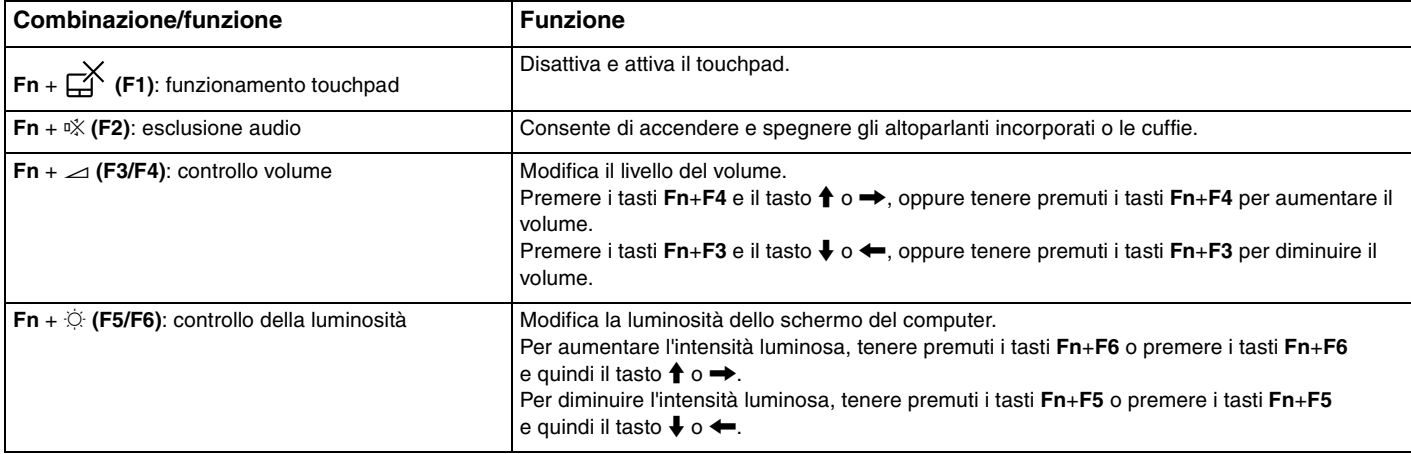

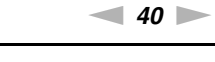

<span id="page-39-0"></span>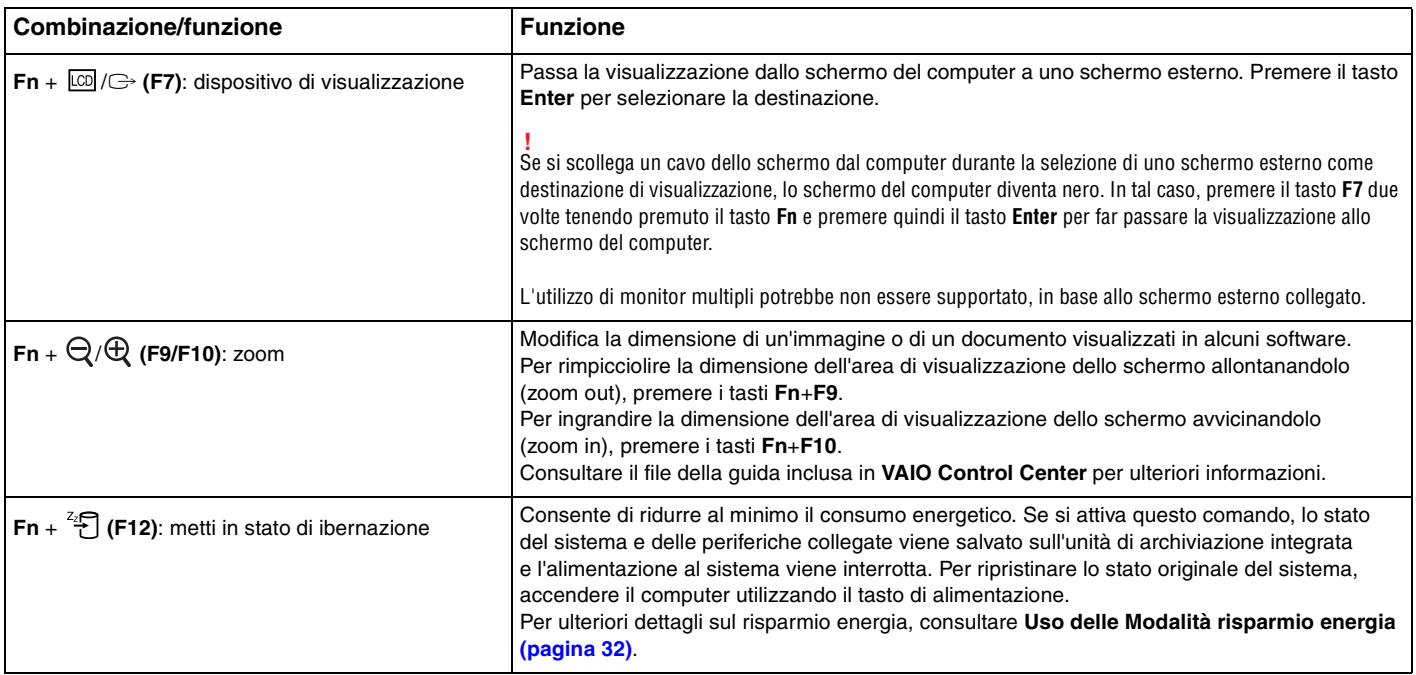

### <span id="page-40-0"></span>Modifica delle impostazioni della tastiera retroilluminata

Se il computer è dotato di una tastiera retroilluminata, è possibile impostare l'accensione e lo spegnimento automatico dell'illuminazione in base all'intensità della luce ambientale.

Inoltre, è possibile impostare un periodo di tempo di inattività delle operazioni della tastiera, trascorso il quale la retroilluminazione si spegne.

Per modificare le impostazioni della tastiera retroilluminata

- **1** Fare clic su **Start**, quindi su **Tutti i programmi** e selezionare **VAIO Control Center**.
- **2** Fare clic su **Tastiera e mouse** (Keyboard and Mouse) e **Tastiera retroilluminata** (Backlit Keyboard).

#### ✍

L'intensità della luce ambientale viene misurata dal sensore luce ambientale. Bloccando il sensore luce ambientale è possibile che la retroilluminazione della tastiera si attivi.

#### $\blacktriangleleft$  $\blacktriangleleft$  $\blacktriangleleft$  42

# <span id="page-41-1"></span><span id="page-41-0"></span>Uso del touchpad

Il touchpad consente di puntare, selezionare, trascinare e scorrere gli oggetti sullo schermo.

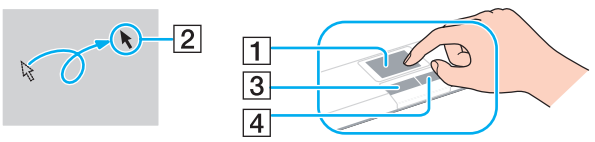

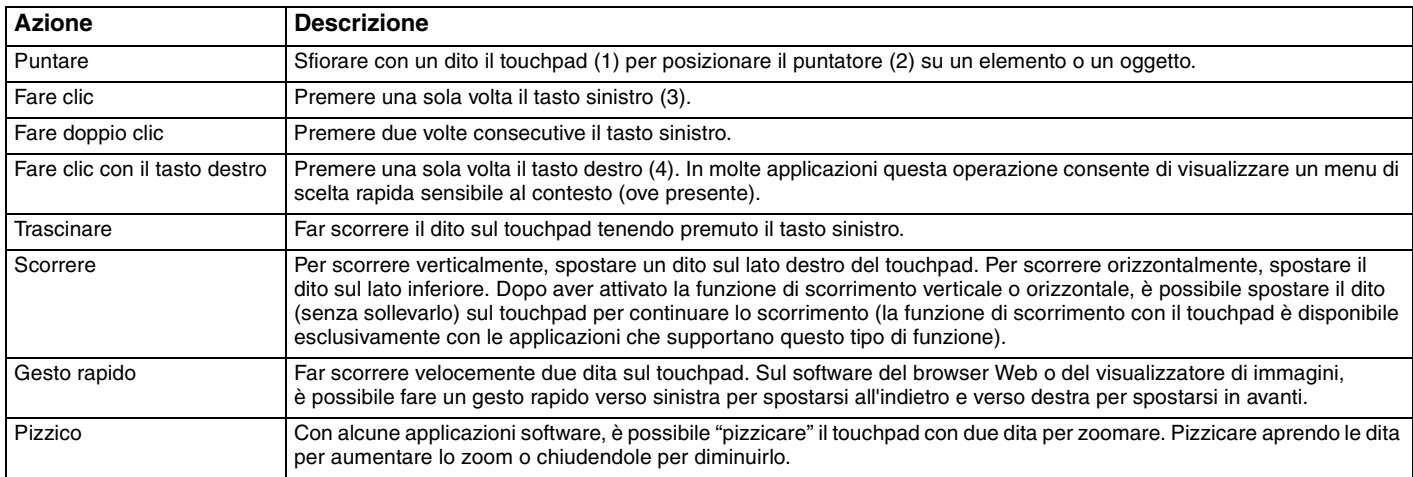

#### $\n *A*$

È possibile disattivare/attivare il touchpad premendo i tast **Fn**+**F1**. Per modificare le impostazioni del touchpad, è anche possibile utilizzare il **VAIO Control Center**.

**!**

Accertarsi di collegare un mouse prima di disabilitare il touchpad. Se si disabilita il touchpad prima di collegare un mouse, per le operazioni di puntamento sarà possibile utilizzare soltanto la tastiera.

# <span id="page-42-1"></span><span id="page-42-0"></span>Uso dei tasti con funzioni speciali

Il computer dispone di tasti speciali che facilitano l'utilizzo di funzioni specifiche del computer.

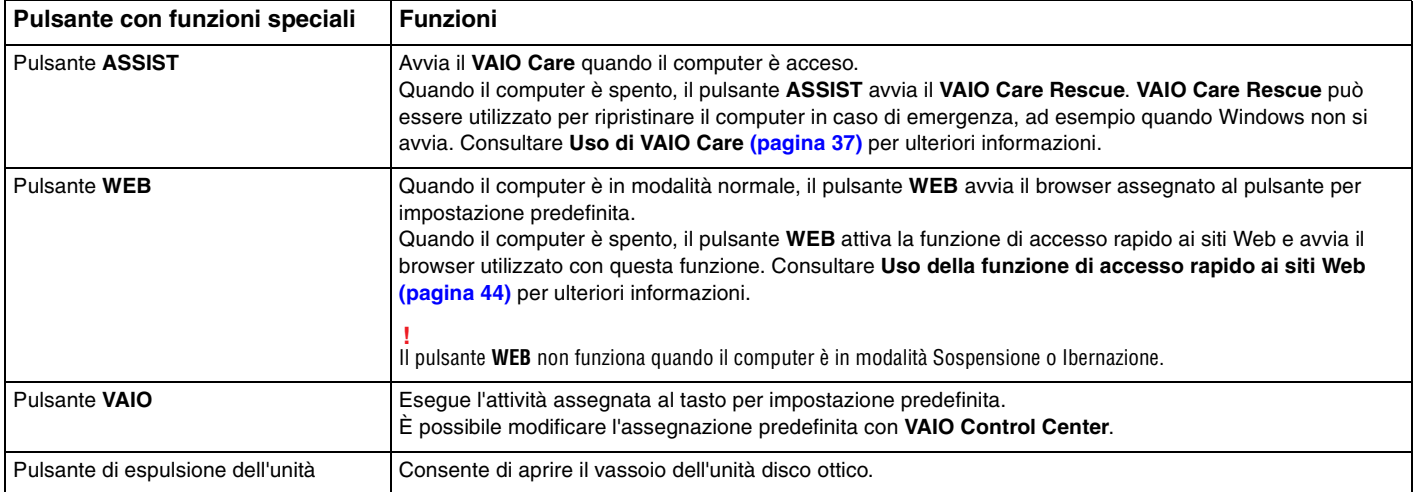

<span id="page-43-1"></span><span id="page-43-0"></span>La funzione di accesso rapido ai siti Web consente di accedere immediatamente a Internet senza avviare il sistema operativo di Windows.

### $\Omega$

Alcune funzioni e opzioni descritte in questa sezione possono non essere disponibili sul computer.

### Attivazione della funzione di accesso rapido ai siti Web

Per attivare la funzione di accesso rapido ai siti Web, il computer deve essere spento.

Per attivare la funzione di accesso rapido ai siti Web

- **1** Premere il pulsante **WEB** sul computer.
- **2** Seguire le istruzioni fornite dalla procedura guidata di installazione iniziale. Dopo aver completato l'installazione iniziale, gli avvii successivi del browser Web utilizzato con la funzione di accesso rapido ai siti Web avvengono premendo semplicemente il pulsante **WEB**.

### <span id="page-44-0"></span>Uscire dalla funzione di accesso rapido ai siti Web

#### **!**

Per avviare il sistema operativo di Windows, è necessario uscire prima dalla funzione di accesso rapido ai siti Web.

Per uscire dalla funzione di accesso rapido ai siti Web, procedere come segue:

- $\Box$  Fare clic sull'icona  $\Box$  situata nell'angolo in basso a sinistra della schermata.
- ❑ Premere il pulsante **WEB**.
- ❑ Premere il pulsante di alimentazione del computer.

Per informazioni dettagliate sull'utilizzo o sui limiti della funzione di accesso rapido ai siti Web, fare clic sull'icona situata nell'angolo in basso a destra della schermata.

### Note sull'uso della funzione di accesso rapido ai siti Web

Quando la funzione di accesso rapido ai siti Web è attiva, non è possibile utilizzare:

- ❑ il tasto **Scr Lk** in combinazione con il tasto **Fn** per un tasto di scelta rapida.
- ❑ porte e prese tranne la porta DC IN, la porta LAN, le porte USB e la presa per le cuffie.
- ❑ lo slot "Memory Stick Duo" e lo slot per scheda di memoria **SD**.
- ❑ la funzione WAN wireless (disponibile solo su modelli selezionati).

# <span id="page-45-1"></span><span id="page-45-0"></span>Uso della videocamera incorporata

Il computer è dotato di una videocamera incorporata.

Con il software di acquisizione di immagini appropriato è possibile eseguire le operazioni seguenti:

- ❑ Acquisire immagini fisse e filmati
- ❑ Rilevare e acquisire movimenti di oggetti per scopi di monitoraggio
- ❑ Modificare i dati acquisiti

#### $\mathbb{Z}_n$

Accendendo il computer si attiva la videocamera incorporata.

Con un software appropriato è possibile svolgere una videochiamata.

#### **!**

L'avvio o la chiusura del software di messaggeria istantanea o di editing video non attiva o disattiva la videocamera incorporata.

#### Per utilizzare il software di acquisizione di immagini

- **1** Fare clic su **Start**, **Tutti i programmi**, **ArcSoft Webcam Suite** e **WebCam Companion 4**.
- **2** Fare clic sull'icona desiderata nella finestra principale. Per informazioni dettagliate sull'utilizzo del programma, consultare il file della guida incluso nel software.

#### **!**

Se non è possibile acquisire immagini in modo appropriato, ad esempio le immagini non sono visualizzate in modo scorrevole, fare clic sulla corrente risoluzione dell'immagine acquisita in alto a destra nella finestra principale e diminuire la risoluzione.

# <span id="page-46-1"></span><span id="page-46-0"></span>Uso dell'unità disco ottico

Il computer è dotato di un'unità disco ottico incorporata.

### $\boxed{\mathsf{Q}}$

Alcune funzioni e opzioni descritte in questa sezione possono non essere disponibili sul computer. Consultare le specifiche per avere informazioni sulla configurazione del proprio computer.

Per inserire un disco

- **1** Accendere il computer.
- **2** Per aprire l'unità, premere l'apposito pulsante di espulsione (1). Il vassoio dell'unità scorre verso l'esterno.

<span id="page-47-0"></span>**3** Collocare un disco al centro del vassoio dell'unità, con l'etichetta rivolta verso l'alto e spingerlo delicatamente verso il basso finché non scatta in posizione.

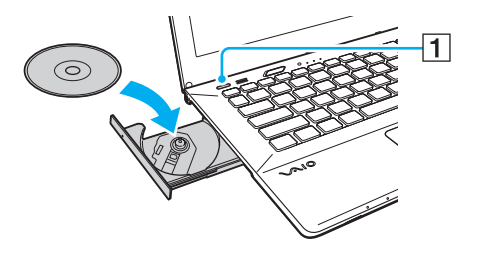

#### **!**

Non esercitare pressione sul vassoio dell'unità. Quando si posiziona o si rimuove un disco, accertarsi di tenere saldamente la parte inferiore del vassoio dell'unità.

**4** Chiudere il vassoio dell'unità con una leggera pressione.

#### **!**

Non rimuovere il disco ottico quando il computer è in una modalità di risparmio energia (Sospensione o Ibernazione). Accertarsi di riportare il computer in modalità normale prima di rimuovere il disco.

Non è possibile usare dischi ottici se si disattiva l'unità per dischi ottici nella schermata di impostazione del BIOS. Per attivare l'unità, seguire le indicazioni in **[Disattivare dispositivi integrati \(pagina 133\)](#page-132-0)**.

## <span id="page-48-0"></span>Dischi supportati

A seconda del modello acquistato, è possibile riprodurre e registrare CD, DVD e Blu-ray Disc™ sul proprio computer. Utilizzare la seguente tabella di riferimento per verificare i tipi di supporto supportati dall'unità disco ottico.

> RR: riproducibile e registrabile R: riproducibile ma non registrabile –: non riproducibile né registrabile

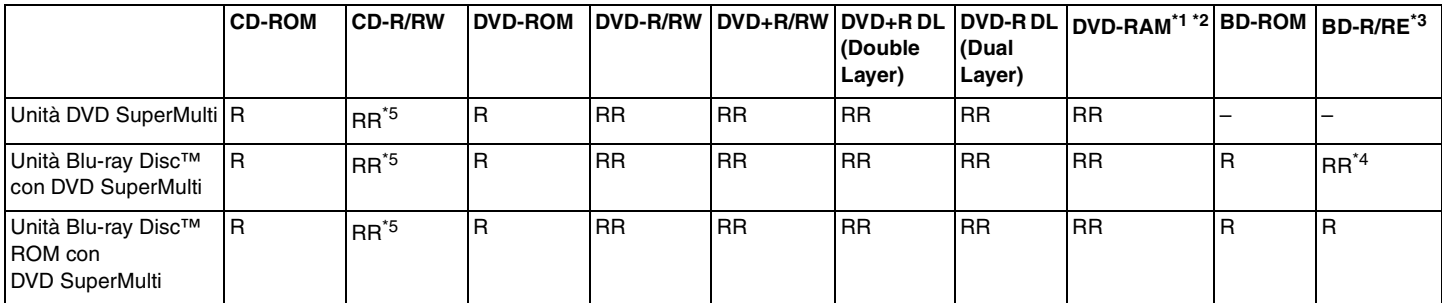

\*1 L'unità DVD SuperMulti del computer non supporta la cartuccia DVD-RAM. Utilizzare dischi senza cartuccia oppure dischi con una cartuccia rimovibile.

\*2 La scrittura di dati su dischi DVD-RAM a lato singolo (2,6 GB) compatibili con DVD-RAM versione 1.0 non è supportata. Il disco DVD-RAM versione 2.2/12X-SPEED DVD-RAM Revision 5.0 non è supportato.

\*3 L'unità Blu-ray Disc del computer non supporta dischi BD-RE versione 1.0 e supporti Blu-ray Disc con una cartuccia.

\*4 Supporta la scrittura di dati su dischi BD-R versione 1.1/1.2/1.3 Parte1 (capacità Single Layer 25 GB, capacità Dual Layer 50 GB) e dischi BD-RE versione 2.1 Parte1 (capacità Single Layer 25 GB, capacità Dual Layer 50 GB).

 $*5$  La scrittura di dati su dischi CD-RW Ultra Speed non è supportata.

#### <span id="page-49-0"></span>**!**

Questa unità è progettata per riprodurre dischi conformi alle specifiche dello standard Compact Disc (CD). DualDiscs e alcuni dischi musicali criptati con tecnologie di protezione del copyright non sono conformi allo standard Compact Disc (CD). Quindi, questi dischi possono non essere compatibili con questa unità.

Quando si acquistano dischi preregistrati o vuoti da utilizzare con il computer VAIO, è necessario leggere attentamente le avvertenze sulla confezione del disco per verificarne la compatibilità di riproduzione e registrazione con le unità disco ottico del computer in uso. Sony NON garantisce la compatibilità delle unità VAIO con i dischi non conformi allo standard del formato "CD", "DVD" o "Blu-ray Disc". L'USO DI DISCHI NON CONFORMI PUÒ CAUSARE DANNI IRREVERSIBILI AL COMPUTER VAIO O CREARE CONFLITTI TRA I SOFTWARE, CAUSANDO IL BLOCCO DEL SISTEMA. Per informazioni sui formati dei dischi, rivolgersi all'autore del disco preregistrato o al produttore del disco registrabile.

#### ✍

La scrittura su dischi di 8 cm non è supportata.

#### **!**

Per riprodurre supporti Blu-ray Disc protetti da copyright, aggiornare la chiave AACS. L'aggiornamento della chiave AACS richiede un accesso a Internet.

Come per altri dispositivi ottici, le circostanze potrebbero limitare la compatibilità o impedire la riproduzione di supporti Blu-ray Disc. I computer VAIO potrebbero non supportare la riproduzione di film su supporti compressi registrati in formato AVC o VC1 a velocità di trasmissione elevate.

Per alcuni contenuti su dischi DVD e BD-ROM è necessario specificare le impostazioni internazionali. Se le impostazioni internazionali dell'unità disco ottico non corrispondono con i codici di zona del disco, non sarà possibile riprodurre il disco.

È possibile riprodurre e visualizzare i contenuti di supporti Blu-ray Disc protetti da copyright unicamente se lo schermo esterno è conforme allo standard HDCP (High-bandwidth Digital Content Protection - Protezione dei contenuti digitali ad alta definizione).

Alcuni contenuti potrebbero ridurre l'uscita video alla definizione standard oppure impedire l'uscita video analogica. Quando si inviano in output segnali video attraverso collegamenti digitali, come un collegamento HDMI o DVI, si consiglia di implementare l'ambiente compatibile con l'HDCP digitale per la compatibilità e la qualità video ottimale.

Prima di riprodurre il contenuto di un disco o quando si scrivono dati su disco, uscire da tutte le utility software residenti in memoria, poiché il computer può non funzionare correttamente.

## <span id="page-50-0"></span>Note sull'uso dell'unità disco ottico

### Note sulla scrittura di dati su disco

- ❑ Utilizzare soltanto dischi di forma circolare. Non utilizzare dischi di altre forme (a stella, a cuore, a scheda e così via), poiché possono danneggiare l'unità disco ottico.
- ❑ Non urtare o scuotere il computer durante la scrittura dei dati su disco.
- ❑ Non collegare o scollegare il cavo di alimentazione o l'adattatore CA durante la scrittura dei dati su disco.
- ❑ Non collegare o scollegare il computer al o dal replicatore di porte (opzionale) quando l'unità disco ottico sta scrivendo dati su un disco.

### Note sulla riproduzione dei dischi

Per ottenere risultati ottimali durante la riproduzione dei dischi, si consiglia di attenersi ai seguenti suggerimenti:

- ❑ Alcuni lettori CD e unità disco ottico di computer potrebbero non essere in grado di riprodurre i CD audio creati con supporti CD-R o CD-RW.
- ❑ Alcuni lettori DVD e unità disco ottico di computer potrebbero non essere in grado di riprodurre i DVD creati con supporti DVD+R DL, DVD-R DL, DVD+R, DVD+RW, DVD-R, DVD-RW o DVD-RAM.
- ❑ Se il computer è dotato di un'unità Blu-ray Disc, è possibile eseguire la riproduzione di Blu-ray Disc sul computer. È tuttavia possibile che l'unità non riproduca alcuni contenuti di Blu-ray Disc o che il computer diventi instabile durante la riproduzione di Blu-ray Disc. Per riprodurre normalmente i contenuti, scaricare e installare gli aggiornamenti più recenti del software di riproduzione di Blu-ray Disc mediante **VAIO Update**. Per istruzioni su come utilizzare la funzione **VAIO Update**, consultare **[Aggiornamento del computer \(pagina 35\)](#page-34-0)**.
- ❑ In funzione dell'ambiente di sistema, durante la riproduzione di AVC HD potrebbero verificarsi interruzioni audio e/o perdita di fotogrammi.
- ❑ Non passare a una modalità di risparmio energetico durante la riproduzione di un disco.

### <span id="page-51-0"></span>Note sui codici di zona

Sulle etichette dei dischi o delle confezioni di dischi sono riportati dei codici regionali che indicano in quali paesi e con che tipo di lettore è possibile riprodurli. Se appare la dicitura "all", è possibile riprodurre il disco nella maggior parte dei paesi del mondo. Qualora il codice regionale della propria area geografica di residenza sia diverso da quello riportato sull'etichetta, non sarà possibile riprodurre il disco sul proprio computer.

Per conoscere il codice regionale della propria area geografica di residenza, consultare la seguente tabella.

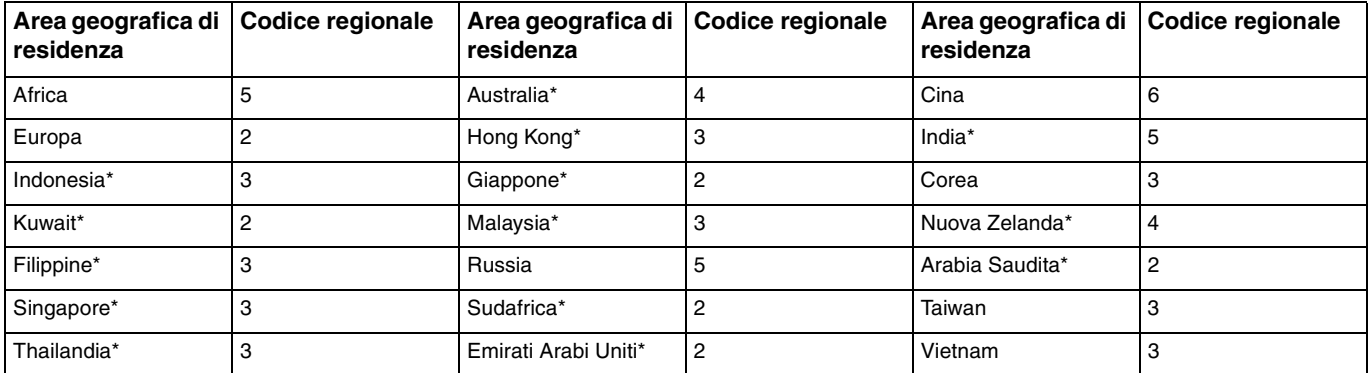

Nessun codice regionale viene assegnato all'unità disco ottico del computer per impostazione predefinita.

<span id="page-52-0"></span>Se è la prima volta che si riproduce un video DVD sul computer, prima di inserire il disco procedere come segue:

- **1** Fare clic su **Start**, quindi su **Computer**.
- **2** Fare clic con il pulsante destro del mouse sull'icona dell'unità disco ottico, quindi selezionare **Proprietà**.
- **3** Fare clic sulla scheda **Hardware**.
- **4** Selezionare l'unità disco ottico dall'elenco **Tutti i dischi e le unità** e fare clic su **Proprietà**.
- **5** Fare clic sulla scheda **Regione DVD**.
- **6** Selezionare l'area geografica appropriata dall'elenco e fare clic su **OK**.

**!** È possibile modificare il codice regionale solo un numero limitato di volte. Al superamento di questo numero, il codice regionale dell'unità verrà assegnato in modo permanente e non sarà più possibile apportare modifiche. Eseguire la riconfigurazione del computer non implica la reimpostazione di tale valore.

Eventuali problemi di funzionamento causati dalla modifica delle impostazioni del codice regionale dell'unità non sono coperti da garanzia.

#### $\blacksquare$  54

## <span id="page-53-0"></span>Riproduzione di dischi

Per riprodurre un disco

**1** Inserire un disco nell'unità disco ottico.

**!**

Collegare l'adattatore CA al computer e chiudere tutte le applicazioni di software in esecuzione prima di riprodurre il disco.

**2** Se sul desktop non viene visualizzata alcuna finestra, selezionare **Start**, **Tutti i programmi** e scegliere il programma per la riproduzione del disco. Per informazioni sull'utilizzo del programma, consultare il file della guida incluso nel software.

## Copia di file su dischi

Per copiare file su un disco

**1** Inserire un disco registrabile nell'unità disco ottico.

**!**

Collegare l'adattatore CA al computer e chiudere tutte le applicazioni di software in esecuzione prima di copiare file sul disco.

**2** Se sul desktop non viene visualizzata alcuna finestra, selezionare **Start**, **Tutti i programmi** e il software di masterizzazione di disco desiderato per copiare i file su disco. Per informazioni sull'utilizzo del programma, consultare il file della guida incluso nel software.

# <span id="page-54-1"></span><span id="page-54-0"></span>Uso di "Memory Stick"

"Memory Stick" è un supporto di registrazione IC compatto, portatile e versatile, progettato specificatamente per lo scambio e la condivisione di dati digitali tra prodotti compatibili, quali videocamere digitali, telefoni cellulari e altre periferiche. Poiché è rimovibile, è possibile utilizzarlo per la memorizzazione esterna di dati.

**!**

Non è possibile usare "Memory Stick" se si disattiva lo slot "Memory Stick Duo" nella schermata di impostazione del BIOS. Per attivare lo slot, seguire le indicazioni in **[Disattivare dispositivi integrati \(pagina 133\)](#page-132-0)**.

## Prima di utilizzare "Memory Stick"

Lo slot per "Memory Stick Duo" del computer permette di inserire supporti dei tipi e delle dimensioni seguenti:

- ❑ "Memory Stick Duo"
- ❑ "Memory Stick PRO Duo"
- ❑ "Memory Stick PRO-HG Duo"

**!**

Il computer supporta solo "Memory Stick" di dimensioni Duo; non supporta "Memory Stick" di dimensioni standard.

Per le informazioni più recenti riguardanti "Memory Stick", visitare il sito Web<http://www.sony.net/memorycard/>.

### <span id="page-55-0"></span>Inserimento e rimozione di "Memory Stick"

Per inserire "Memory Stick"

- **1** Individuare lo slot per "Memory Stick Duo".
- **2** Tenere il "Memory Stick" con la freccia rivolta verso lo slot.

<span id="page-56-0"></span>**3** Far scorrere delicatamente "Memory Stick" nello slot, finché non scatta in posizione. Non forzare il supporto nello slot.

#### ✍

Se "Memory Stick" non si inserisce facilmente nello slot, rimuoverlo con cautela e verificare che lo si stia inserendo nella direzione corretta.

Quando si inserisce "Memory Stick" nello slot per la prima volta, è possibile che venga richiesta l'installazione del software del driver. Qualora venga richiesta, seguire le istruzioni visualizzate per installare il software.

"Memory Stick" viene automaticamente rilevato dal sistema e viene visualizzato il relativo contenuto. Se sul desktop non viene visualizzata alcuna finestra, selezionare **Start**, **Computer** e fare doppio clic sull'icona "Memory Stick".

L'icona "Memory Stick" apparirà nella finestra **Computer** dopo aver inserito "Memory Stick" nello slot.

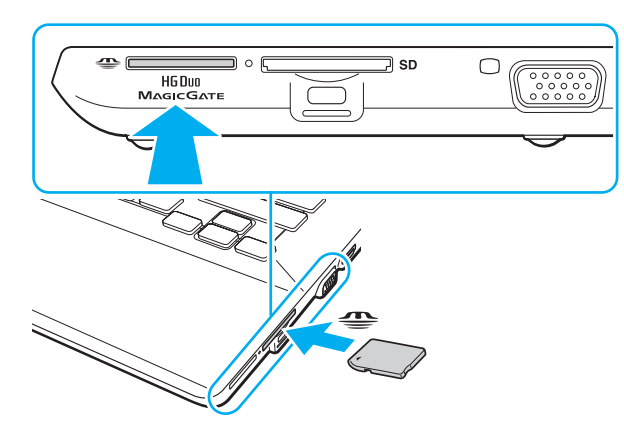

#### **!**

Prima di utilizzare "Memory Stick Micro" ("M2"), accertarsi di inserirlo in un adattatore "M2" Duo. Se si inserisce il supporto direttamente nello slot "Memory Stick Duo" senza l'adattatore, potrebbe risultare impossibile rimuoverlo dallo slot.

 $\sim$  58

<span id="page-57-0"></span>Per rimuovere "Memory Stick"

#### **!**

Non rimuovere "Memory Stick" mentre la spia Accesso supporti è accesa. In caso contrario, i dati potrebbero andare persi. Il caricamento di grandi quantità di dati può richiedere molto tempo, quindi, prima di rimuovere "Memory Stick", è necessario verificare che la spia sia spenta.

- **1** Individuare lo slot per "Memory Stick Duo".
- **2** Verificare che la spia Accesso supporti sia spenta.
- **3** Spingere "Memory Stick" all'interno del computer e rilasciare. "Memory Stick" viene espulso.
- **4** Estrarre "Memory Stick" dallo slot.

#### **!**

Rimuovere sempre delicatamente "Memory Stick", altrimenti potrebbe essere espulso dallo slot in modo imprevisto.

## <span id="page-58-0"></span>Formattazione di "Memory Stick"

### Per formattare "Memory Stick"

"Memory Stick" è formattato con le impostazioni di fabbrica predefinite ed è pronto all'uso.

Se si desidera riformattare il supporto con il proprio computer, procedere come segue.

### **!**

Accertarsi di utilizzare il dispositivo creato per la formattazione del supporto e che questo supporti la formattazione di "Memory Stick".

Se si formatta "Memory Stick", tutti i dati archiviati al suo interno vengono cancellati. Prima di formattare il supporto, accertarsi che non contenga dati importanti.

Non rimuovere "Memory Stick" dallo slot durante la formattazione dello stesso, poiché potrebbe non funzionare correttamente.

- **1** Individuare lo slot per "Memory Stick Duo".
- **2** Far scorrere delicatamente "Memory Stick" nello slot, finché non scatta in posizione.
- **3** Fare clic su **Start**, quindi su **Computer**.
- **4** Fare clic con il pulsante destro del mouse sull'icona "Memory Stick" e selezionare **Formatta**.
- **5** Fare clic su **Ripristina predefinite dispositivo**.

#### **!** Le dimensioni dell'unità di allocazione e del file system potrebbero cambiare.

Non selezionare **NTFS** dall'elenco a discesa del **File system** in quanto ciò potrebbe causare problemi.

#### ✍

La procedura di formattazione verrà completata più rapidamente se si seleziona **Formattazione veloce** in **Opzioni di formattazione**.

- <span id="page-59-0"></span>**6** Fare clic su **Avvia**.
- **7** Seguire le istruzioni visualizzate.

#### **!**

In base al tipo di supporto, la formattazione "Memory Stick" potrebbe richiedere del tempo.

## <span id="page-60-0"></span>Note sull'uso di "Memory Stick"

- ❑ Le prove a cui è stato sottoposto il computer hanno dimostrato che è compatibile con "Memory Stick" di Sony con capacità fino a 32 GB, disponibili a settembre 2010. Non viene tuttavia garantita la compatibilità di tutti i "Memory Stick".
- ❑ Quando si inserisce "Memory Stick" nello slot, mantenere la freccia puntata nella direzione corretta. Per evitare di danneggiare il computer o il supporto, non forzare "Memory Stick" se l'inserimento nello slot risultasse difficile.
- ❑ Prestare molta attenzione quando si inserisce o quando si rimuove "Memory Stick" dallo slot. Non forzarlo durante l'inserimento o la rimozione.
- ❑ Non è garantita la compatibilità con "Memory Stick" inseriti con adattatori di conversione multipli.
- ❑ "MagicGate" è la denominazione generica della tecnologia protetta da copyright sviluppata da Sony. Utilizzare "Memory Stick" con il logo "MagicGate" per trarre vantaggio da questa tecnologia. Lo slot "Memory Stick Duo" sul computer non supporta la tecnologia "MagicGate" di "Memory Stick" con capacità fino a 256 MB.
- ❑ Se non per utilizzo personale, non è ammesso dalle leggi sul copyright utilizzare qualsiasi dato audio e/o immagine registrata senza previo consenso da parte del detentore del copyright. Di conseguenza, "Memory Stick" con tali dati protetti da copyright possono essere utilizzati soltanto in base alle leggi vigenti.
- ❑ Non inserire più di una scheda di memoria nell'apposito slot. L'inserimento non corretto del supporto può danneggiare sia il computer che il supporto.

# <span id="page-61-1"></span><span id="page-61-0"></span>Uso di altri moduli/altre schede di memoria

### Uso di una scheda di memoria SD

Il computer dispone di uno slot per una scheda di memoria **SD**. È possibile utilizzare questo slot per trasferire dati fra fotocamere digitali, videocamere, riproduttori musicali e altre periferiche audio/video.

#### **!**

Non è possibile usare schede di memoria SD se si disattiva lo slot per scheda di memoria SD nella schermata di impostazione del BIOS. Per attivare lo slot, seguire le indicazioni in **[Disattivare dispositivi integrati \(pagina 133\)](#page-132-0)**.

### Prima di utilizzare la scheda di memoria SD

Lo slot per scheda di memoria **SD** del computer può contenere le seguenti schede di memoria:

- ❑ Scheda di memoria SD
- ❑ Scheda di memoria SDHC
- ❑ Scheda di memoria SDXC

Per le informazioni più aggiornate sulle schede di memoria compatibili, consultare **[Ulteriori informazioni sul proprio](#page-4-0)  [computer VAIO \(pagina 5\)](#page-4-0)** per visitare l'opportuno sito Web dell'assistenza.

<span id="page-62-0"></span>Per inserire una scheda di memoria SD

- **1** Individuare lo slot per scheda di memoria **SD**.
- **2** Tenere la scheda di memoria SD con la freccia rivolta verso lo slot.
- **3** Far scorrere delicatamente la scheda di memoria SD nello slot, finché non scatta in posizione. Non forzare la scheda nello slot.

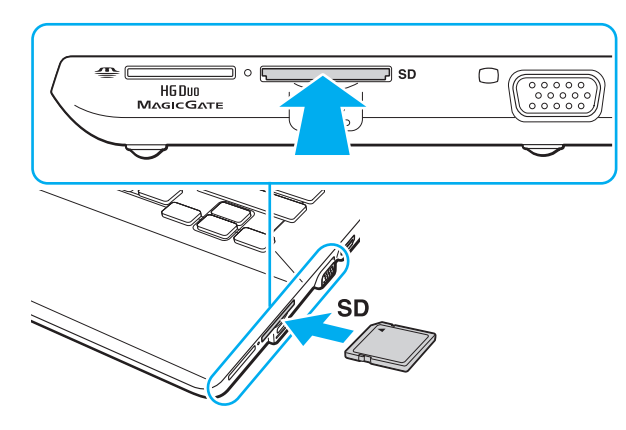

#### ✍

Quando si inserisce la scheda di memoria SD nello slot per la prima volta, è possibile che venga richiesta l'installazione del software del driver. Qualora venga richiesta, seguire le istruzioni visualizzate per installare il software.

L'icona della scheda di memoria SD apparirà nella finestra **Computer** dopo aver inserito la scheda nello slot.

<span id="page-63-0"></span>Per rimuovere una scheda di memoria SD

- **1** Individuare lo slot per scheda di memoria **SD**.
- **2** Verificare che la spia Accesso supporti sia spenta.
- **3** Spingere la scheda di memoria SD all'interno del computer e rilasciare. La scheda di memoria SD viene espulsa.
- **4** Estrarre la scheda di memoria SD dallo slot.

### <span id="page-64-0"></span>Note sull'uso di schede di memoria

### Note generali sull'uso della scheda di memoria

- ❑ Assicurarsi di utilizzare schede di memoria conformi agli standard supportati dal computer.
- ❑ Quando si inserisce la scheda di memoria nello slot, mantenere la freccia puntata nella direzione corretta. Per evitare di danneggiare il computer o il supporto, non forzare il modulo scheda di memoria se l'inserimento nello slot risultasse difficile.
- ❑ Prestare molta attenzione quando si inserisce o quando si rimuove la scheda di memoria dallo slot. Non forzarlo durante l'inserimento o la rimozione.
- ❑ Non rimuovere la scheda di memoria mentre la spia accesso supporti è accesa. In caso contrario, i dati potrebbero andare persi.
- ❑ Non cercare di inserire una scheda di memoria o un adattatore per scheda di memoria differente nello slot per scheda di memoria. La rimozione di una scheda di memoria o di un adattatore non compatibile dallo slot errato può essere difficile e danneggiare il computer.
- ❑ Non inserire più di una scheda di memoria nell'apposito slot. L'inserimento non corretto del supporto può danneggiare sia il computer che il supporto.
- Note sull'uso della scheda di memoria SD
- ❑ Le prove a cui è stato sottoposto il computer hanno dimostrato che è compatibile soltanto con le principali schede di memoria disponibili sa settembre 2010. Non viene tuttavia garantita la compatibilità di tutte le schede di memoria.
- ❑ Le schede di memoria SD (fino a 2 GB), SDHC (fino a 32 GB) e SDXC (fino a 64 GB) sono state sottoposte a prove e sono risultate compatibili con il computer acquistato.

# <span id="page-65-1"></span><span id="page-65-0"></span>Uso di Internet

Prima di utilizzare Internet, è necessario disporre di un abbonamento presso un Internet Service Provider (ISP) e configurare le periferiche richieste per il collegamento del computer a Internet.

Un ISP può mettere a disposizione i seguenti tipi di servizi di connessione a Internet:

- ❑ Fiber to the Home (FTTH)
- ❑ Digital Subscriber Line (DSL)
- ❑ Modem via cavo
- ❑ Satellite
- ❑ Connessione remota

Per ulteriori informazioni sulle periferiche necessarie per Internet e su come collegare il proprio computer a Internet, contattare il proprio ISP.

### $\mathbb{Z}_n$

Per collegare il computer a Internet con la funzione LAN wireless, è necessario configurare la rete LAN wireless. Consultare **[Uso della LAN wireless](#page-68-0)  [\(pagina 69\)](#page-68-0)** per ulteriori informazioni.

#### **!**

Quando si collega il computer a Internet, accertarsi di adottare le opportune misure di protezione nei confronti delle minacce in linea.

In funzione del contratto con il proprio ISP, potrebbe esser necessario collegare un modem esterno, ad esempio un modem USB telefonico, un modem DSL o un modem via cavo, al computer per collegarsi a Internet. Per istruzioni dettagliate sulle impostazioni della connessione e la configurazione del modem, consultare il manuale fornito insieme al modem.

# <span id="page-66-1"></span><span id="page-66-0"></span>Uso della rete (LAN)

È possibile collegare il computer a reti di tipo 1000BASE-T/100BASE-TX/10BASE-T con un cavo LAN. Collegare un'estremità di un cavo LAN (non in dotazione) alla porta LAN del computer o al replicatore di porte opzionale e l'altra estremità alla rete. Per ulteriori informazioni sulle impostazioni e sulle periferiche richieste per l'accesso LAN, rivolgersi al proprio amministratore di rete.

#### **!**

La porta LAN sul computer non è accessibile quando il computer è collegato al replicatore di porte opzionale.

Non è possibile accedere a reti LAN se si disattiva la porta LAN nella schermata di impostazione del BIOS. Per attivare la porta, seguire le indicazioni in **[Disattivare dispositivi integrati \(pagina 133\)](#page-132-0)**.

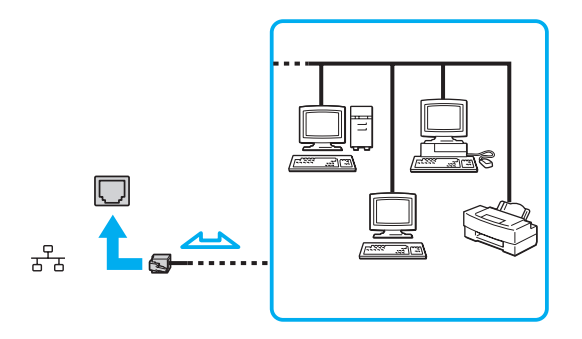

#### ✍

Il computer può essere collegato alla rete senza modificare le impostazioni predefinite.

<span id="page-67-0"></span>**!**

Non inserire un cavo telefonico nella porta LAN del computer.

Se si collega la porta LAN alle linee telefoniche elencate di seguito, l'elevata corrente sulla porta potrebbe provocare guasti, surriscaldamento o incendio.

- Linee domestiche (altoparlante del citofono) o telefono ad uso commerciale (telefono commerciale a più linee)
- Linea di abbonato al telefono pubblico
- PBX (private branch exchange) (centralino privato per telefoni in derivazione)

# <span id="page-68-1"></span><span id="page-68-0"></span>Uso della LAN wireless

La LAN wireless (WLAN) permette al computer di connettersi a una rete attraverso una connessione wireless.

### $\boxed{\mathsf{Q}}$

La WLAN è conforme allo standard IEEE 802.11a/b/g/n, che stabilisce la tecnologia utilizzata. Consultare le specifiche per avere informazioni sulla configurazione del proprio computer.

#### **!**

Non è possibile accedere a reti wireless se si disattiva la funzione LAN wireless nella schermata di impostazione del BIOS. Per attivare la funzione, seguire le indicazioni in **[Disattivare dispositivi integrati \(pagina 133\)](#page-132-0)**.

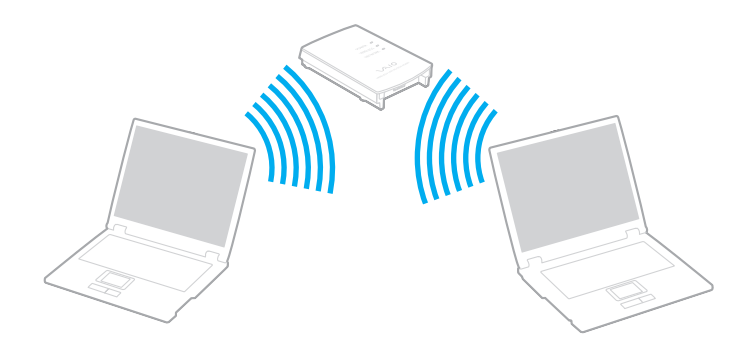

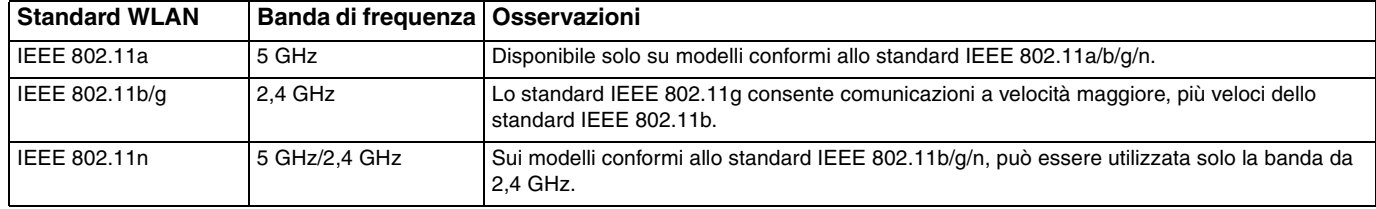

## <span id="page-69-0"></span>Note sull'utilizzo della funzione LAN wireless

### Note generali sull'utilizzo della funzione LAN wireless

- ❑ L'utilizzo della funzionalità WLAN può essere soggetto a limitazioni, ad esempio restrizioni del numero di canali, in base al paese o alla regione in cui viene utilizzata.
- ❑ Gli standard IEEE 802.11a e IEEE 802.11n non sono disponibili su reti ad hoc.
- ❑ La banda di 2,4 GHz utilizzata dalle periferiche LAN wireless è utilizzata da molte altre periferiche. Sebbene le periferiche LAN wireless dispongano di una tecnologia pensata per ridurre al minimo l'interferenza radio proveniente da altre periferiche che utilizzano la stessa banda, tale interferenza radio potrebbe rallentare la velocità di comunicazione, limitare il campo di comunicazione o provocare malfunzionamenti nella comunicazione stessa.
- ❑ La velocità e il range di comunicazione possono variare in base alle seguenti condizioni:
	- ❑ Distanza tra le periferiche di comunicazione
	- ❑ Esistenza di ostacoli tra le periferiche
	- ❑ Configurazione della periferica
	- ❑ Condizioni radio
	- ❑ Contesto ambientale che comprende la presenza di pareti e materiali di tali pareti
	- ❑ Software in uso
- ❑ Le comunicazioni possono venire sospese in base alle condizioni radio.
- ❑ La velocità di comunicazione effettiva potrebbe non essere elevata come quella visualizzata sul computer.
- ❑ L'impiego di prodotti WLAN conformi a diversi standard che utilizzano la stessa banda sulla medesima rete wireless può ridurre la velocità di comunicazione a causa dell'interferenza radio. Tenendo ciò in considerazione, i prodotti WLAN sono progettati per ridurre la velocità di comunicazione per assicurare le comunicazioni con un altro prodotto WLAN qualora sia conforme a un diverso standard che utilizza la stessa banda. Quando la velocità di comunicazione non soddisfa le aspettative, cambiando il canale wireless sul punto di accesso è possibile aumentare la velocità di comunicazione.

### <span id="page-70-0"></span>Nota sulla crittografia dei dati

Lo standard WLAN include i metodi di crittografia: Wired Equivalent Privacy (WEP), un protocollo di protezione, Wi-Fi Protected Access 2 (WPA2) e Wi-Fi Protected Access (WPA). Proposti congiuntamente da IEEE e Wi-Fi Alliance, WPA2 e WPA sono protocolli basati su standard, che consentono di migliorare la sicurezza interoperabile e di aumentare il livello di protezione dei dati e il controllo di accesso alle reti Wi-Fi esistenti. WPA è perfettamente compatibile con le specifiche IEEE 802.11i e utilizza il sistema avanzato di crittografia dei dati TKIP (Temporal Key Integrity Protocol), oltre all'autenticazione dell'utente mediante 802.1X ed EAP (Extensible Authentication Protocol). La crittografia dei dati consente di proteggere il collegamento wireless nel punto di vulnerabilità, ovvero tra il client e i punti di accesso. Sono inoltre disponibili altri meccanismi di protezione LAN che consentono di salvaguardare le informazioni riservate: protezione della password, crittografia end-to-end, reti VPN e autenticazione. WPA2, la seconda generazione di WPA, garantisce una migliore protezione dei dati e un maggiore controllo di accesso alle reti ed è anche compatibile con tutte le versioni delle periferiche 802.11, compresi gli standard 802.11b, 802.11a, 802.11g e 802.11n, multiband e multimode. Inoltre, sulla base dello standard ratificato IEEE 802.11i, WPA2 garantisce un livello di sicurezza di tipo governativo grazie all'implementazione dell'algoritmo di crittografia AES conforme FIPS 140-2 sviluppato dal National Institute of Standards and Technology (NIST) e dell'autenticazione basata su 802.1X. WPA2 è compatibile con le versioni precedenti di WPA.

### $\sim$  72

### <span id="page-71-0"></span>Avvio delle comunicazioni LAN wireless

È necessario prima di tutto stabilire le comunicazioni LAN wireless tra il computer e un punto di accesso (non in dotazione). Per maggiori informazioni, consultare la **Guida e supporto tecnico di Windows**.

**!**

Per i dettagli sulla selezione del canale che verrà utilizzato dal punto di accesso, consultare il manuale fornito con il punto di accesso.

#### Per avviare le comunicazioni LAN wireless

- **1** Accertarsi che il punto di accesso sia configurato. Per ulteriori informazioni, fare riferimento al manuale fornito con il punto di accesso.
- **2** Attivare il pulsante **WIRELESS**.
- **3** Fare clic sull'icona VAIO Smart Network **Solut** sulla barra delle attività.
- **4** Fare clic sul pulsante accanto a **LAN wireless** (Wireless LAN) per impostarlo su **On** nella finestra **VAIO Smart Network**. Accertarsi che la spia **WIRELESS** sia accesa.

**!**

Le comunicazioni LAN wireless da 5 GHz, disponibili esclusivamente su modelli selezionati, sono disattivate per impostazione predefinita. Per attivare le comunicazioni sulla banda di 5 GHz, è necessario selezionare l'opzione che consente l'utilizzo della banda di 5 GHz o delle bande di 2,4 GHz e 5 GHz dall'elenco a discesa per **Impostazioni LAN wireless** (Wireless LAN Settings) della finestra di dialogo delle impostazioni **VAIO Smart Network**.

- **5** Fare clic su **de la sulla barra delle attività**.
- **6** Selezionare il punto di accesso desiderato, quindi fare clic su **Connetti**.
## <span id="page-72-0"></span>Arresto delle comunicazioni LAN wireless

Per arrestare le comunicazioni LAN wireless

Fare clic sul pulsante accanto a **LAN wireless** (Wireless LAN) per impostarla su **Off** nella finestra **VAIO Smart Network**.

**!**

La disattivazione della funzione LAN wireless durante l'accesso remoto a documenti, file o risorse potrebbe causare la perdita di dati.

## <span id="page-73-0"></span>Uso della WAN wireless

L'utilizzo della WAN wireless (WWAN) consente di collegare il computer a Internet attraverso la rete wireless in presenza di copertura per telefoni cellulari.

La WWAN potrebbe non essere disponibile in alcuni paesi o regioni.

### $\Omega$

Alcune funzioni e opzioni descritte in questa sezione possono non essere disponibili sul computer. Consultare le specifiche per avere informazioni sulla configurazione del proprio computer.

### Inserimento di una scheda SIM

Per utilizzare la funzione WAN wireless, è necessario inserire una scheda SIM nell'apposito supporto del computer. La scheda SIM è contenuta in un supporto delle dimensioni di una carta di credito.

#### ✍

In base al paese e al modello, è possibile ricevere un'offerta dall'operatore telefonico selezionato da VAIO. In tal caso, la scheda SIM sarà nell'apposita confezione nella scatola o già inserita nel supporto per schede SIM. La scheda SIM non è fornita con il computer; è possibile acquistarne una dal proprio operatore scelto di telefonia.

<span id="page-74-0"></span>Per inserire una scheda SIM

- **1** Spegnere il computer.
- **2** Aprire il coperchio per schede SIM alla base del computer.

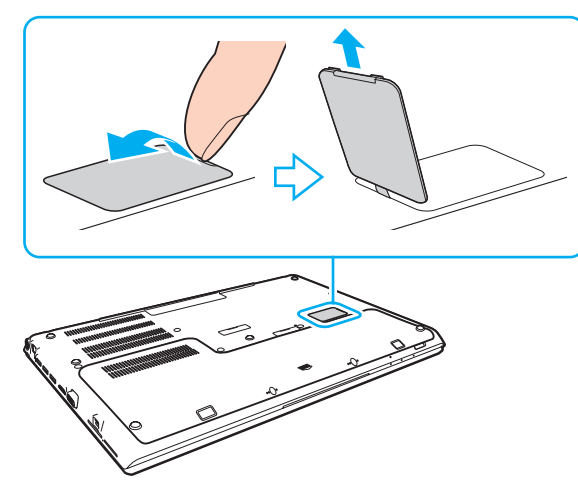

**3** Rimuovere la scheda SIM (1) spingendola fuori dal supporto.

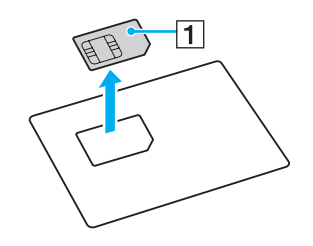

<span id="page-75-0"></span>**4** Fare scorrere il supporto per schede SIM in direzione della freccia (2) e sollevarlo.

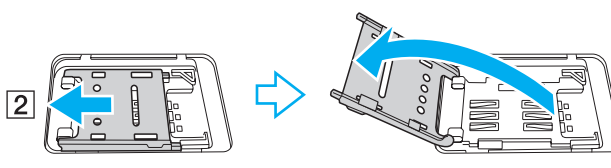

**5** Inserire la scheda SIM nell'apposito supporto con il circuito rivolto verso l'alto.

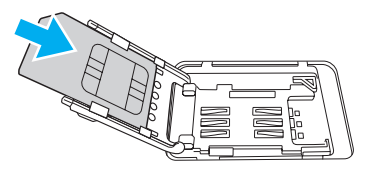

**6** Chiudere il supporto per schede SIM e farlo scorrere in direzione della freccia (3).

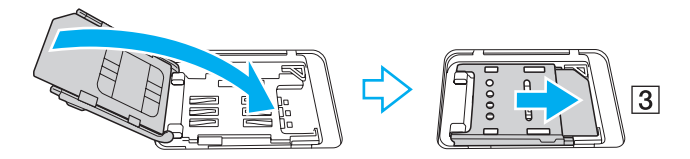

#### **!**

Non toccare il circuito della scheda SIM. Accertarsi di tenere saldamente il computer prima di inserire o rimuovere la scheda. Non danneggiare la scheda SIM in alcun modo, piegandola o esercitando pressione su di essa.

**7** Chiudere il coperchio per schede SIM.

## <span id="page-76-0"></span>Avviare le comunicazioni della WAN wireless

Per avviare le comunicazioni della WAN wireless

**!**

Assicurarsic he il coperchio per schede SIM sia chiuso correttamente; altrimenti, la funzione WAN wireless potrebbe non funzionare.

- **1** Attivare il pulsante **WIRELESS**.
- **2** Fare clic sull'icona **VAIO Smart Network sulla barra delle attività.**
- **3** Nella finestra **VAIO Smart Network**, assicurarsi che il pulsante accanto a **WAN wireless** (Wireless WAN) sia impostato su **On**.
- **4** Per avviare il software di gestione della connessione o il software preinstallato da un operatore di telefonia, fare clic sul tasto freccia accanto ai pulsanti **WAN wireless** (Wireless WAN) e **Connetti** (Connect), in base al proprio modello o al paese di residenza.
- **5** Inserire il codice PIN quando richiesto.
- **6** Fare clic su **Connetti**.
- **7** Ove richiesto, inserire le informazioni APN dell'operatore di telefonia.

Per maggiori informazioni sull'utilizzo della funzione WAN wireless, consultare il file della guida incluso con il software **VAIO Smart Network** o la documentazione dell'operatore di telefonia.

# <span id="page-77-0"></span>Uso della funzione BLUETOOTH

È possibile stabilire una comunicazione wireless tra il computer in uso e altre periferiche BLUETOOTH®, quale un altro computer o un cellulare. È possibile trasferire i dati tra queste periferiche senza cavi in un'area aperta di al massimo 10 metri.

## Sicurezza BLUETOOTH

La tecnologia wireless BLUETOOTH dispone di una funzione di autenticazione che consente di determinare con chi avviene la comunicazione. Con la funzione di autenticazione, è possibile impedire a periferiche BLUETOOTH anonime di accedere al proprio computer.

La prima volta che due periferiche BLUETOOTH comunicano, deve essere definita una password comune (necessaria per l'autenticazione) affinché le due periferiche siano registrate. Quando una periferica è registrata, non è più necessario reimmettere la password.

#### ✍

La password può essere ogni volta diversa, ma deve essere la stessa ai due estremi del collegamento.

Per alcune periferiche, ad esempio un mouse, non è possibile immettere una password.

## <span id="page-78-0"></span>Comunicazione con un'altra periferica BLUETOOTH

È possibile collegare il computer a una periferica BLUETOOTH, ad esempio un altro computer o un telefono cellulare, un PDA, una cuffia auricolare o una fotocamera digitale, senza utilizzare alcun cavo.

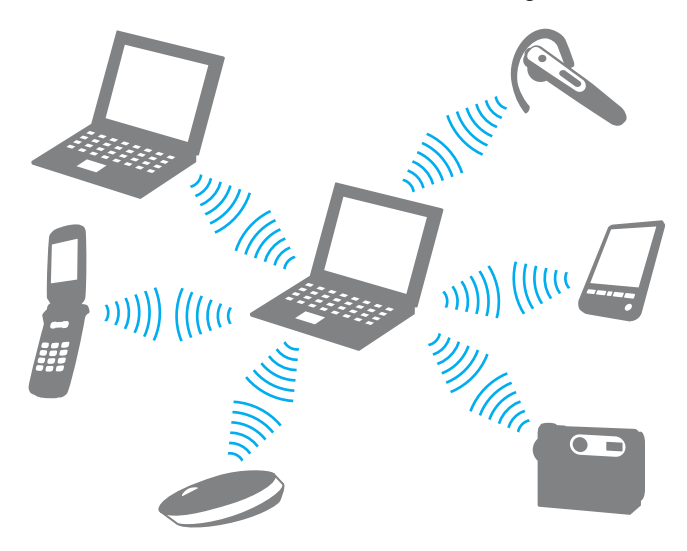

### <span id="page-79-0"></span>Per comunicare con un'altra periferica BLUETOOTH

Per comunicare con un'altra periferica BLUETOOTH, è necessario in primo luogo impostare la funzione BLUETOOTH. Per informazioni sulla configurazione e l'utilizzo della funzionalità BLUETOOTH, consultare **Guida e supporto tecnico di Windows**.

- **1** Attivare il pulsante **WIRELESS**.
- **2** Fare clic sull'icona VAIO Smart Network **Sand School** sulla barra delle attività.
- **3** Fare clic sul pulsante accanto a **BLUETOOTH** per impostarlo su **On** nella finestra **VAIO Smart Network**. Accertarsi che la spia **WIRELESS** sia accesa.

## <span id="page-80-0"></span>Arresto delle comunicazioni BLUETOOTH

Per interrompere le comunicazioni BLUETOOTH

- **1** Spegnere la periferica BLUETOOTH che è in comunicazione con il proprio computer.
- **2** Fare clic sul pulsante accanto a **BLUETOOTH** per impostarlo su **Off** nella finestra **VAIO Smart Network**.

## <span id="page-81-0"></span>Note sull'utilizzo della funzione BLUETOOTH

- ❑ La velocità di trasferimento dei dati varia in funzione delle seguenti condizioni:
	- ❑ Ostacoli, quali pareti, che si trovano tra le periferiche
	- ❑ Distanza tra le periferiche
	- ❑ Materiali delle pareti
	- ❑ Vicinanza a microonde e telefoni cellulari
	- ❑ Interferenza in radiofrequenza e altre condizioni ambientali
	- ❑ Configurazione della periferica
	- ❑ Tipo di applicazione software
	- ❑ Tipo di sistema operativo
	- ❑ Uso contemporaneo sul computer delle funzioni LAN wireless e BLUETOOTH
	- ❑ Dimensione del file trasferito
- ❑ A causa delle limitazioni imposte dallo standard BLUETOOTH, talvolta i file di grandi dimensioni potrebbero venire danneggiati durante il trasferimento continuo a causa dell'interferenza elettromagnetica presente nell'ambiente.
- ❑ Tutte le periferiche BLUETOOTH devono essere certificate, al fine di garantire la conformità ai requisiti dello standard applicabile. Anche se le periferiche sono conformi allo standard, le prestazioni delle singole periferiche, le specifiche e le procedure per l'utilizzo possono variare. Potrebbe non essere possibile trasferire dati in tutte le condizioni.
- ❑ Il video e l'audio potrebbero non esser sincronizzati se si riproducono i filmati il cui segnale audio proviene dalla periferica BLUETOOTH collegata. Ciò si verifica spesso con la tecnologia BLUETOOTH e non indica un malfunzionamento.
- ❑ La banda di 2,4 GHz utilizzata dalle periferiche BLUETOOTH o LAN wireless è utilizzata da molte altre periferiche. Sebbene le periferiche BLUETOOTH dispongano di una tecnologia pensata per ridurre al minimo l'interferenza radio proveniente da altre periferiche che utilizzano la stessa banda, tale interferenza radio potrebbe rallentare la velocità di comunicazione, ridurre le distanze coperte o provocare malfunzionamenti nella comunicazione stessa.
- <span id="page-82-0"></span>❑ La funzione BLUETOOTH potrebbe non funzionare con altre periferiche, in funzione del produttore o della versione software utilizzata dal produttore.
- ❑ Il collegamento di più dispositivi BLUETOOTH al computer può provocare la congestione del canale e la riduzione di prestazioni dei dispositivi. Ciò è normale con la tecnologia BLUETOOTH e non indica un malfunzionamento.

## <span id="page-83-0"></span>Uso dell'autenticazione tramite impronta digitale

Il proprio computer potrebbe essere dotato di un sensore di impronte digitali per fornire all'utente ulteriori funzionalità.

### $\Omega$

Alcune funzioni e opzioni descritte in questa sezione possono non essere disponibili sul computer. Consultare le specifiche per avere informazioni sulla configurazione del proprio computer.

Una volta memorizzate le proprie impronte digitali, la funzionalità di autenticazione tramite impronta digitale consente le operazioni descritte di seguito.

- ❑ Metodo alternativo all'immissione della password per eseguire l'accesso in Windows [\(pagina 88\)](#page-87-0) Se le impronte digitali sono registrate per il proprio account utente, si potrà utilizzare l'autenticazione dell'impronta digitale al posto dell'immissione della password quando si esegue l'accesso a Windows.
- ❑ **Accesso al sito Web** (Website Log On) per l'accesso rapido ai siti Web Una volta che le informazioni utente (account utente, password, ecc.) per i siti Web sono state memorizzate in **Accesso al sito Web** (Website Log On), è possibile utilizzare l'autenticazione tramite impronta digitale per l'immissione delle informazioni richieste per l'accesso a siti Web protetti da password. Per ulteriori informazioni, vedere il file della guida incluso in **TrueSuite**.

#### $\mathbb{Z}_n$

Per vedere il file della guida, fare clic su **Start**, **Tutti i programmi**, **TrueSuite** e **TrueSuite**.

#### **!**

Potrebbe non essere possibile utilizzare la funzione **Accesso al sito Web** (Website Log On), in base al sito Web al quale si vuole accedere.

❑ Funzione **Avvio rapido** (Quick Launch) per l'accesso rapido alle applicazioni La funzione **Avvio rapido** (Quick Launch) consente di avviare tramite l'impronta digitale registrata l'applicazione preferita (file eseguibile) che è stata assegnata a una delle dita. Dopo avere assegnato un'applicazione all'impronta, è possibile avviare tale applicazione appoggiando il dito sul sensore impronta digitale.

## <span id="page-84-0"></span>Registrazione di un'impronta digitale

Per utilizzare la funzione di autenticazione tramite impronta digitale è necessario registrare sul computer le proprie impronte digitali.

Per registrare un'impronta digitale

- **1** Fare clic su **Start**, **Tutti i programmi**, **TrueSuite** e **TrueSuite**.
- **2** Fare clic su **Operazioni preliminari** (Get Started).
- **3** Seguire le istruzioni visualizzate. Se viene visualizzata Impostazione password di Windows, impostare la password di Windows.

#### ✍

Per maggiori informazioni, consultare il file della guida incluso in **TrueSuite**.

<span id="page-85-0"></span>Nel caso la registrazione di un'impronta digitale non abbia esito positivo, riprovare attenendosi alla seguente procedura.

**1** Posizionare l'ultima falange del dito al centro del sensore impronta digitale (1).

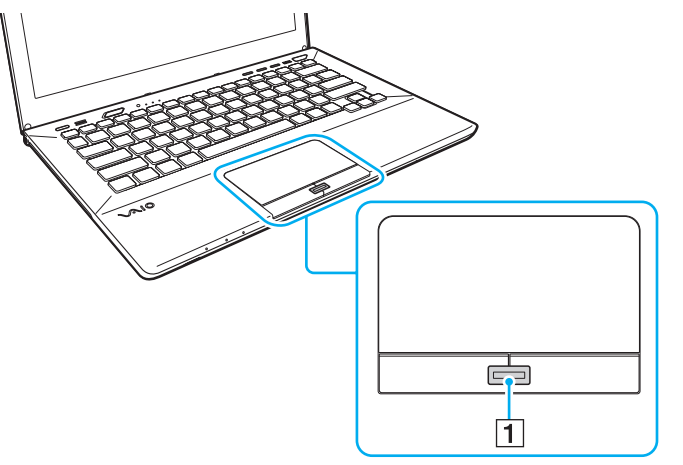

**2** Strisciare il dito perpendicolarmente sul sensore impronta digitale ed eseguire la scansione dell'impronta digitale dall'ultima falange del dito fino alla punta dello stesso.

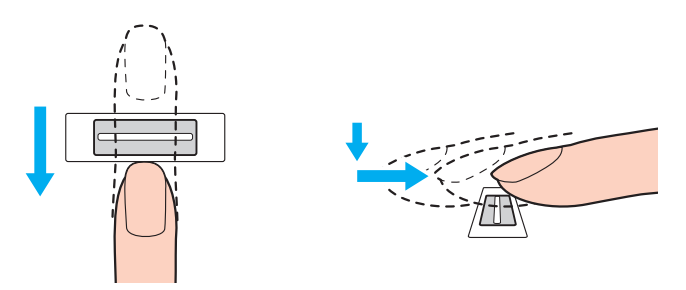

#### <span id="page-86-0"></span>**!**

Tenere il dito a contatto con il sensore impronta digitale mentre si esegue l'operazione.

La registrazione dell'impronta digitale potrebbe non riuscire se si muove il dito troppo velocemente o troppo lentamente. Attendere circa un secondo che il sensore impronta digitale esegua la scansione.

Potrebbe non essere possibile registrare e/o riconoscere le impronte digitali se la pelle delle dita è eccessivamente sporca, secca o bagnata o se presenta grinze, ferite, ecc.

Registrare più di un'impronta digitale nel caso in cui il sensore non riesca a riconoscere l'impronta.

Pulire le dita e il sensore impronta digitale prima del riconoscimento per garantire prestazioni ottimali.

## <span id="page-87-1"></span><span id="page-87-0"></span>Accesso a Windows

Per utilizzare la funzionalità di autenticazione tramite impronta digitale al posto della password di Windows per effettuare l'accesso al sistema è necessario impostare le password di Windows e configurare il computer per l'autenticazione tramite impronta digitale. Per informazioni su come impostare la password di Windows, consultare **[Impostazione della password](#page-122-0)  [\(pagina 123\)](#page-122-0)**.

### Per eseguire l'accesso a Windows

Strisciare il dito del quale è stata registrata l'impronta digitale sul sensore impronta digitale quando viene visualizzata la schermata di accesso di Windows. Per ulteriori informazioni, vedere il file della guida incluso in **TrueSuite**.

# <span id="page-88-0"></span>Uso di TPM

Il Trusted Platform Module (TPM) può essere integrato nel computer e fornisce funzioni di sicurezza di base. In combinazione con il TPM, è possibile crittografare e decrittografare i dati per aumentare la sicurezza del computer contro accessi non autorizzati.

### $\Omega$

Alcune funzioni e opzioni descritte in questa sezione possono non essere disponibili sul computer. Consultare le specifiche per avere informazioni sulla configurazione del proprio computer.

I TPM sono definiti da Trusted Computing Group (TCG) e vengono anche denominati chip di sicurezza.

## <span id="page-89-0"></span>Avviso importante

### Note sulla crittografia del sistema operativo o dei file dei programmi

La crittografia di file utilizzati dal sistema operativo o da un'applicazione software, utilizzando l'Encrypting File System (EFS) con il TPM, non consentirà di avviare o utilizzare tale software.

Per evitare tali problemi, osservare le precauzioni seguenti prima di utilizzare l'EFS:

- ❑ Accertarsi di salvare i dati da crittografare nelle destinazioni seguenti:
	- ❑ La cartella **Encrypted Data** creata con le impostazioni predefinite nella procedura di inizializzazione dell'utente
	- ❑ Una nuova cartella crittografata creata nella cartella **Documenti** oppure nella sottocartella **Documenti** del proprio account utente
	- ❑ Il Personal Secure Drive

### $\mathbb{Z}_n$

Il Personal Secure Drive è un'unità virtuale creata utilizzando la funzione Personal Secure Drive e crittografa automaticamente i dati in essa salvati.

- ❑ Non modificare le impostazioni seguenti nella scheda **Visualizzazione** della finestra **Opzioni cartella** visualizzata facendo clic su **Opzioni cartella e ricerca** in **Organizza** nel menu di Esplora risorse.
	- ❑ **Non visualizzare cartelle, file e unità nascosti**
	- ❑ **Nascondi i file protetti di sistema (consigliato)**
- ❑ Non modificare gli attributi di sistema dei file, se non necessario.
- ❑ Non crittografare la cartella **Windows**, **Programmi** e tutti i file in ogni cartella.
- ❑ Non crittografare la cartella **Utenti** e tutte le cartelle presenti in essa.

<span id="page-90-0"></span>Note sulla crittografia di file chiave o file sulla Personal Secure Drive

La crittografia di file creati nelle cartelle seguenti quando l'account utente è inizializzato e l'EFS è abilitato non consentirà di avviare il software TPM e decrittografare i dati crittografati.

Con le impostazioni predefinite, ai file nelle cartelle riportate di seguito non sarà possibile applicare la crittografia in quanto contengono attributi di sistema.

Non modificare gli attributi di sistema dei file nella cartelle riportate di seguito.

**!**

Per impostazione predefinita, le seguenti cartelle non sono visibili.

- ❑ Cartelle contenenti file chiave
	- ❑ C:\ProgramData\Infineon
	- ❑ C:\Utenti\All Users\Infineon (C:\Utenti\All Users è un collegamento a C:\ProgramData.)
	- ❑ C:\Utenti\<account>\AppData\Roaming\Infineon
- ❑ File sulla Personal Secure Drive

C:\Security Platform\Personal Secure Drive\System Data\xxx.FSF

### <span id="page-91-0"></span>Note sulla crittografia di file di backup o altri file

La crittografia di file di archivi di backup o di file token per ripristino di emergenza non consentirà di ripristinare il sistema del computer in caso di emergenza e la crittografia di file token per reimpostazione della password o file segreti non consentirà di reimpostare la password.

Non crittografare le seguenti cartelle e file:

#### $\n *A*$

Il percorso predefinito per i file seguenti o visualizzati facendo clic su **Browse** è Documenti (oppure sottocartella Documenti)\Security Platform oppure Security Platform in supporti rimovibili.

- ❑ File di archivi di backup automatico Nome predefinito del file: SPSystemBackup.xml oppure SPSystemBackup <nome computer>.xml
- ❑ Cartella di archiviazione per i file di archivi di backup automatici Nome cartella (fisso):
	- ❑ SPSystemBackup (La cartella viene creata come cartella secondaria del file SPSystemBackup.xml file.)
	- ❑ SPSystemBackup\_<nome computer> (La cartella viene creata come cartella secondaria del file SPSystemBackup\_<nome computer>.xml file.)
- ❑ File token ripristino di emergenza Nome predefinito del file: SPEmRecToken.xml
- ❑ File token reimpostazione password Nome predefinito del file: SPPwResetToken.xml
- ❑ File token per ripristino di emergenza/reimpostazione password Nome predefinito del file: SPToken\_<nome computer>.xml
- ❑ File segreto reimpostazione password Nome predefinito del file: SPPwdResetSecret.xml o SPPwdResetSecret\_<nome computer>\_ <nome utente>.<nome dominio>.xml
- <span id="page-92-0"></span>❑ File backup chiave e certificato Nome predefinito del file: SpBackupArchive.xml
- ❑ File backup PSD Nome predefinito del file: <Nome unità>-Personal Secure Drive.fsb
- ❑ File di backup password proprietario Nome predefinito del file: SpOwner\_<nome computer>.tpm
- ❑ File protocollo Nome predefinito del file: SpProtocol\_<nome computer>\_<nome utente>.<nome dominio>.txt

## <span id="page-93-0"></span>Configurazione di TPM

Per utilizzare il TPM integrato, è necessario:

- **1** Abilitare il TPM nella schermata di impostazione del BIOS.
- **2** Installare **Infineon TPM Professional Package**.
- **3** Inizializzare e configurare il TPM.

### Per attivare la funzione TPM nella schermata di impostazione del BIOS

- **1** Accendere il computer e premere ripetutamente il tasto **F2** finché non scompare il logo VAIO. Viene visualizzata la schermata di configurazione del BIOS. Se la schermata non appare, riavviare il computer e riprovare.
- **2** Premere il tasto ← o → per selezionare la scheda Security, il tasto ↑ o ↓ per selezionare Change TPM State, e quindi il tasto **Enter**.
- **3** Premere il tasto **↑** o ↓ per selezionare **Enable** e quindi premere il tasto **Enter**.
- **4** Premere il tasto ← o → per selezionare **Exit**, selezionare **Exit Setup**, quindi premere il tasto **Enter**.
- **5** Dopo il riavvio del sistema, selezionare **Execute** nella finestra di conferma e premere il tasto **Enter**.

#### ✍

È inoltre possibile disabilitare il TPM e cancellare la relativa configurazione nella schermata di impostazione del BIOS.

#### **!**

Prima di abilitare il TPM, accertarsi di impostare la password di accensione per proteggere il computer da modifiche non autorizzate alla configurazione TPM.

Se il TPM è attivato, la visualizzazione del logo VAIO richiederà tempi più lunghi a causa dell'esecuzione dei controlli di protezione all'avvio del computer.

Non sarà possibile accedere ad alcun dato protetto con TPM se si cancella la proprietà del TPM. Prima di cancellare la configurazione del TPM, accertarsi di eseguire delle copie di backup dei dati protetti tramite TPM.

### <span id="page-94-0"></span>Per installare Infineon TPM Professional Package

Leggere il file Readme.txt che si trova nella cartella **C:\Infineon\Readme**. Quindi, fare doppio clic su **setup.exe** nella cartella **C:\Infineon** per installare il programma.

Per installare questo programma è necessario disporre dei diritti di amministratore del computer.

**!**

Durante l'installazione di **Infineon TPM Professional Package**, è necessario impostare alcune password. Senza queste password, non si potrà ripristinare alcun dato protetto con TPM o file di backup. Accertarsi di annotare le password e di tenerle in un luogo sicuro e non accessibile ad altre persone.

### Per inizializzare e configurare il TPM

Per informazioni dettagliate fare riferimento alla documentazione visualizzata sullo schermo. Per aprire la documentazione, fare clic su **Start**, **Tutti i programmi**, **Infineon Security Platform Solution**, quindi fare clic su **Help**.

**!**

La manutenzione e la gestione dei dati protetti con TPM devono essere effettuate a rischio dell'utente. Sony non si assume alcuna responsabilità per difetti derivanti dalla manutenzione e della gestione dei dati.

## <span id="page-95-0"></span>Usare la Crittografia unità BitLocker con il TPM

La **Crittografia unità BitLocker** è una funzione di crittografia dati disponibile sui modelli con Windows 7 Ultimate. Abilitando la **Crittografia unità BitLocker** unitamente al TPM, si crittografano tutti i dati sull'unità di archiviazione integrata.

Per informazioni dettagliate su come utilizzare e configurare la **Crittografia unità BitLocker**, consultare **Guida e supporto tecnico di Windows**.

### |၀|

Consultare le specifiche per avere informazioni sulla configurazione del proprio computer.

### Note sull'utilizzo della Crittografia unità BitLocker

- ❑ Accertarsi di inizializzare il TPM con l'**Infineon TPM Professional Package** prima di abilitare la **Crittografia unità BitLocker**. Se la si abilita senza inizializzare il TPM, non sarà generata una password proprietario TPM. Non si sarà quindi in grado di configurare l'**Infineon TPM Professional Package**.
- ❑ L'**Infineon TPM Professional Package** non effettua una copia di backup di file (password di ripristino) per la **Crittografia unità BitLocker**.
- ❑ Una partizione di sistema BitLocker supplementare è stata precongifurata. La partizione di sistema utilizza 100 MB del volume totale dell'unità di archiviazione integrata.
- ❑ È necessario abilitare il TPM nella schermata di configurazione BIOS per attivare la **Crittografia unità BitLocker**.
- ❑ Non crittografare i dati su una unità di archiviazione (ad esempio un dispositivo di memoria flash USB) nella quale è stata memorizzata una chiave di ripristino utilizzando la **Crittografia unità BitLocker**.

<span id="page-96-0"></span>Per sbloccare i dati crittografati con una chiave di rispristino memorizzata su un dispositivo di memoria flash USB

Per sbloccare i dati crittografati con una chiave di rispristino memorizzata su un dispositivo di memoria flash USB, il sistema deve accedere al dispositivo di memoria flash USB quando si avvia il computer. Attenersi alla seguente procedura per configurare l'ordine di avvio nella schermata di configurazione BIOS:

#### **!**

Non è possibile usare dispositivi USB se si disattivano le porte USB nella schermata di impostazione del BIOS. Per attivare le porte, seguire le indicazioni in **[Protezione dei dati dall'uso non autorizzato \(pagina 133\)](#page-132-0)**.

- **1** Collegare un dispositivo di memoria flash USB.
- **2** Accendere il computer e premere ripetutamente il tasto **F2** finché non scompare il logo VAIO. Viene visualizzata la schermata di configurazione del BIOS. Se la schermata non appare, riavviare il computer e riprovare.
- **3** Premere il tasto  $\leftarrow$  o  $\rightarrow$  per selezionare la scheda **Security**, il tasto  $\uparrow$  o  $\downarrow$  per selezionare **Change TPM State**, e quindi il tasto **Enter**.
- **4** Premere il tasto **↑ o ↓** per selezionare **Enable** e quindi premere il tasto **Enter**.
- **5** Premere il tasto  $\leftarrow$  o  $\rightarrow$  per selezionare **Boot** e quindi selezionare **Enabled** per **External Device Boot**.
- **6** Premere il tasto **↑** o ♦ per selezionare **Boot Priority** e quindi premere il tasto **Enter**.
- **7** Premere il tasto **F5** o **F6** per modificare l'ordine di avvio delle periferiche in modo che **Internal Hard Disk** sia elencato più in alto rispetto a **External Device**.

#### **!**

È necessario spostare **Internal Optical Drive** all'inizio dell'elenco per ripristinare il sistema utilizzando il Supporto di Ripristino.

- 8 Premere il tasto  $\rightarrow \infty$  per selezionare **Exit**, selezionare **Exit Setup**, quindi premere il tasto **Enter**.
- **9** Dopo il riavvio del sistema, selezionare **Execute** nella finestra di conferma e premere il tasto **Enter**.
- **10** Attenersi alle istruzioni nella **Guida e supporto tecnico di Windows** per abilitare **Crittografia unità BitLocker**.
- <span id="page-97-0"></span>**11** Salvare la password di ripristino sul dispositivo di memoria flash USB nella finestra adibita al salvataggio della password di ripristino.
- **12** Seguire le istruzioni visualizzate. Il processo di crittografia si avvierà.

**!**

L'aggiornamento del BIOS con un software di aggiornamento, ad esempio **VAIO Update**, ripristina le impostazioni predefinite del BIOS. È necessario ripetere la procedura indicata precedentemente.

Il processo di crittografia richiede diverse ore.

# <span id="page-98-0"></span>Uso delle periferiche

È possibile aggiungere funzionalità al computer VAIO utilizzando le varie porte in dotazione.

- ❑ **[Collegamento di un replicatore di porte \(pagina 100\)](#page-99-1)**
- ❑ **[Collegamento di altoparlanti esterni o cuffie \(pagina 107\)](#page-106-0)**
- ❑ **[Collegamento di uno schermo esterno \(pagina 108\)](#page-107-0)**
- ❑ **[Selezione delle modalità di visualizzazione \(pagina 115\)](#page-114-0)**
- ❑ **[Uso della funzione a monitor multipli \(pagina 116\)](#page-115-0)**
- ❑ **[Collegamento di una periferica USB \(pagina 118\)](#page-117-0)**

## <span id="page-99-1"></span><span id="page-99-0"></span>Collegamento di un replicatore di porte

Collegando un replicatore di porte opzionale è possibile collegare periferiche aggiuntive al computer, come ad esempio una stampante e uno schermo esterno.

### Individuazione di porte sul replicatore di porte

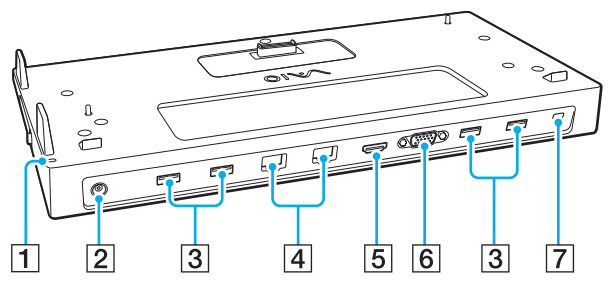

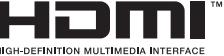

**1** Spia DC IN

Si accende quando il replicatore di porte viene alimentato.

- 2 Porta di DC IN [\(pagina 101\)](#page-100-1)
- $\sqrt{3}$  Porte USB<sup>\*1</sup> [\(pagina 118\)](#page-117-0)
- $\boxed{4}$  Porte LAN<sup>\*2</sup> [\(pagina 67\)](#page-66-0)
- E Porta di uscita **HDMI** [\(pagina 112\)](#page-111-0)
- **6** Porta **MONITOR** [\(pagina 109\)](#page-108-0)
- $\overline{7}$  Slot sicurezza
- \*1 Conforme allo standard USB 2.0.
- $*2$  Il replicatore di porte dispone di un'etichetta protettiva  $\sum$  che copre ogni porta LAN. Collegare un cavo 10BASE-T, 100BASE-TX, 1000BASE-T alla porta LAN. L'utilizzo di un cavo errato, ad esempio un cavo telefonico, può provocare un sovraccarico di corrente elettrica causando un cattivo funzionamento, un riscaldamento eccessivo, o un incendio nella porta LAN.

**!** Quando il replicatore di porte è collegato al computer, non è possibile usare le porte seguenti.

- Porta di uscita **HDMI** sul computer
- Porta **MONITOR** sul computer
- Porta LAN sul computer

Un uso contemporaneo della porta **MONITOR** e porta di uscita **HDMI** sul replicatore di porte non è possibile.

## <span id="page-100-1"></span><span id="page-100-0"></span>Collegamento del computer al replicatore di porte

**!** Accertarsi di inserire la/le batteria/e prima di collegare il computer al replicatore di porte.

Per collegare il computer al replicatore di porte

**!** Se l'adattatore CA è fornito con il replicatore di porte, assicurarsi di usarlo per collegare il replicatore a una fonte di alimentazione. In caso contrario, utilizzare l'adattatore CA fornito insieme al computer.

Per evitare la perdita di dati, non dimenticare di spegnere il computer prima di collegarlo al replicatore di porte.

Non spostare il computer mentre è collegato al replicatore di porte. Potrebbe staccarsi dal replicatore di porte e provocare danni a entrambe le unità.

La porta monitor, la porta di uscita **HDMI** e la porta LAN sul computer non sono accessibili quando il computer è collegato al replicatore di porte. Per il collegamento, usare la porta **MONITOR** e la porta di uscita **HDMI**, oppure la porta LAN sul replicatore di porte.

- **1** Spegnere il computer, chiudere il coperchio dello schermo LCD e scollegare tutti i dispositivi periferici e l'adattatore CA.
- **2** Inserire un'estremità del cavo di alimentazione (1) nell'adattatore CA (2) e collegare l'altra estremità a una presa CA.
- **3** Inserire il cavo collegato all'adattatore CA (2) alla porta di DC IN (3) sul replicatore di porte.

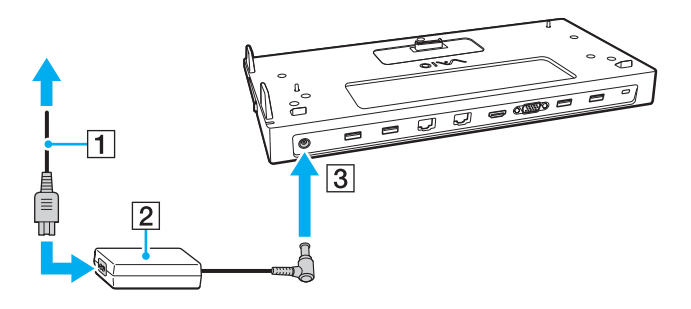

<span id="page-101-0"></span>**4** Rimuovere il coperchio del connettore del replicatore alla base del computer.

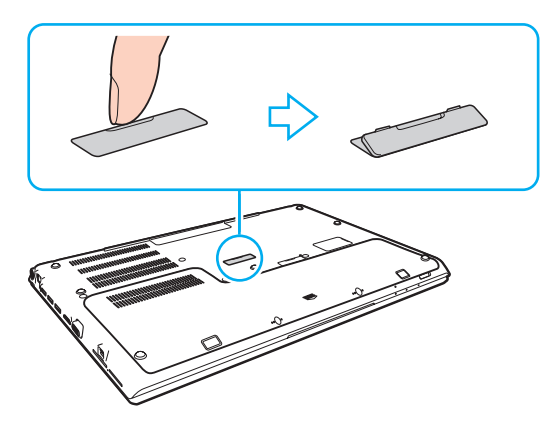

#### **!**

Potrebbe essere difficile rimuovere il coperchio del connettore del replicatore di porte, poiché è fissato al computer. Non esercitare una pressione eccessiva quando si rimuove il coperchio per non danneggiare il computer o il coperchio del connettore del replicatore di porte.

Assicurarsi di riporre il coperchio del replicatore di porte rimosso.

<span id="page-102-0"></span>**5** Allineare gli angoli inferiori posteriori del computer con le guide sul replicatore di porte.

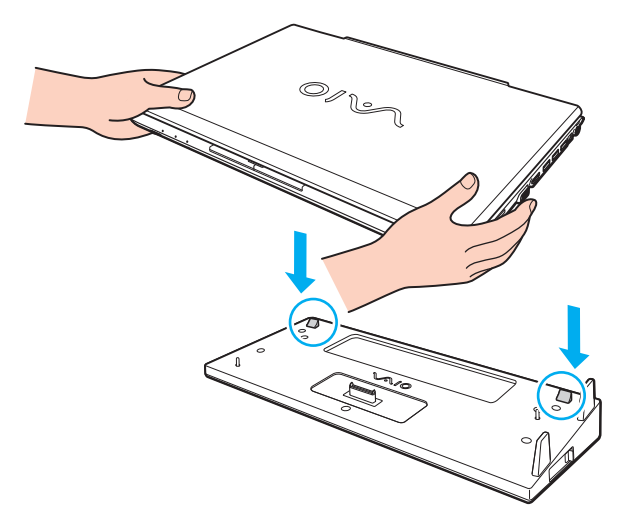

#### ✍

Se al computer è collegata una batteria secondaria opzionale, far scorrere la linguetta (1) in direzione della freccia per sollevare il connettore (2) sul replicatore di porte per collegarlo al computer.

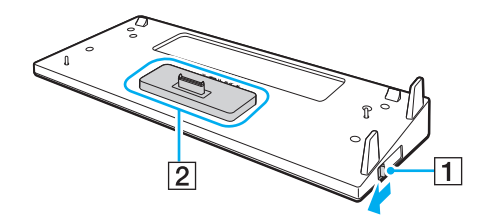

<span id="page-103-0"></span>**!** Assicurarsi di far scorrere la linguetta (1) fino alla fine. In caso contrario, il connettore (2) non sarà bloccato nella posizione corretta, causando un errore tra il computer e il replicatore di porte.

Quando la batteria secondaria opzionale non è collegata al computer, far scorrere la linguetta (1) in direzione opposta alla freccia per abbassare il connettore (2). Collegare il computer mentre il connettore (2) è in posizione sollevata può danneggiare i connettori.

**6** Premere con cautela il computer fino a quando non scatta in posizione.

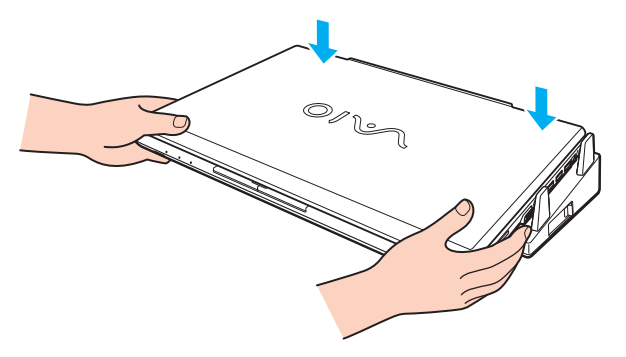

**7** Aprire il coperchio dello schermo LCD e accendere il computer.

## <span id="page-104-0"></span>Scollegamento del computer dal replicatore di porte

**!** Per evitare la perdita di dati, non dimenticare di spegnere il computer prima di scollegarlo dal replicatore di porte.

Se si scollega il computer quando la batteria sta per esaurire la carica, lo scollegamento del computer dal replicatore di porte può provocare la perdita dei dati non salvati.

Per scollegare il computer dal replicatore di porte

**1** Sollevare il computer allontanandolo dal replicatore di porte.

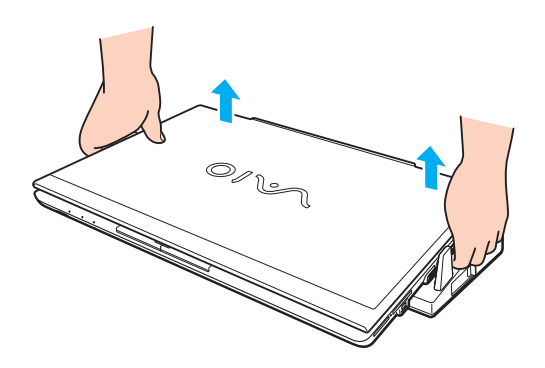

<span id="page-105-0"></span>**2** Chiudere il coperchio del connettore del replicatore di porte alla base del computer.

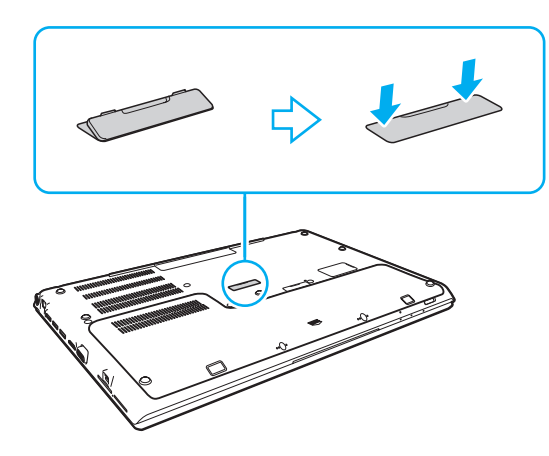

#### ✍

Dopo aver scollegato il computer dal replicatore di porte, è estremamente importante chiudere il coperchio del connettore del replicatore. Se il coperchio viene lasciato aperto, della polvere potrebbe penetrare all'interno e danneggiare il computer.

Per scollegare completamente il replicatore di porte dall'alimentazione CA, staccare l'adattatore CA.

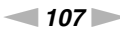

## <span id="page-106-1"></span><span id="page-106-0"></span>Collegamento di altoparlanti esterni o cuffie

Al computer è possibile collegare periferiche audio esterne (non in dotazione) come altoparlanti o cuffie.

Per collegare altoparlanti esterni

### ✍

Verificare che gli altoparlanti possano essere collegati a un computer.

**!** Ridurre il volume degli altoparlanti prima di accenderli.

Collegare gli altoparlanti esterni (1) alla presa per le cuffie (2)  $\Omega$  tramite un cavo dell'altoparlante (3) (non in dotazione).

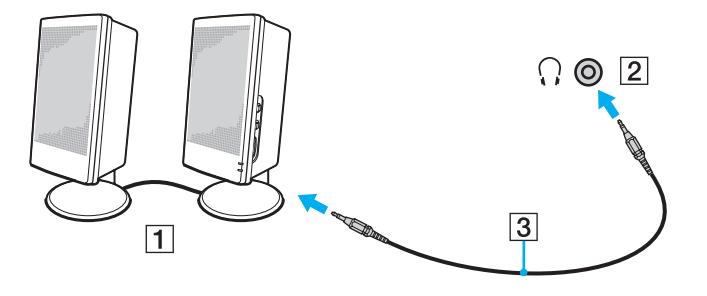

## <span id="page-107-1"></span><span id="page-107-0"></span>Collegamento di uno schermo esterno

### $\Omega$

Alcune funzioni e opzioni descritte in questa sezione possono non essere disponibili sul computer.

#### **!**

La riproduzione di Blu-ray Disc su un lettore esterno collegato può essere interrotta, in funzione del tipo e della frequenza in bit del video. Potrebbe essere possibile risolvere questo problema riducendo la risoluzione dello schermo. Per modificare la risoluzione dello schermo, seguire i passaggi descritti in **[Perché lo schermo non visualizza un video? \(pagina 192\)](#page-191-0)**.

#### ✍

Se una volta scollegato lo schermo esterno dal replicatore di porte opzionale la risoluzione dello schermo LCD del computer non cambia automaticamente, modificare le impostazioni dello schermo correnti. Per modificare le impostazioni, consultare **[Selezione delle modalità di visualizzazione \(pagina 115\)](#page-114-0)**.
#### $-109$

## <span id="page-108-0"></span>Collegamento di uno schermo o di un proiettore

È possibile collegare uno schermo esterno, ad esempio un monitor o un proiettore, direttamente al computer o tramite il replicatore di porte opzionale.

Per collegare uno schermo o un proiettore

**!** La porta monitor sul computer non è accessibile quando il computer è collegato al replicatore di porte.

- **1** Inserire il cavo di alimentazione (1) dello schermo esterno o del proiettore in una presa CA.
- **2** Collegare lo schermo esterno o il proiettore alla porte del monitor (2) sul computer o sul replicatore di porte con un cavo dello schermo (3).

<span id="page-109-0"></span>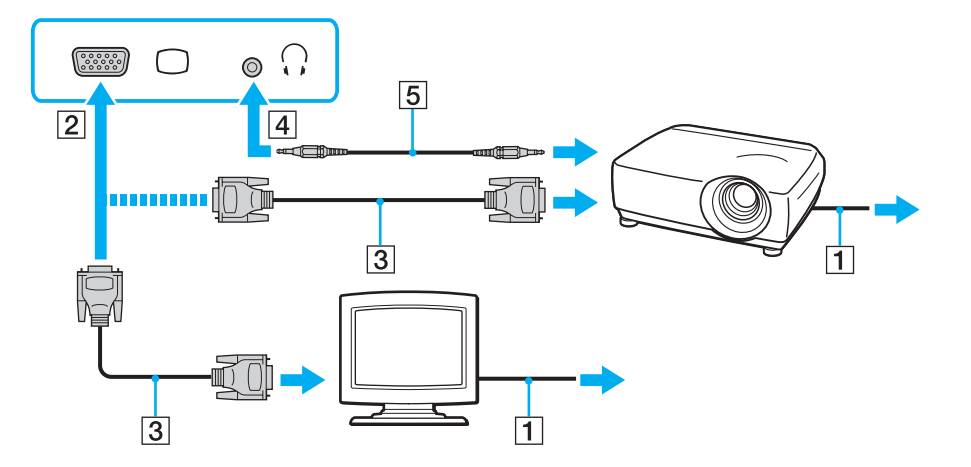

#### $\mathbb{Z}_n$

Ove necessario, collegare la presa per le cuffie sul proiettore e la presa per le cuffie (4)  $\Omega$  del computer con un cavo dell'altoparlante (5).

#### **!**

Il computer è compatibile con lo standard HDCP ed è in grado di crittografare il canale di trasmissione dei segnali video digitali a protezione del copyright, il che consente di riprodurre e visualizzare un'ampia gamma di contenuti di alta qualità protetti da copyright. Per visualizzare i contenuti protetti da copyright, collegare un monitor compatibile con HDCP alla porta di uscita **HDMI** sul computer o al replicatore di porte. Se al computer è collegato un monitor non compatibile, non sarà possibile riprodurre o visualizzare contenuti protetti da copyright.

### <span id="page-110-0"></span>✍

Se lo schermo esterno del computer dispone di una porta di ingresso HDMI, collegare un'estremità di un cavo HDMI alla porta di uscita **HDMI** sul computer o al replicatore di porte e l'altra estremità alla porta di ingresso HDMI sullo schermo del computer.

Per collegare un monitor TFT/DVI, utilizzare un adattatore da HDMI a DVI-D per collegarlo alla porta di uscita **HDMI** del computer o del replicatore di porte.

DVI-D significa Digital Visual Interface - Digital. È un tipo di porta DVI che supporta soltanto segnali video digitali e non segnali video analogici. Dispone di 24 piedini.

Una porta DVI-I (Digital Visual Interface - Integrated) supporta segnali video digitali e video analogici. Dispone di 29 piedini.

Il cavo HDMI trasporta sia segnali video che audio.

## <span id="page-111-0"></span>Collegare un televisore con una porta di ingresso HDMI

È possibile collegare un televisore con una porta di ingresso HDMI al computer.

<span id="page-111-1"></span>Per collegare un apparecchio televisore al computer

**!** Per udire i suoni dalla periferica collegata alla porta di uscita **HDMI**, è necessario cambiare il dispositivo per l'uscita audio. Per istruzioni dettagliate, consultare **[Come modifico il dispositivo di uscita audio? \(pagina 201\)](#page-200-0)**.

- **1** Inserire il cavo di alimentazione dell'apparecchio televisore (1) nella presa CA.
- **2** Inserire un'estremità del cavo HDMI (2) nella porta di uscita **HDMI** (3) sul computer o nel replicatore di porte e l'altra estremità nell'apparecchio televisore.
- **3** Commutare il canale di ingresso dell'apparecchio televisore sull'ingresso esterno.
- **4** Impostare il sistema di configurazione dell'apparecchio televisore.

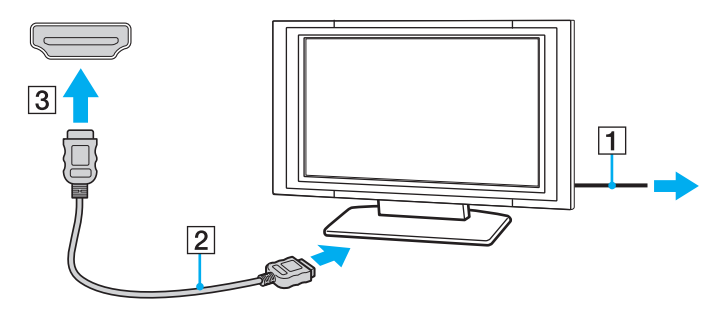

**!** Se viene utilizzato un driver di periferica diverso da quello fornito da Sony, si avranno problemi di visualizzazione delle immagini e di ascolto audio. Utilizzare sempre i driver di periferica Sony per eseguire gli aggiornamenti.

### <span id="page-112-0"></span> $\mathbb{Z}_n$

Per ulteriori informazioni sull'installazione e sull'utilizzo del televisore, fare riferimento al relativo manuale.

Il cavo HDMI trasporta sia segnali video che audio.

### Per riprodurre un supporto Blu-ray Disc 3D

### <u> (၃</u>

Alcune funzioni e opzioni possono non essere disponibili sul computer. Consultare le specifiche per avere informazioni sulla configurazione del proprio computer.

Sui modelli con unità per Blu-ray Disc, è possibile riprodurre supporti Blu-ray 3D™ Disc e visualizzare immagini 3D su uno schermo abilitato per 3D, come una TV 3D, collegando lo schermo al computer con un cavo HDMI.

#### **!**

Durante la visualizzazione delle immagini 3D, usare gli occhiali 3D specificati dal produttore del televisore.

#### $\mathbb{Z}_n$

Per ulteriori informazioni sulla funzione 3D, consultare il manuale fornito con la TV 3D.

- **1** Seguire i passaggi in **[Per collegare un apparecchio televisore al computer \(pagina 112\)](#page-111-1)** per collegare la TV 3D al computer con un cavo HDMI e impostare il sistema di configurazione del televisore.
- **2** Selezionare la modalità **STAMINA** con il selettore prestazioni.

#### ✍

Per istruzioni su come selezionare la modalità prestazioni, vedere **[Selezione delle modalità di prestazione \(pagina 121\)](#page-120-0)**.

- **3** Premere i tasti **Fn**+**F7** per cambiare l'uscita a uno schermo esterno.
- **4** Fare clic su **Start**, **Tutti i programmi**, **CyberLink PowerDVD BD** e **CyberLink PowerDVD BD**.
- **5** Fare clic su  $\Omega$ , situato nell'angolo in basso a destra della finestra **PowerDVD BD**, abilitare la funzione 3D e fare clic su **Rilevazione automatica** (Auto Detect).

### <span id="page-113-0"></span>✍

È possibile modificare la luminosità dello schermo del computer. Fare clic su , situato nell'angolo in basso a destra della finestra **PowerDVD BD** e sull'elemento del menu per modificare la risoluzione dello schermo.

Per maggiori informazioni, consultare il file della guida incluso in **PowerDVD BD**.

#### **6** Inserire un supporto Blu-ray 3D Disc nell'unità disco ottico.

### Per collegare un dispositivo di uscita audio di alta qualità tra il computer e un televisore

È possibile collegare un ricevitore home theater di alta qualità o altri dispositivi di decodifica audio surround tra il computer e il televisore utilizzando un collegamento HDMI.

**!** Prima di collegare il dispositivo al computer, accertarsi in primo luogo che il collegamento HDMI sia stato configurato tra il televisore e il ricevitore home theater o il dispositivo di decodifica audio surround.

Per udire i suoni dalla periferica collegata alla porta di uscita **HDMI**, è necessario cambiare il dispositivo per l'uscita audio. Per istruzioni dettagliate, consultare **[Come modifico il dispositivo di uscita audio? \(pagina 201\)](#page-200-0)**.

- **1** Accendere il televisore e impostare l'ingresso all'ingresso HDMI.
- **2** Accendere il ricevitore home theater o il dispositivo di decodifica audio surround e impostare l'ingresso a HDMI.
- **3** Inserire un'estremità di un cavo HDMI alla porta di ingresso HDMI sul ricevitore home theater o sul dispositivo di codifica audio surround e l'altra estremità alla porta di uscita **HDMI** sul computer o al replicatore di porte.

#### $\mathbb{Z}_n$ È possibile regolare la risoluzione del televisore collegato al computer. Consultare **[Perché lo schermo non visualizza un video? \(pagina 192\)](#page-191-0)** per ulteriori informazioni.

Con il collegamento HDMI, il volume può essere regolato soltanto dal dispositivo audio collegato. Il computer non ha alcun controllo sul volume di uscita dei dispositivi collegati.

# <span id="page-114-0"></span>Selezione delle modalità di visualizzazione

Quando è collegato uno schermo esterno, è possibile selezionare come monitor principale lo schermo del computer o lo schermo collegato.

#### **!**

La porta monitor sul computer non è accessibile quando il computer è collegato al replicatore di porte.

La risoluzione dello schermo esterno può variare quando si modifica la modalità della prestazione.

#### $\mathbb{Z}_n$

A seconda del tipo di monitor esterno o proiettore utilizzato, può non essere possibile riprodurre lo stesso contenuto sullo schermo del computer, sul monitor esterno o sul proiettore contemporaneamente.

Accendere lo schermo esterno prima di accendere il computer.

#### Per selezionare una modalità di visualizzazione con i tasti Fn+F7

È possibile selezionare una modalità di visualizzazione con i tasti **Fn**+**F7**. Consultare **[Combinazioni e funzioni del tasto Fn](#page-38-0)  [\(pagina 39\)](#page-38-0)** per ulteriori informazioni.

Per selezionare una modalità di visualizzazione dalle impostazioni di visualizzazione

- **1** Fare clic con il pulsante destro del mouse sul desktop e selezionare **Risoluzione dello schermo**.
- **2** Fare clic sul menu a discesa accanto a **Più schermi**, selezionare l'impostazione desiderata e fare clic su **OK**.

# <span id="page-115-0"></span>Uso della funzione a monitor multipli

La funzione a monitor multipli consente di distribuire parti del desktop su schermi separati. Ad esempio, se la porta del monitor è collegata al computer, lo schermo del computer e lo schermo esterno possono funzionare come un unico desktop.

È possibile spostare il cursore da uno schermo all'altro. Ciò consente di trascinare oggetti, come la finestra di un'applicazione aperta o una barra degli strumenti, da uno schermo all'altro.

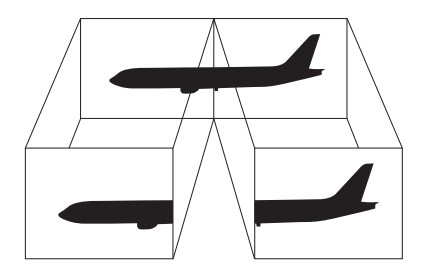

## <span id="page-116-0"></span>Per utilizzare la funzione a monitor multipli

**!** La porta monitor sul computer non è accessibile quando il computer è collegato al replicatore di porte.

La risoluzione dello schermo esterno può variare quando si modifica la modalità della prestazione.

#### ✍

Lo schermo esterno potrebbe non supportare la funzione a monitor multipli.

Certe applicazioni software potrebbero non essere compatibili con le impostazioni a monitor multipli.

Assicurarsi che non venga attivata la modalità Sospensione o Ibernazione mentre si sta utilizzando la funzione a monitor multipli, altrimenti il computer potrebbe non ritornare alla modalità normale.

Se l'impostazione dei colori è diversa per ciascuno schermo, non suddividere un'unica finestra su due schermi, altrimenti il software potrebbe non funzionare in modo corretto.

- **1** Fare clic con il pulsante destro del mouse sul desktop e selezionare **Risoluzione dello schermo**.
- **2** Fare clic sul menu a discesa accanto a **Più schermi**, selezionare **Estendi questi schermi** e fare clic su **OK**.

#### ✍

È possibile impostare i colori e la risoluzione di ciascuno schermo e personalizzare la funzione a monitor multipli.

Impostare un numero di colori o una risoluzione inferiori per ciascuno schermo.

#### $-118$

# <span id="page-117-0"></span>Collegamento di una periferica USB

È possibile collegare una periferica USB, come ad esempio un mouse, un'unità disco floppy, un altoparlante o una stampante, al proprio computer.

**!** Non è possibile usare dispositivi USB se si disattivano le porte USB nella schermata di impostazione del BIOS. Per attivare le porte, seguire le indicazioni in **[Disattivare dispositivi integrati \(pagina 133\)](#page-132-0)**.

### Per collegare una periferica USB

- **1** Scegliere la porta USB (1) che si preferisce utilizzare.
- **2** Inserire il cavo della periferica USB (2) nella porta USB.

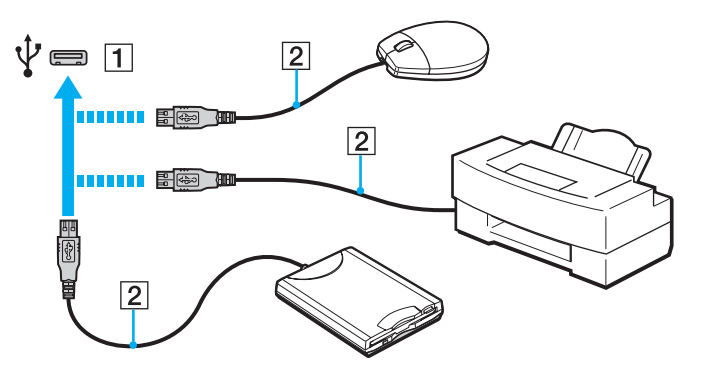

## <span id="page-118-0"></span>Note sul collegamento di una periferica USB

- ❑ Può risultare necessaria l'installazione del driver del software fornito con la periferica USB prima di utilizzare il dispositivo. Per ulteriori informazioni, fare riferimento al manuale fornito con la periferica USB.
- ❑ Per la stampa di documenti, assicurarsi di utilizzare una stampante USB compatibile con la versione di Windows.
- ❑ Per informazioni sulla rimozione della periferica USB, fare riferimento al manuale fornito con la periferica.
- ❑ Per evitare che il computer e/o le periferiche USB vengano danneggiate, osservare le seguenti precauzioni:
	- ❑ Quando si sposta il computer con le periferiche USB collegate, evitare esporre le porte USB a urti o sforzi.
	- ❑ Non mettere il computer in una borsa o una custodia da trasporto quando le periferiche USB sono collegate.

# <span id="page-119-0"></span>Personalizzazione del computer VAIO

Nella seguente sezione viene descritto brevemente come modificare le impostazioni principali del computer VAIO. Verrà inoltre spiegato come utilizzare e personalizzare l'aspetto del software e delle utility Sony.

- ❑ **[Selezione delle modalità di prestazione \(pagina 121\)](#page-120-2)**
- ❑ **[Impostazione della password \(pagina 123\)](#page-122-0)**
- ❑ **[Uso di Intel\(R\) VT \(pagina 129\)](#page-128-0)**
- ❑ **[Uso di VAIO Control Center \(pagina 130\)](#page-129-0)**
- ❑ **[Uso di Gestione alimentazione VAIO \(pagina 131\)](#page-130-0)**
- ❑ **[Modifica della lingua di visualizzazione \(pagina 132\)](#page-131-0)**
- ❑ **[Protezione dei dati dall'uso non autorizzato \(pagina 133\)](#page-132-1)**
- ❑ **[Protezione del disco rigido \(pagina 135\)](#page-134-0)**

# <span id="page-120-2"></span><span id="page-120-1"></span><span id="page-120-0"></span>Selezione delle modalità di prestazione

Il computer è fornito del selettore prestazioni per modificare la modalità della prestazione senza riavviare il computer. È possibile selezionare una delle modalità di prestazione: la modalità **STAMINA** per il risparmio energetico o la modalità **SPEED** per prestazioni migliori.

**!**

Quando è in uso qualsiasi applicazione software che impedisce al computer di modificare la modalità della prestazione, selezionare una modalità diversa con il selettore prestazioni può lasciare invariata la modalità della prestazione. In questo caso, chiudere l'applicazione. La modalità selezionata sarà attivata automaticamente. Modificare la modalità della prestazione senza chiudere l'applicazione può causare la perdita dei dati non salvati.

<span id="page-121-0"></span>Per selezionare una modalità della prestazione

Far scorrere il selettore delle prestazioni (1) per selezionare una modalità.

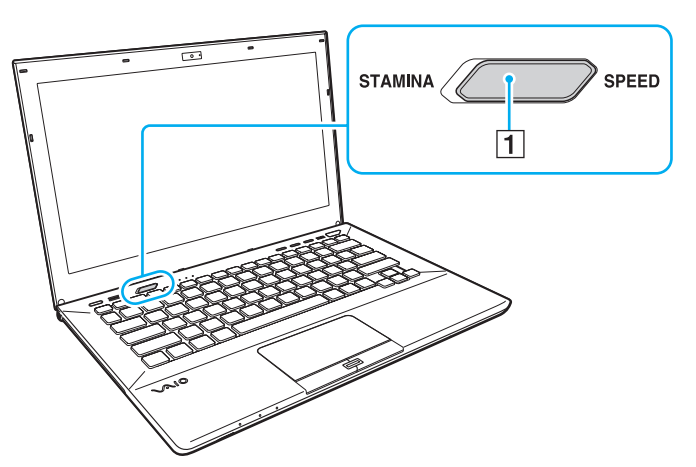

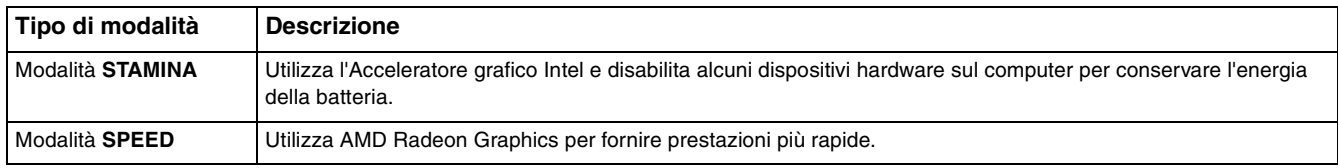

### Per verificare la modalità della prestazione corrente

- ❑ Individuare la modalità selezionata con il selettore prestazioni.
- ❑ Controllare quale icona modalità della prestazione è visualizzata nell'area di notifica desktop di Windows.

#### $-123$

# <span id="page-122-1"></span><span id="page-122-0"></span>Impostazione della password

Impostare la password consente di proteggere il computer dagli accessi non autorizzati, chiedendo all'utente di immettere la password al momento dell'accensione del computer o quando il computer torna in modalità normale dalla modalità Sospensione o Ibernazione.

**!**

Non dimenticare la password. Si consiglia di annotarla e conservarla in un luogo sicuro.

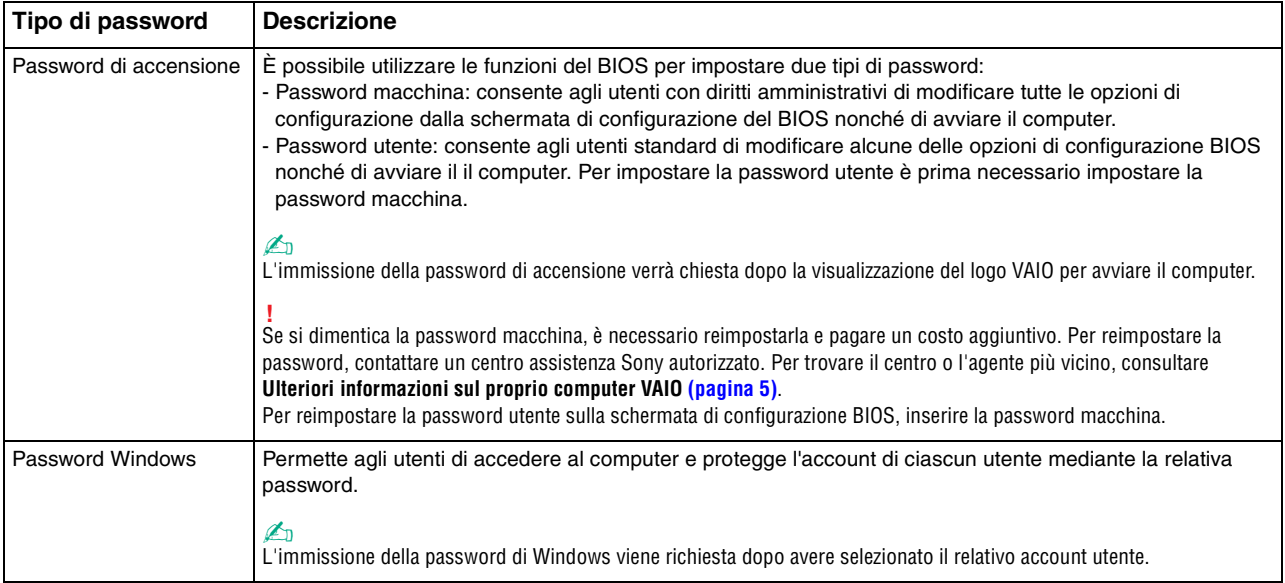

## <span id="page-123-0"></span>Impostazione della password di accensione

### Per aggiungere la password di accensione (password macchina)

- **1** Accendere il computer e premere ripetutamente il tasto **F2** finché non scompare il logo VAIO. Viene visualizzata la schermata di configurazione del BIOS. Se la schermata non appare, riavviare il computer e riprovare.
- **2** Premere il tasto ← o → per selezionare Security e visualizzare la scheda Security, quindi selezionare Set Machine **Password** e infine premere il tasto **Enter**.
- **3** Immettere due volte la password nell'apposita schermata e premere **Enter**. La password può contenere un massimo di 32 caratteri alfanumerici (inclusi gli spazi).
- **4** Selezionare **Password when Power On** nella scheda **Security** e premere **Enter**.
- **5** Modificare l'impostazione da **Disabled** a **Enabled**.
- **6** Premere il tasto ← o → per selezionare **Exit**, selezionare **Exit Setup**, quindi premere il tasto **Enter**. Alla richiesta di conferma, premere il tasto **Enter**.

 $-125$ 

<span id="page-124-0"></span>Per aggiungere la password di accensione (password utente)

**!** Assicurarsi di impostare la password macchina prima di impostare la password utente.

- **1** Accendere il computer e premere ripetutamente il tasto **F2** finché non scompare il logo VAIO. Viene visualizzata la schermata di configurazione del BIOS. Se la schermata non appare, riavviare il computer e riprovare.
- **2** Immettere la password macchina, quindi premere **Enter**.
- **3** Premere il tasto  $\leftarrow$  o  $\rightarrow$  per selezionare **Security** e visualizzare la scheda **Security**, selezionare **Set User Password** e infine premere il tasto **Enter**.
- **4** Immettere due volte la password nell'apposita schermata e premere **Enter**. La password può contenere un massimo di 32 caratteri alfanumerici (inclusi gli spazi).
- **5** Premere il tasto ← o → per selezionare **Exit**, selezionare **Exit Setup**, quindi premere il tasto **Enter**. Alla richiesta di conferma, premere il tasto **Enter**.

Per modificare o rimuovere la password di accensione (password macchina)

- **1** Accendere il computer e premere ripetutamente il tasto **F2** finché non scompare il logo VAIO. Viene visualizzata la schermata di configurazione del BIOS. Se la schermata non appare, riavviare il computer e riprovare.
- **2** Immettere la password macchina, quindi premere **Enter**.
- **3** Premere il tasto  $\leftarrow$  o  $\rightarrow$  per selezionare **Security** e visualizzare la scheda **Security**, quindi selezionare **Set Machine Password** e infine premere il tasto **Enter**.
- **4** Nell'apposita schermata, immettere una volta la password corrente e due volte la nuova password, quindi premere **Enter**. Per rimuovere la password, non immettere alcun valore in **Enter New Password** e in **Confirm New Password** e premere il tasto **Enter**.
- **5** Premere il tasto ← o → per selezionare **Exit**, selezionare **Exit Setup**, quindi premere il tasto **Enter**. Alla richiesta di conferma, premere il tasto **Enter**.

<span id="page-125-0"></span>Per modificare o rimuovere la password di accensione (password utente)

- **1** Accendere il computer e premere ripetutamente il tasto **F2** finché non scompare il logo VAIO. Viene visualizzata la schermata di configurazione del BIOS. Se la schermata non appare, riavviare il computer e riprovare.
- **2** Immettere la password utente, quindi premere **Enter**.
- **3** Premere il tasto ← o → per selezionare Security e visualizzare la scheda Security, selezionare Set User Password e infine premere il tasto **Enter**.
- **4** Nell'apposita schermata, immettere una volta la password corrente e due volte la nuova password, quindi premere **Enter**. Per rimuovere la password, non immettere alcun valore in **Enter New Password** e in **Confirm New Password** e premere il tasto **Enter**.
- **5** Premere il tasto ← o → per selezionare **Exit**, selezionare **Exit Setup**, quindi premere il tasto **Enter**. Alla richiesta di conferma, premere il tasto **Enter**.

## <span id="page-126-0"></span>Impostazione della password di Windows

### Per aggiungere la password di Windows

- Fare clic su **Start**, quindi su **Pannello di controllo**.
- Fare clic su **Account utente e protezione famiglia** o su **Account utente**.
- Fare clic su **Account utente**.
- Fare clic su **Crea una password per l'account** in **Modifica dell'account utente**.
- Nei campi **Nuova password** e **Conferma nuova password**, immettere la password per il proprio account.
- Fare clic su **Crea password**.

### $\mathbb{Z}_n$

Per maggiori informazioni sulla password di Windows, vedere **Guida e supporto tecnico di Windows**.

### Per modificare la password di Windows

- Fare clic su **Start**, quindi su **Pannello di controllo**.
- Fare clic su **Account utente e protezione famiglia** o su **Account utente**.
- Fare clic su **Account utente**.
- Fare clic su **Modifica password**.
- Nel campo **Password corrente** immettere la propria password corrente.
- Nei campi **Nuova password** e **Conferma nuova password**, immettere una nuova password.
- Fare clic su **Cambia password**.

<span id="page-127-0"></span>Per rimuovere la password di Windows

- **1** Fare clic su **Start**, quindi su **Pannello di controllo**.
- **2** Fare clic su **Account utente e protezione famiglia** o su **Account utente**.
- **3** Fare clic su **Account utente**.
- **4** Fare clic su **Rimuovi password**.
- **5** Nel campo **Password corrente** immettere la password corrente che si desidera rimuovere.
- **6** Fare clic su **Rimozione password**.

<span id="page-128-1"></span><span id="page-128-0"></span>Intel(R) Virtualization Technology (VT) consente di utilizzare il software di virtualizzazione hardware per migliorare le prestazioni del computer.

#### **!**

Intel VT potrebbe non essere disponibile in base alla CPU installata sul computer.

Per informazioni sulla virtualizzazione e sull'utilizzo del software di virtualizzazione hardware, contattare l'autore del programma.

#### Per abilitare Intel VT

- **1** Accendere il computer e premere ripetutamente il tasto **F2** finché non scompare il logo VAIO. Viene visualizzata la schermata di configurazione del BIOS. Se la schermata non appare, riavviare il computer e riprovare.
- **2** Premere il tasto ← o → per selezionare **Advanced**.
- **3** Premere il tasto **↑** o ♦ per selezionare **Intel(R) Virtualization Technology** o **Intel(R) VT**, premere il tasto **Enter**, selezionare **Enabled** e premere il tasto **Enter**.

#### **!**

Se la scheda **Advanced** non è visualizzata nella finestra di impostazione BIOS oppure non è possibile selezionare **Intel(R) Virtualization Technology**, Intel VT non è disponibile sul computer.

**4** Premere il tasto ← o → per selezionare **Exit**, selezionare **Exit Setup**, quindi premere il tasto **Enter**. Alla richiesta di conferma, premere il tasto **Enter**.

# <span id="page-129-1"></span><span id="page-129-0"></span>Uso di VAIO Control Center

L'utility **VAIO Control Center** consente di accedere alle informazioni sul sistema per specificare le preferenze per il funzionamento del sistema.

## Per utilizzare VAIO Control Center

- **1** Fare clic su **Start**, quindi su **Tutti i programmi** e selezionare **VAIO Control Center**.
- **2** Selezionare la funzione di controllo desiderata e modificare le impostazioni.
- **3** Al termine, fare clic su **OK**. L'impostazione della voce selezionata è stata modificata.

### $\mathbb{Z}_n$

Per ulteriori informazioni su ogni opzione, consultare il file della guida inclusa in **VAIO Control Center**.

Alcune delle funzioni di controllo non saranno visibili se **VAIO Control Center** viene aperto da un utente standard.

# <span id="page-130-1"></span><span id="page-130-0"></span>Uso di Gestione alimentazione VAIO

La gestione del risparmio energia consente di configurare le combinazioni di risparmio energetico, sia con alimentazione CA che a batteria, nonché di regolare il consumo di energia in base alle proprie esigenze.

Le funzionalità di **Gestione alimentazione VAIO** (VAIO Power Management) vengono aggiunte a **Opzioni risparmio energia** di Windows. Con questa applicazione software è possibile migliorare le funzioni di gestione di risparmio energia di Windows, in modo da ottimizzare le prestazioni del computer e garantire una maggiore durata della batteria.

## Selezione di una combinazione di risparmio energia

Quando si avvia il computer, sulla barra delle applicazioni viene visualizzata un'icona relativa allo stato di alimentazione. Questa icona indica il tipo di alimentazione che si sta utilizzando. Fare clic su questa icona per visualizzare la finestra che indica lo stato dell'alimentazione.

#### Per selezionare una combinazione di risparmio energia

- **1** Fare clic col pulsante destro del mouse sull'icona relativa allo stato di alimentazione nella barra delle applicazioni e selezionare **Opzioni risparmio energia**.
- **2** Selezionare la combinazione di risparmio energia desiderata.

Per modificare le impostazioni della combinazione di risparmio energia

**1** Fare clic su **Modifica impostazioni combinazione** sulla destra nella combinazione di risparmio energia desiderata della finestra **Opzioni risparmio energia**.

Modificare la modalità Sospensione e visualizzare le opzioni.

**2** Se è necessario modificare le impostazioni avanzate, fare clic su **Cambia impostazioni avanzate risparmio energia** e andare al passaggio 3.

In caso contrario, fare clic su **Salva cambiamenti**.

- **3** Fare clic sulla scheda **Gestione alimentazione VAIO** (VAIO Power Management). Modificare le impostazioni per ogni voce.
- **4** Fare clic su **OK**.

# <span id="page-131-1"></span><span id="page-131-0"></span>Modifica della lingua di visualizzazione

Sui modelli con **Windows 7 Ultimate** o **Windows 7 Enterprise** è possibile scaricare e installare il language pack che si desidera.

## $\Omega$

Consultare le specifiche per avere informazioni sulla configurazione del proprio computer.

**!** Per scaricare un language pack, il computer deve essere connesso a Internet. Per informazioni su come collegare il computer a Internet, consultare **[Uso di Internet \(pagina 66\)](#page-65-0)**.

Per installare un language pack

- **1** Fare clic su **Start**, **Tutti i programmi** e **Windows Update**.
- **2** Fare clic su **xx** (numero) **aggiornamenti facoltativi sono disponibili**.
- **3** Selezionare il language pack desiderato dall'elenco.
- **4** Fare clic su **OK** per avviare il download e l'installazione del language pack selezionato.

### Per modificare la lingua di visualizzazione

- **1** Fare clic su **Start**, **Pannello di controllo** e **Orologio e opzioni internazionali**.
- **2** Fare clic su **Paese e lingua**.
- **3** Selezionare la scheda **Tastiere e lingue**.
- **4** Scegliere una lingua di visualizzazione dall'elenco a discesa.
- **5** Fare clic su **OK**.

# <span id="page-132-2"></span><span id="page-132-1"></span>Protezione dei dati dall'uso non autorizzato

## <span id="page-132-0"></span>Disattivare dispositivi integrati

È possibile utilizzare le funzioni del BIOS per disattivare i dispositivi integrati e proibire collegamenti e comunicazioni esterni.

- ❑ **USB Ports**
- ❑ **Memory Card Slot** (slot "Memory Stick Duo" e slot per scheda di memoria **SD**)
- ❑ **Optical Disc Drive** (unità disco ottico integrata)
- ❑ **Wireless Devices** (funzioni LAN wireless, WiMAX, WAN wireless, BLUETOOTH e GPS)
- ❑ **LAN Device** (porta LAN)

#### ✍

I dispositivi integrati che è possibile disattivare dipendono dal modello acquistato.

## <span id="page-133-0"></span>Per disattivare i dispositivi integrati

- **1** Accendere il computer e premere ripetutamente il tasto **F2** finché non scompare il logo VAIO. Viene visualizzata la schermata di configurazione del BIOS. Se la schermata non appare, riavviare il computer e riprovare.
- **2** Premere il tasto ← o → per selezionare **Advanced**.
- **3** Premere il tasto **↑** o ♦ per selezionare il dispositivo integrato desiderato, quindi premere il tasto **Enter**.
- **4** Premere il tasto **↑** o ♦ per selezionare **Disabled** e quindi premere il tasto Enter.

### $\mathbb{Z}_n$

Per abilitare il dispositivo, selezionare **Enabled** invece di **Disabled**.

- **5** Se si desidera disabilitare più dispositivi integrati, ripetere i passaggi 4 e 5 per ogni dispositivo.
- **6** Premere il tasto ← o → per selezionare **Exit**, selezionare **Exit Setup**, quindi premere il tasto **Enter**. Alla richiesta di conferma, premere il tasto **Enter**.

# <span id="page-134-1"></span><span id="page-134-0"></span>Protezione del disco rigido

Se il computer è dotato di un'unità disco rigido integrato, è disponibile la funzione di protezione dell'unità del disco rigido. Questa funzione protegge l'unità del disco rigido dal rischio di urti.

## $\Omega$

Consultare le specifiche per avere informazioni sulla configurazione del proprio computer.

**!** La funzione di protezione dell'unità del disco rigido non funziona per le unità in stato solido.

La funzione di protezione dell'unità del disco rigido è progettata per ridurre al minimo le probabilità di danneggiamento delle unità disco rigido e dei dati dell'utente. Tuttavia non assicura al 100% la protezione dei dati in tutte le circostanze.

# <span id="page-135-0"></span>Aggiornamento del computer VAIO

Il computer VAIO e i moduli di memoria sono dotati di componenti ad alta precisione e di connettori elettronici tecnologicamente avanzati. Per evitare il decadimento della garanzia durante il periodo di copertura, si consiglia di seguire le seguenti indicazioni:

- ❑ Per l'installazione di un nuovo modulo di memoria, contattare il proprio rivenditore.
- ❑ Se non si è mai eseguito l'aggiornamento della memoria sul computer, richiedere l'assistenza di un esperto.
- ❑ Non toccare i connettori né aprire lo sportello dell'alloggiamento dei moduli di memoria.

Per ricevere assistenza, contattare un centro assistenza Sony autorizzato. Per trovare il centro o l'agente più vicino, consultare **[Ulteriori informazioni sul proprio computer VAIO \(pagina 5\)](#page-4-0)**.

### $\Omega$

Il tipo di modulo e la quantità di memoria installata sul computer possono variare in base al modello acquistato. Consultare le specifiche per avere informazioni sulla configurazione del proprio computer.

# <span id="page-136-0"></span>Aggiunta e rimozione dei moduli di memoria

Se si desidera espandere la funzionalità del computer, è possibile aumentare la quantità di memoria sostituendo i moduli di memoria installati. Prima di aggiornare la memoria del computer, leggere le note e le procedure nelle pagine successive.

# Note sulla aggiunta dei moduli di memoria

- ❑ Accertarsi ci collocare il computer su una superficie piana prima di aggiungere o rimuovere moduli di memoria.
- ❑ La procedura di sostituzione della memoria richiede estrema attenzione. L'installazione non corretta di moduli di memoria può danneggiare il sistema. I danni potrebbero invalidare la garanzia del produttore.
- ❑ Utilizzare solo moduli di memoria compatibili con il proprio computer. Se un modulo di memoria non viene rilevato dal computer oppure il funzionamento del sistema operativo Windows diventa instabile, contattare il rivenditore di zona oppure il produttore del modulo di memoria.
- ❑ Le scariche elettrostatiche (ESD) possono danneggiare i componenti elettronici. Prima di toccare un modulo di memoria, adottare le seguenti precauzioni:
	- ❑ Per eseguire le procedure descritte in questo documento, si presuppone che l'utente sia a conoscenza della terminologia generale relativa ai personal computer, nonché delle norme di sicurezza e dei requisiti di conformità relativi all'utilizzo e alla modifica di apparecchiature elettroniche.
	- ❑ Prima di rimuovere qualsiasi coperchio o pannello del computer, spegnerlo e scollegarlo dalla fonte di alimentazione, ovvero dalla batteria e dall'adattatore CA, e da qualsiasi mezzo di telecomunicazione o rete. In caso contrario, possono verificarsi lesioni personali o danni all'apparecchiatura.
	- ❑ Le scariche elettrostatiche possono danneggiare i moduli di memoria e altri componenti. Installare il modulo di memoria esclusivamente in una postazione di lavoro ESD. Se tale postazione di lavoro non è disponibile, non lavorare in aree con pavimento rivestito di moquette e non utilizzare materiali che producono o trattengono elettricità statica, ad esempio involucri di cellophane. Quando si esegue la procedura, assicurarsi che l'elettricità venga scaricata a terra, mantenendo il contatto con una parte metallica non verniciata del telaio.
- <span id="page-137-0"></span>❑ Aprire la confezione del modulo di memoria solo poco prima di eseguire la sostituzione. La confezione protegge il modulo dalle scariche elettrostatiche.
- ❑ Utilizzare il sacchetto speciale in dotazione con il modulo di memoria oppure avvolgere quest'ultimo con un foglio d'alluminio per proteggerlo dalle scariche elettrostatiche.
- ❑ Se si introducono liquidi, sostanze oppure oggetti estranei negli slot dei moduli di memoria o in altri componenti interni del computer, il computer verrà danneggiato ed eventuali riparazioni necessarie non saranno coperte da garanzia.
- ❑ Non posizionare il modulo di memoria in prossimità di:
	- ❑ Fonti di calore, quali termosifoni o condotti di aerazione
	- ❑ Luce diretta del sole
	- ❑ Polvere eccessiva
	- ❑ Vibrazioni meccaniche o urti
	- ❑ Potenti magneti o altoparlanti privi di schermatura magnetica
	- Temperature superiori a 35 °C o inferiori a 5 °C
	- ❑ Umidità elevata
- ❑ Maneggiare con cura il modulo di memoria. Per evitare lesioni alle mani o alle dita, non toccare i bordi dei componenti e delle schede di circuito all'interno del computer.

## <span id="page-138-0"></span>Rimozione e installazione di un modulo di memoria

Per sostituire o aggiungere un modulo di memoria

- **1** Arrestare il sistema e scollegare tutte le periferiche.
- **2** Attendere circa un'ora fino a quando il computer non si è raffreddato.
- **3** Svitare le due viti (1) e far scorrere il coperchio inferiore della batteria nella direzione della freccia (2) per rimuoverlo.

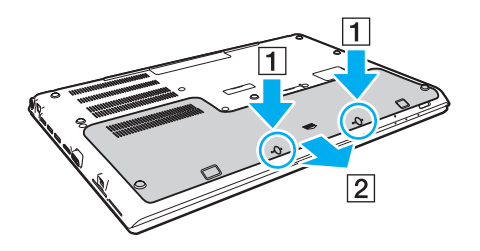

**!** Prestare attenzione a non allentare le viti rimosse.

- **4** Toccare un oggetto metallico per scaricare l'elettricità statica.
- **5** Rimuovere la batteria [\(pagina 24\)](#page-23-0).
- <span id="page-139-0"></span>**6** Rimuovere il modulo di memoria correntemente installato come segue:
	- ❑ Tirare i fermi nella direzione indicata dalle frecce (1). Il modulo di memoria si sblocca.
	- ❑ Controllare che il modulo di memoria si inclini verso l'alto, quindi estrarlo nella direzione indicata dalla freccia (2).

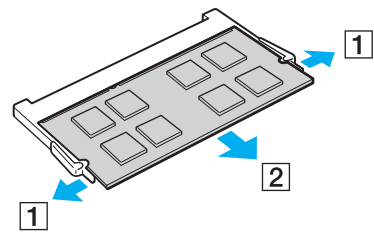

**7** Estrarre il nuovo modulo di memoria dalla confezione.

<span id="page-140-0"></span>**8** Fare scorrere il modulo di memoria nell'apposito slot e spingerlo all'interno finché non scatta in posizione.

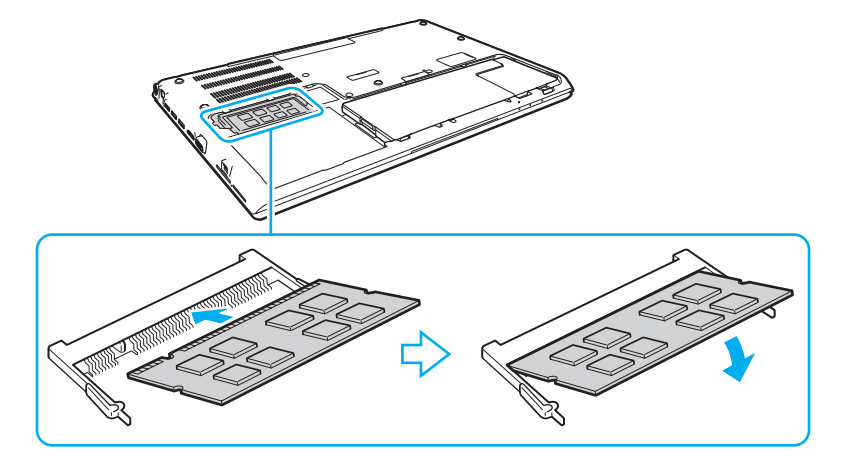

**!** Non toccare altri componenti sulla scheda madre oltre al modulo di memoria.

Prestare attenzione a non toccare i fili e le sporgenze all'interno del coperchio della batteria.

Accertarsi di inserire il bordo del connettore del modulo di memoria nello slot allineando la tacca presente sul modulo con la piccola sporgenza dello slot aperto. Non forzare il modulo di memoria nello slot con orientamento non corretto, poiché si potrebbe provocare danni allo slot e al modulo.

- **9** Riposizionare il coperchio e le viti rimosse e quindi serrare le viti.
- **10** Accendere il computer.

## <span id="page-141-0"></span>Verifica della quantità di memoria disponibile

Per verificare la quantità di memoria disponibile

- **1** Accendere il computer.
- **2** Fare clic su **Start**, quindi su **Tutti i programmi** e selezionare **VAIO Control Center**.
- **3** Fare clic su **Informazioni di sistema** (System Information) e su **Informazioni di sistema** (System Information). È possibile visualizzare la quantità di memoria di sistema nel riquadro di destra. Se la memoria supplementare non viene visualizzata, ripetere l'intera procedura di installazione e riavviare il computer.

### $-143$

# <span id="page-142-0"></span>Precauzioni

In questa sezione viene descritto in che modo è possibile ottenere assistenza in caso di problemi con il computer VAIO.

### $\Omega$

Alcune funzioni e opzioni descritte in questa sezione possono non essere disponibili sul computer.

- ❑ **[Informazioni di sicurezza \(pagina 144\)](#page-143-1)**
- ❑ **[Informazioni su cura e manutenzione \(pagina 146\)](#page-145-0)**
- ❑ **[Cura del computer \(pagina 147\)](#page-146-0)**
- ❑ **[Cura dello schermo LCD \(pagina 149\)](#page-148-0)**
- ❑ **[Uso delle fonti di alimentazione \(pagina 150\)](#page-149-0)**
- ❑ **[Cura della videocamera incorporata \(pagina 151\)](#page-150-0)**
- ❑ **[Cura dei dischi \(pagina 152\)](#page-151-0)**
- ❑ **[Uso della batteria \(pagina 153\)](#page-152-0)**
- ❑ **[Cura del "Memory Stick" \(pagina 154\)](#page-153-0)**
- ❑ **[Cura dell'unità di archiviazione incorporata \(pagina 155\)](#page-154-0)**
- ❑ **[Uso dell'autenticazione tramite impronta digitale \(pagina 156\)](#page-155-0)**
- ❑ **[Uso di TPM \(pagina 157\)](#page-156-0)**

# <span id="page-143-1"></span><span id="page-143-0"></span>Informazioni di sicurezza

## **Computer**

- ❑ Utilizzare il computer su una superficie solida e stabile.
- ❑ Si consiglia di non utilizzare il computer direttamente sulle ginocchia. La temperatura della base dell'unità potrebbe aumentare durante il funzionamento normale e, con il tempo, potrebbe provocare disagi e bruciature.
- ❑ Utilizzare esclusivamente le periferiche e i cavi di interfaccia indicati.
- ❑ Tenere componenti di piccole dimensioni come "Memory Stick" e gli adattatori di "Memory Stick" fuori dalla portata dei bambini. poiché potrebbero ingerirli.

## Fonte di alimentazione

- ❑ Non mettere l'adattatore CA a contatto con la pelle. Allontanare l'adattatore CA se si riscalda e crea fastidio.
- ❑ Non posizionare oggetti pesanti sul cavo di alimentazione, perché potrebbe sprigionarsi un incendio.
- ❑ Per scollegare il cavo di alimentazione, estrarlo dalla presa di corrente afferrandolo dalla spina. Non tirare il cavo.
- ❑ Se il computer rimane a lungo inutilizzato, scollegarlo dalla presa CA.
- ❑ Quando l'adattatore CA non viene utilizzato, scollegarlo dalla presa CA.
- ❑ Assicurarsi che sia facilmente accessibile una presa CA.
### <span id="page-144-0"></span>**Batteria**

- ❑ Non lasciare mai le batterie in ambienti con temperature superiori a 60 °C, come ad esempio all'interno di un'automobile parcheggiata al sole o alla luce diretta del sole.
- ❑ Per motivi di sicurezza, si consiglia vivamente di utilizzare solo batterie ricaricabili e adattatori CA Sony originali conformi allo standard di qualità, forniti da Sony per il computer VAIO acquistato. Alcuni computer VAIO potrebbero funzionare solo con batterie Sony originali.
- ❑ Tenere la batteria lontana da fonti di calore.
- ❑ Tenere la batteria sempre perfettamente asciutta.
- ❑ Non cercare di aprire o di smontare la batteria.
- ❑ Non sottoporre la batteria a urti meccanici, causati ad esempio da cadute su superfici dure.
- ❑ Se il computer non viene utilizzato per lunghi periodi, rimuovere la batteria per evitare che si danneggi.
- ❑ Se la batteria è rimasta inutilizzata per un periodo piuttosto lungo, la carica restante potrebbe essere breve. Si tratta di una reazione del tutto normale e non è indice di guasti. La batteria si scaricherà gradualmente nel corso del tempo anche se non viene utilizzata. Collegare l'adattatore CA al computer e ricaricare la batteria prima di riutilizzare il computer.

### **Cuffie**

- ❑ **Sicurezza stradale**: non utilizzare le cuffie mentre si è al volante di un'auto, in bicicletta o su qualsiasi motoveicolo. L'utilizzo delle cuffie in tali situazioni può causare incidenti e in alcuni paesi non è consentito dalla legge. Può essere potenzialmente pericoloso anche tenere la musica ad alto volume quando si cammina per strada, specialmente in prossimità di passaggi pedonali.
- ❑ **Prevenzione dei danni all'udito**: diminuire il volume quando si utilizzano le cuffie. I medici sconsigliano l'utilizzo prolungato delle cuffie a volumi elevati. In caso di disturbi all'udito, diminuire il volume e utilizzare le cuffie meno frequentemente.

### <span id="page-145-0"></span>Informazioni su cura e manutenzione

#### **Computer**

- ❑ Pulire l'unità con un panno morbido e asciutto oppure leggermente inumidito con una soluzione detergente delicata. Non utilizzare spugne abrasive o detergenti in polvere né solventi come alcool e benzina, in quanto potrebbero danneggiare la superficie del computer.
- ❑ Prima di pulire il computer, scollegare l'adattatore CA e rimuovere la batteria.

### Schermo LCD

Per pulire la superficie dello schermo LCD, utilizzare un panno morbido e asciutto. Non strofinare la superficie, poiché lo schermo potrebbe danneggiarsi.

#### <span id="page-145-1"></span>Videocamera incorporata

Pulire il coperchio della lente di protezione della videocamera incorporata con aria compressa o con un pennello morbido. Se il coperchio è molto sporco, pulirlo con panno morbido e asciutto. Non strofinare il coperchio, poiché è sensibile alla pressione.

#### Dischi

- ❑ Un utilizzo corretto del disco è fondamentale per garantirne l'affidabilità costante nel tempo. Non utilizzare solventi come benzina, agenti diluenti, alcool, prodotti per la pulizia disponibili in commercio o spray antistatici, in quanto potrebbero danneggiare il disco.
- ❑ Per effettuare la pulizia ordinaria, tenere il disco per i bordi e passare sulla superficie un panno morbido, con movimenti dal centro verso l'esterno.
- ❑ Se il disco necessita di una pulizia particolare, inumidire un panno morbido, strizzarlo accuratamente e passarlo sulla superficie del disco, con movimenti dal centro verso l'esterno. Infine, asciugare il disco con un panno morbido e asciutto.

## <span id="page-146-0"></span>Cura del computer

- ❑ Se un oggetto o del liquido dovessero penetrare nel computer, spegnerlo, scollegarlo dall'alimentazione e rimuovere la batteria. Si consiglia di far controllare il computer da personale qualificato prima di riutilizzarlo.
- ❑ Fare attenzione a non far cadere il computer e non appoggiare alcun oggetto sulla sua superficie.
- ❑ Non posizionare il computer in prossimità di:
	- ❑ Fonti di calore, come termosifoni o condotti di aerazione
	- ❑ Luce diretta del sole
	- ❑ Polvere eccessiva
	- ❑ Umidità o pioggia
	- ❑ Vibrazioni meccaniche o urti
	- ❑ Potenti magneti o altoparlanti privi di schermatura magnetica
	- ❑ Temperature superiori a 35 °C o inferiori a 5 °C
	- ❑ Umidità elevata
- ❑ Non collocare apparecchiature elettroniche in prossimità del computer. Il campo elettromagnetico dell'apparecchiatura può compromettere il funzionamento del computer.
- ❑ Non utilizzare il computer senza inserire la batteria, poiché ciò potrebbe causarne il malfunzionamento.
- ❑ Il computer utilizza segnali radio ad alta frequenza e può causare interferenze nella ricezione radiofonica e televisiva. Se si dovessero verificare problemi, collocare il computer a una distanza adeguata dagli apparecchi radio e televisore.
- ❑ Non utilizzare cavi tagliati o danneggiati.
- <span id="page-147-0"></span>❑ Se il computer viene portato direttamente da un ambiente freddo a un ambiente caldo, al suo interno può formarsi della condensa. In tal caso, attendere almeno un'ora prima di accendere il computer. Se dovessero verificarsi problemi, scollegare il computer e contattare un centro assistenza Sony autorizzato. Per trovare il centro o l'agente più vicino, consultare **[Ulteriori informazioni sul proprio computer VAIO \(pagina 5\)](#page-4-0)**.
- ❑ Per evitare di perdere dati quando il computer è danneggiato, eseguire backup a intervalli regolari.
- ❑ Non esercitare una pressione eccessiva sullo schermo LCD o sui suoi bordi nell'aprire il coperchio dello schermo LCD o nel sollevare il computer. Lo schermo LCD potrebbe essere sensibile a una pressione eccessiva, a causa della quale potrebbe essere danneggiato o non funzionare correttamente. Per aprire il computer, tenere la base con una mano e sollevare delicatamente il coperchio dello schermo LCD con l'altra. Per trasportare il computer con il coperchio aperto, assicurarsi di tenere il computer con entrambe le mani.

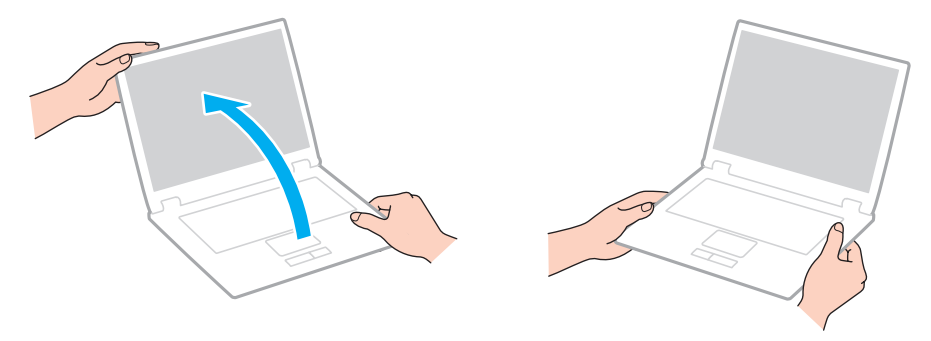

❑ Utilizzare una custodia da trasporto adatta.

## <span id="page-148-0"></span>Cura dello schermo LCD

- ❑ Non lasciare lo schermo LCD rivolto verso il sole, poiché può danneggiarsi. Accertarsi di bloccare la luce diretta del sole quando si utilizza il computer in prossimità di una finestra.
- ❑ Non graffiare la superficie dello schermo LCD o esercitare pressioni sullo stesso. Ciò potrebbe provocare danni.
- ❑ Se il computer viene utilizzato in ambienti con basse temperature, sullo schermo LCD possono essere generate immagini residue. Ciò non indica un guasto. Quando il computer ritorna a temperature normali, anche lo schermo riprende a funzionare normalmente.
- ❑ Se viene visualizzata a lungo la stessa immagine, si potrebbero notare tracce dell'immagine impresse sullo schermo LCD. L'immagine residua scompare dopo qualche istante. Per evitare che ciò accada, utilizzare uno screensaver.
- ❑ Quando il computer è in funzione, lo schermo LCD si scalda. Si tratta di una reazione del tutto normale e non è indice di guasti.
- ❑ Lo schermo LCD è un prodotto a tecnologia altamente sofisticata. Tuttavia è possibile che sullo schermo LCD siano costantemente visibili puntini neri o luminosi (rossi, blu o verdi). Non si tratta di un guasto, ma di una normale conseguenza del processo produttivo.
- ❑ Non modificare le impostazioni relative all'orientamento dello schermo LCD nella finestra **Impostazioni Tablet PC** anche se è possibile selezionare altre opzioni, in quanto ciò renderebbe instabile il computer. Sony non si assume alcuna responsabilità per eventuali malfunzionamenti a seguito di modifiche alle impostazioni.
- ❑ Non esercitare una pressione eccessiva sul coperchio dello schermo LCD quando il coperchio è chiuso, in quanto ciò potrebbe causare graffi o sporcare lo schermo.

### <span id="page-149-0"></span>Uso delle fonti di alimentazione

- ❑ Non collegare alla stessa presa CA apparecchiature che consumano molta energia elettrica, come fotocopiatrici o distruggi documenti.
- ❑ In commercio esistono prese multiple con protezione da sovratensione. Questi dispositivi consentono di proteggere il computer da improvvise sovratensioni, come quelle che si verificano durante una tempesta elettromagnetica.
- ❑ Utilizzare l'adattatore CA in dotazione con il computer oppure prodotti Sony originali. Non utilizzare un adattatore CA diverso, poiché il computer potrebbe non funzionare correttamente.

### <span id="page-150-0"></span>Cura della videocamera incorporata

- ❑ Non toccare il coperchio della lente di protezione della videocamera incorporata, poiché è possibile provocare graffi sul coperchio e tali graffi verranno visualizzati nelle immagini catturate.
- ❑ Non esporre la lente della videocamera incorporata alla luce solare diretta indipendentemente dallo stato di alimentazione del computer, dato che questo potrebbe causare malfunzionamenti della videocamera.

## <span id="page-151-0"></span>Cura dei dischi

❑ Impronte digitali e polvere sulla superficie del disco possono causare errori di lettura. Accertarsi di tenere il disco per i bordi e il foro centrale, come illustrato di seguito:

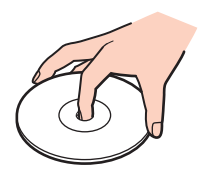

❑ Non applicare etichette adesive sui dischi, poiché ciò pregiudicherebbe in modo irreparabile l'uso del disco.

### <span id="page-152-0"></span>Uso della batteria

- ❑ Negli ambienti freddi la durata della batteria diminuisce. A basse temperature, l'efficienza della batteria si riduce.
- ❑ Caricare le batterie a temperature comprese tra 10 °C e 30 °C. Con temperature inferiori il tempo di carica si allunga.
- ❑ Non caricare la batteria in modi diversi da quelli descritti nella presente guida dell'utente o indicati da Sony per iscritto.
- ❑ Quando la batteria è in uso o in carica, la sua temperatura aumenta. Si tratta di un fattore del tutto normale che non deve destare alcuna preoccupazione.
- ❑ Non è necessario far scaricare la batteria prima di ricaricarla.
- ❑ Se dopo aver eseguito il ciclo di ricarica la batteria risulta ancora scarica, significa che occorre sostituirla.

## <span id="page-153-0"></span>Cura del "Memory Stick"

- ❑ Non toccare il connettore del "Memory Stick" a mani nude o con oggetti metallici.
- ❑ Utilizzare esclusivamente l'etichetta adesiva in dotazione con "Memory Stick".
- ❑ Non piegare, lasciar cadere o urtare "Memory Stick".
- ❑ Non smontare o modificare "Memory Stick".
- ❑ Mantenere asciutto "Memory Stick".
- ❑ Non utilizzare o conservare "Memory Stick" in luoghi esposti a:
	- ❑ Elettricità statica
	- ❑ Disturbi elettrici
	- ❑ Temperature elevate, ad esempio in un'auto parcheggiata al sole
	- ❑ Luce diretta del sole
	- ❑ Umidità elevata
	- ❑ Agenti corrosivi
- ❑ Utilizzare la custodia in dotazione con "Memory Stick".
- ❑ Accertarsi di effettuare una copia di backup dei dati importanti.
- ❑ Quando si utilizza "Memory Stick Duo", non utilizzare una penna a punta fine per scrivere sull'etichetta apposta sul "Memory Stick Duo", poiché una pressione eccessiva sul supporto può danneggiare i componenti interni.

## <span id="page-154-0"></span>Cura dell'unità di archiviazione incorporata

L'unità di archiviazione incorporata (disco rigido o unità a stato solido) è caratterizzata da un'alta densità di memorizzazione ed è in grado di leggere o scrivere dati in breve tempo. Tuttavia può subire danni se non viene utilizzata correttamente. Se l'unità di archiviazione incorporata subisce danni, non è possibile ripristinare i dati. Per evitare la perdita di dati, occorre prestare molta attenzione durante l'utilizzo del computer.

#### Per evitare di danneggiare il dispositivo incorporato

- ❑ Non spostare bruscamente il computer.
- ❑ Non collocare il computer in prossimità di magneti.
- ❑ Non collocare il computer in luoghi soggetti a vibrazioni meccaniche o in posizioni instabili.
- ❑ Non arrestare o riavviare il sistema durante la lettura o la scrittura di dati sul dispositivo di archiviazione.
- ❑ Non utilizzare il computer in luoghi sottoposti a estremi sbalzi termici.
- ❑ Non rimuovere il dispositivo di archiviazione dal computer.

### <span id="page-155-0"></span>Uso dell'autenticazione tramite impronta digitale

- ❑ La tecnologia di autenticazione tramite impronta digitale non assicura l'autenticazione dell'utente o la protezione completa dei dati e dell'hardware. Sony non si assume alcuna responsabilità per problemi e danni derivanti dall'uso o dall'impossibilità di utilizzo del sensore impronta digitale.
- ❑ Il tasso di riconoscimento dell'impronta digitale dipende dalle condizioni operative e varia anche da individuo a individuo.
- ❑ Nel caso in cui l'unità di archiviazione integrata debba essere inizializzata, ad esempio dopo una riparazione, i modelli di impronte digitali andranno persi. Sarò necessario registrarli nuovamente.
- ❑ La manutenzione e la gestione dei dati relativi all'autenticazione tramite impronta digitale devono essere effettuate a proprio rischio.

Sony non si assume alcuna responsabilità per difetti derivanti dalla manutenzione e della gestione dei dati.

- ❑ Un sensore di impronte digitali può non funzionare correttamente o essere dannaggiato se se ne graffia la superficie con:
	- ❑ un oggetto solido o appuntito
	- ❑ oggetti minuti, per esempio facendo passare un dito coperto di sporco sul sensore di impornte digitali
- ❑ Scaricare l'elettricità statica dal dito toccando un oggetto metallico soprattutto nelle stagioni secche (come l'inverno) prima di eseguire la scansione delle impronte digitali. L'elettricità statica può provocare un funzionamento non corretto del sensore delle impronte digitali.

#### $-157$

# <span id="page-156-0"></span>Uso di TPM

- ❑ Anche se il computer è dotato delle funzioni di sicurezza TPM, queste funzioni non assicurano la protezione completa dei propri dati e dell'hardware. Sony non si assume alcuna responsabilità per problemi e danni derivanti dall'uso delle funzioni da parte dell'utente.
- ❑ Dopo aver installato **Infineon TPM Professional Package**, è necessario impostare alcune password per TPM sul computer. Senza queste password, non si potrà ripristinare alcun dato protetto con TPM. Accertarsi di annotare le password e di tenerle in un luogo sicuro e non accessibile ad altre persone.
- ❑ Accertarsi di effettuare copie di backup del file di archivio di ripristino di emergenza, del file token di ripristino di emergenza, del file token di ripristino password e del file segreto personale più recenti e di memorizzare tali copie in un luogo sicuro e non accessibile ad altre persone prima di inviare il computer in riparazione. I dati memorizzati nel TPM, integrato nella scheda madre, potrebbero andare persi o essere danneggiati durante la riparazione.
- ❑ Durante una riparazione, il TPM verrà sostituito se è necessaria la sostituzione della scheda madre. In tal caso, utilizzare le copie di backup del file di archivio di ripristino di emergenza, del file token di ripristino di emergenza, del file token di ripristino password e del file segreto personale per ripristinare la configurazione TPM.
- ❑ Accertarsi di effettuare una copia di backup dei dati memorizzati nell'unità di archiviazione integrata prima di inviare il computer per la riparazione. L'unità di archiviazione integrata potrebbe essere inizializzata e restituita dopo il lavoro di riparazione e, in tal caso, non si potranno ripristinare i dati sull'unità di archiviazione utilizzando le copie di backup del file di archivio di ripristino di emergenza, del file token di ripristino di emergenza, del file token di ripristino password e del file segreto personale.
- ❑ Assicurarsi di configurare le operazioni di backup automatiche una volta eseguita la procedura guidata di inizializzazione del TPM. Se la finestra contenente la casella di controllo **Run automatic backup now** viene visualizzata al termine della configurazione, selezionare la casella di controllo e aggiornare i file di backup. Il processo di ripristino con i file di backup potrebbe non riuscire se non si impostano le operazioni di backup automatico.
- ❑ La manutenzione e la gestione dei dati protetti con TPM devono essere effettuate a rischio dell'utente. Sony non si assume alcuna responsabilità per difetti derivanti dalla manutenzione e della gestione dei dati.

# <span id="page-157-0"></span>Risoluzione dei problemi

In questa sezione viene descritto come risolvere i problemi comuni che possono verificarsi utilizzando il computer VAIO. Molti problemi sono facilmente risolvibili. Se con questi suggerimenti non si riescono a risolvere i problemi, utilizzare **VAIO Care**. Per avviare il software, consultare **[Uso di VAIO Care \(pagina 37\)](#page-36-0)**.

Se ancora non è possibile risolvere i problemi ed è necessario richiedere assistenza, visitare i siti Web di assistenza elencati in **[Ulteriori informazioni sul proprio computer VAIO \(pagina 5\)](#page-4-0)**.

#### $\Omega$

Alcune funzioni e opzioni descritte in questa sezione possono non essere disponibili sul computer.

- ❑ **[Operazioni sul computer \(pagina 160\)](#page-159-0)**
- ❑ **[Aggiornamento/Sicurezza del sistema \(pagina 166\)](#page-165-0)**
- ❑ **[Ripristino/Supporto di Ripristino \(pagina 167\)](#page-166-0)**
- ❑ **[Partizione \(pagina 171\)](#page-170-0)**
- ❑ **[Batteria \(pagina 172\)](#page-171-0)**
- ❑ **[Videocamera incorporata \(pagina 174\)](#page-173-0)**
- ❑ **[Collegamento in rete \(LAN/LAN wireless\) \(pagina 176\)](#page-175-0)**
- ❑ **[WAN wireless \(pagina 180\)](#page-179-0)**
- ❑ **[Tecnologia BLUETOOTH \(pagina 181\)](#page-180-0)**
- ❑ **[Dischi ottici \(pagina 184\)](#page-183-0)**
- ❑ **[Schermo \(pagina 189\)](#page-188-0)**
- ❑ **[Stampa \(pagina 194\)](#page-193-0)**
- ❑ **[Microfono \(pagina 195\)](#page-194-0)**
- <span id="page-158-0"></span>❑ **[Altoparlanti \(pagina 196\)](#page-195-0)**
- ❑ **[Touchpad \(pagina 198\)](#page-197-0)**
- ❑ **[Tastiera \(pagina 199\)](#page-198-0)**
- ❑ **[Dischi floppy \(pagina 200\)](#page-199-0)**
- ❑ **[Audio/Video \(pagina 201\)](#page-200-0)**
- ❑ **["Memory Stick" \(pagina 203\)](#page-202-0)**
- ❑ **[Periferiche \(pagina 204\)](#page-203-0)**

# <span id="page-159-1"></span><span id="page-159-0"></span>Operazioni sul computer

### Cosa devo fare se il computer non si avvia?

- ❑ Accertarsi che il computer sia acceso e collegato correttamente a una fonte di alimentazione e che la spia di alimentazione è accesa.
- ❑ Assicurarsi che la batteria sia installata correttamente e carica. Se al computer è collegata una batteria secondaria, assicurarsi che sia la batteria primaria sia la batteria secondaria siano correttamente installate e cariche.
- ❑ Scollegare tutti i dispositivi collegati (se ne esistono) e riavviare il computer.
- ❑ Rimuovere i moduli di memoria aggiuntivi installati successivamente all'acquisto e riavviare il computer.
- ❑ Se il computer è collegato a una presa multipla o a un gruppo di continuità (UPS), accertarsi che la presa multipla o l'UPS siano accesi e collegati a una fonte di alimentazione.
- ❑ Se si utilizza uno schermo esterno, assicurarsi che sia collegato ad una fonte di alimentazione e acceso. Accertarsi che la luminosità e il contrasto siano regolati correttamente. Per ulteriori informazioni, fare riferimento al manuale fornito con lo schermo.
- ❑ Scollegare l'adattatore CA e rimuovere la batteria. Attendere da tre a cinque minuti. Reinserire la batteria, ricollegare l'adattatore CA, quindi premere il tasto di alimentazione per accendere il computer.
- ❑ In presenza di condensa, il computer potrebbe non funzionare correttamente. In questo caso non utilizzare il computer per almeno un'ora.
- ❑ Accertarsi di utilizzare l'adattatore CA Sony in dotazione. Per motivi di sicurezza, utilizzare solo batterie ricaricabili e adattatori CA Sony originali, forniti da Sony per il computer VAIO da voi acquistato.

#### <span id="page-160-0"></span>Cosa devo fare se la spia di alimentazione verde si accende ma lo schermo non visualizza nulla?

- ❑ Premere più volte i tasti **Alt**+**F4** per chiudere la finestra dell'applicazione. Potrebbe essersi verificato un errore dell'applicazione.
- ❑ Se i tasti **Alt**+**F4** non funzionano, fare clic su **Start**, fare clic sulla freccia vicino al pulsante **Arresta il sistema**, quindi su **Riavvia il sistema** per riavviare il computer.
- ❑ Se il computer non si riavvia, premere i tasti **Ctrl**+**Alt**+**Delete** e fare clic sulla freccia accanto al pulsante

**Arresta il sistema** , quindi scegliere **Riavvia il sistema**.

Se viene visualizzata la finestra **Protezione di Windows**, fare clic su **Riavvia il sistema**.

❑ In caso contrario, per spegnere il computer tenere premuto il tasto di alimentazione per almeno quattro secondi. Scollegare l'adattatore CA e non utilizzare il computer per circa cinque minuti. Quindi collegare l'adattatore CA e riaccendere il computer.

**!**

Se si spegne il computer mediante i tasti **Ctrl**+**Alt**+**Delete** oppure mediante il tasto di alimentazione, può verificarsi la perdita di dati.

### <span id="page-161-0"></span>Cosa devo fare se il computer o un programma non risponde?

- ❑ Se il computer smette di rispondere mentre è in esecuzione un programma, premere i tasti **Alt**+**F4** per chiudere la finestra dell'applicazione.
- ❑ Se i tasti **Alt**+**F4** non funzionano, fare clic su **Start** e sul pulsante **Arresta il sistema** per spegnere il computer.
- ❑ Se il computer non si spegne, premere contemporaneamente i tasti **Ctrl**+**Alt**+**Delete** e fare clic sul pulsante **Arresta il sistema**.

Se viene visualizzata la finestra **Protezione di Windows**, fare clic su **Arresta il sistema**.

❑ Se questa procedura non funziona, tenere premuto il tasto di alimentazione fino allo spegnimento del computer.

**!** Se si spegne il computer mediante i tasti **Ctrl**+**Alt**+**Delete** oppure mediante il tasto di alimentazione, può verificarsi la perdita di dati.

- ❑ Scollegare l'adattatore CA e rimuovere la batteria. Attendere da tre a cinque minuti. Reinserire la batteria, ricollegare l'adattatore CA, quindi premere il tasto di alimentazione per accendere il computer.
- ❑ Reinstallare il programma.
- ❑ Per assistenza tecnica, contattare l'autore o il distributore del programma.

### <span id="page-162-0"></span>Perché il computer non entra in modalità Sospensione o Ibernazione?

Il computer può diventare instabile se la modalità di funzionamento viene variata prima che questo abbia attivato completamente la modalità Sospensione o Ibernazione.

Per ripristinare la modalità normale del computer

- **1** Chiudere tutti i programmi aperti.
- **2** Fare clic su **Start**, fare clic sulla freccia accanto al pulsante **Arresta il sistema** quindi su **Riavvia il sistema**.
- **3** Se il computer non si riavvia, premere i tasti **Ctrl**+**Alt**+**Delete** e fare clic sulla freccia accanto al pulsante **Arresta il sistema**, quindi scegliere **Riavvia il sistema**. Se viene visualizzata la finestra **Protezione di Windows**, fare clic su **Riavvia il sistema**.
- **4** Se questa procedura non funziona, tenere premuto il tasto di alimentazione fino allo spegnimento del computer.

**!** Se si spegne il computer mediante i tasti **Ctrl**+**Alt**+**Delete** oppure mediante il tasto di alimentazione, può verificarsi la perdita di dati.

#### Cosa devo fare se la spia di carica della batteria lampeggia velocemente e il computer non si avvia?

- ❑ Questo problema può essere dovuto a un inserimento non corretto della batteria. Per risolvere il problema, spegnere il computer e rimuovere la batteria, quindi reinstallare la batteria nel computer. Per dettagli, consultare **[Installazione/](#page-21-0) [Rimozione della batteria \(pagina 22\)](#page-21-0)**.
- ❑ Se il problema persiste, significa che la batteria inserita non è compatibile. Rimuovere la batteria e contattare un centro assistenza Sony autorizzato. Per trovare il centro o l'agente più vicino, consultare **[Ulteriori informazioni sul proprio](#page-4-0)  [computer VAIO \(pagina 5\)](#page-4-0)**.

### <span id="page-163-0"></span>Perché la finestra Proprietà del sistema visualizza una velocità della CPU più bassa di quella massima?

È normale. Dal momento che la CPU del computer utilizza un tipo di tecnologia di controllo della velocità della CPU per il risparmio di energia, la finestra Proprietà del sistema può visualizzare la velocità attuale della CPU anziché la velocità massima.

#### Cosa devo fare se il computer non accetta la password e visualizza il messaggio Enter Onetime Password?

Se si digita una password di accensione errata per tre volte consecutive, viene visualizzato il messaggio **Enter Onetime**  Password e Windows non si avvia. Premere il tasto di alimentazione e tenerlo premuto per oltre quattro secondi in modo che la spia di alimentazione si spenga. Attendere 10 – 15 secondi, quindi riavviare il computer e digitare la password corretta. La password richiede la differenziazione tra maiuscole e minuscole, quindi accertarsi di controllare questo aspetto prima di inserirla.

#### Cosa devo fare se un videogioco non funziona o si blocca di continuo?

- ❑ Verificare l'eventuale presenza di patch o aggiornamenti da scaricare sul sito Web del videogioco.
- ❑ Accertarsi di avere installato i driver video più recenti.
- ❑ Su alcuni modelli VAIO, la memoria grafica è condivisa con il sistema. In questo caso non sono garantite prestazioni grafiche ottimali.

#### Perché lo schermo non si spegne una volta trascorso il tempo selezionato per lo spegnimento automatico?

Alcune applicazioni software o screensaver sono progettati per disabilitare temporaneamente la funzione del sistema operativo che spegne lo schermo del computer o mette il computer in modalità Sospensione dopo un determinato periodo di inattività. Per risolvere questo problema, uscire dalle applicazioni software in esecuzione o modificare lo screensaver.

#### <span id="page-164-0"></span>Come posso cambiare l'ordine di avvio delle periferiche?

Per modificare l'ordine di avvio delle periferiche è possibile utilizzare le funzioni del BIOS. Procedere come segue:

- **1** Accendere il computer e premere ripetutamente il tasto **F2** finché non scompare il logo VAIO. Viene visualizzata la schermata di configurazione del BIOS. Se la schermata non appare, riavviare il computer e riprovare.
- **2** Premere il tasto ← o → per selezionare **Boot**.
- **3** Premere il tasto **↑** o ♦ per selezionare l'unità per la quale si desidera modificare l'ordine di avvio delle periferiche.
- **4** Premere il tasto **F5** o **F6** per modificare l'ordine di avvio.
- **5** Premere il tasto ← o → per selezionare **Exit**, selezionare **Exit Setup**, quindi premere il tasto **Enter**. Alla richiesta di conferma, premere il tasto **Enter**.

#### Cosa devo fare se non riesco ad avviare il computer dall'unità disco floppy USB collegata?

Per avviare il computer dall'unità disco floppy USB, è necessario modificare la periferica di avvio.

Accendere il computer e premere ripetutamente il tasto **F11** finché non scompare il logo VAIO.

#### $-166$

### <span id="page-165-1"></span><span id="page-165-0"></span>Aggiornamento/Sicurezza del sistema

#### Come è possibile reperire gli aggiornamenti importanti per il computer?

È possibile trovare e installare gli aggiornamenti più recenti sul proprio computer con le applicazioni software: **Windows Update** e **VAIO Update**. Consultare **[Aggiornamento del computer \(pagina 35\)](#page-34-0)** per ulteriori informazioni.

### Come è possibile programmare l'installazione degli aggiornamenti di Windows sul computer?

Il sistema operativo Microsoft Windows è preinstallato nel computer. Il modo migliore per proteggere il computer contro minacce alla sicurezza come i virus è di scaricare e installare regolarmente gli aggiornamenti più recenti di Windows.

È possibile ottenere importanti aggiornamenti di Windows nel seguente modo:

- **!** Il computer deve essere connesso a Internet per scaricare gli aggiornamenti.
- **1** Fare clic su **Start**, quindi su **Pannello di controllo**.
- **2** Fare clic su **Sistema e sicurezza**.
- **3** Fare clic su **Centro operativo**.
- **4** Seguire le istruzioni visualizzate per impostare gli aggiornamenti in modo automatico o pianificato.

# <span id="page-166-1"></span><span id="page-166-0"></span>Ripristino/Supporto di Ripristino

### Come si può creare il Supporto di Ripristino?

È possibile creare il Supporto di Ripristino utilizzando **VAIO Care**. I supporti vengono utilizzati per ripristinare le impostazioni di fabbrica predefinite del sistema. Per creare il supporto, avviare **VAIO Care** [\(pagina 37\)](#page-36-0), quindi fare clic su **Ripristino e recupero** (Recovery & restore), **Recupero** (Recovery) e **Crea Supporto di Ripristino** (Create Recovery Media).

**!** Se il computer non è dotato di un'unità disco ottico integrata, è necessario collegarlo a un'unità disco ottico esterna (non in dotazione). Per maggiori informazioni, consultare la **Guida al ripristino, al backup e alla risoluzione dei problemi**.

### Come è possibile ripristinare le impostazioni di fabbrica predefinite sul sistema?

Ci sono due modi per ripristinare il sistema: dal Supporto di Ripristino e dalla partizione di ripristino. Per maggiori informazioni, consultare la **Guida al ripristino, al backup e alla risoluzione dei problemi**.

### Come è possibile reinstallare il software e i driver originali?

È possibile ripristinare il software e i driver preinstallati utilizzando **VAIO Care**. Per ripristinarli, avviare **VAIO Care** [\(pagina 37\),](#page-36-0) quindi fare clic su **Ripristino e recupero** (Recovery & restore), **Recupero** (Recovery) e **Reinstalla applicazioni e driver** (Reinstall Applications and Drivers).

Per maggiori informazioni, consultare il file della guida incluso in **VAIO Care**.

#### <span id="page-167-0"></span>Come posso controllare il volume della partizione di ripristino?

L'unità di archiviazione integrata contiene la partizione di ripristino nella quale sono memorizzati i dati per il ripristino del sistema. Per controllare il volume della partizione di ripristino, procedere come segue:

- **1** Fare clic su **Start**, fare clic con il pulsante destro del mouse su **Computer** e selezionare **Gestione**.
- **2** Fare clic su **Gestione disco** in **Archiviazione** nel riquadro di sinistra. Il volume della partizione di ripristino e il volume totale dell'unità C sono visualizzati nella riga **Disco 0** nel riquadro centrale.

### <span id="page-168-0"></span>Come posso ridurre il volume della partizione di ripristino?

Il dispositivo di archiviazione incorporato contiene la partizione di ripristino nella quale sono memorizzati i dati per il ripristino del sistema. Se al computer è acclusa un'unità a stato solido, potrebbe essere necessario minimizzare la partizione di ripristino attraverso la rimozione di tali dati.

- **1** Se si esegue il ripristino dal computer da Supporto di Ripristino (dischi ottici) sul modello privo di un'unità disco ottico integrata, collegare un'unità disco ottico esterna (non fornita) al computer e a una fonte di alimentazione CA.
- **2** Inserire il disco nell'unità disco ottico o collegare l'unità flash USB (non fornita) alla porta USB mentre il computer è in modalità normale.

**!** Utilizzare il Supporto di Ripristino creato al momento della ricezione del computer.

Non è possibile usare dispositivi USB se si disattivano le porte USB nella schermata di impostazione del BIOS. Per attivare le porte, seguire le indicazioni in **[Disattivare dispositivi integrati \(pagina 133\)](#page-132-0)**.

**3** Spegnere il computer e riaccenderlo.

#### ✍

Se si sta utilizzando l'unità disco ottico esterna o l'unità flash USB, premere ripetutamente il tasto **F11** finché il logo VAIO non scompare.

- **4** Premere il tasto **↑** o ♦ per selezionare **VAIO Care Rescue** e quindi premere il tasto **Enter**.
- **5** Fare clic su **Strumenti** (Tools) e **Procedura guidata Avvia ripristino avanzato** (Start advanced recovery wizard).

#### ✍

Quando viene visualizzato il messaggio **È necessario recuperare i dati?** (Do you need to rescue data?), eseguire una copia di backup dei dati, se necessario.

**6** Seguire le istruzioni visualizzate fino a che viene visualizzata la finestra **Selezionare tipo di ripristino** (Select recovery type).

- <span id="page-169-0"></span>**7** Selezionare **Ripristino personalizzato - Rimuovi contenuti di ripristino** (Custom recovery - Remove recovery contents).
- **8** Seguire le istruzioni visualizzate.

**!** La procedura descritta in alto prevede il ripristino del sistema. Le applicazioni e i dati memorizzati sul dispositivo di archiviazione prima della riduzione del volume della partizione di ripristino andranno persi.

Una volta cancellati i dati per il ripristino del sistema, sono necessari i Supporto di Ripristino per un eventuale successivo ripristino del sistema.

## <span id="page-170-1"></span><span id="page-170-0"></span>Partizione

#### Come si può creare una partizione del disco rigido?

La funzionalità di Windows consente di creare una partizione senza ripristinare il sistema del computer.

- **1** Fare clic su **Start**, **Pannello di controllo**, **Sistema e sicurezza** e **Crea e formatta le partizioni del disco rigido** in **Strumenti di amministrazione**.
- **2** Se viene visualizzata la finestra **Controllo dell'account utente**, fare clic su **Sì**. Se l'accesso al computer è stato effettuato come utente standard, potrebbe essere chiesto di inserire nome e password dell'amministratore.
- **3** Fare clic con il pulsante destro del mouse sull'unità C, quindi selezionare **Riduci volume**.
- **4** Inserire le dimensioni della partizione da creare in **Specificare la quantità di spazio da ridurre, in MB** e fare clic su **Riduci**.
- **5** Fare clic con il pulsante destro del mouse su **Non allocata** e selezionare **Nuovo volume semplice**.
- **6** Seguire le istruzioni visualizzate.

#### ✍

Se si usa **VAIO Care Rescue**, è possibile creare una partizione nella procedura di ripristino. Consultare **[Uso di VAIO Care \(pagina 37\)](#page-36-0)** per ulteriori informazioni.

## <span id="page-171-1"></span><span id="page-171-0"></span>**Batteria**

### Come posso consultare lo stato di carica della batteria?

È possibile verificare lo stato di carica della batteria con la spia di ricarica. Consultare **[Ricarica della batteria \(pagina 27\)](#page-26-0)** per ulteriori informazioni.

### Quando viene utilizzata l'alimentazione CA?

Quando il computer è collegato a una presa CA con l'adattatore CA, utilizza l'alimentazione CA anche se la batteria è inserita.

#### Quando devo ricaricare la batteria?

Ricaricare la batteria quando:

- ❑ La batteria è quasi esaurita e la spia della batteria e quella dell'alimentazione lampeggiano contemporaneamente.
- ❑ La batteria non viene utilizzata da molto tempo.

#### Quando devo sostituire la batteria?

Quando la batteria diventa inutilizzabile, appare un messaggio che suggerisce di sostituirla. È possibile verificare la capacità di carica della batteria con la funzione **Batteria** (Battery) sul **VAIO Control Center**.

### È normale che la batteria inserita si scaldi?

Sì, è normale che la batteria si scaldi quando alimenta il computer.

#### <span id="page-172-0"></span>Il computer può entrare in modalità Ibernazione quando è alimentato a batteria?

Il computer può attivare la modalità Ibernazione quando utilizza la batteria, ma alcuni programmi e periferiche ne impediscono l'attivazione. Se si utilizza un programma che impedisce l'attivazione della modalità Ibernazione, salvare i dati frequentemente per non rischiare perdite di dati. Consultare **[Uso della modalità Ibernazione \(pagina 34\)](#page-33-0)** per ulteriori informazioni su come attivare manualmente la modalità Ibernazione.

#### Perché non è possibile caricare completamente la batteria?

La funzione Battery Care per aumentare la durata della batteria viene attivata sul **VAIO Control Center**. Verificare le impostazioni sul **VAIO Control Center**.

#### Cosa devo fare se viene visualizzato un messaggio che avvisa che la batteria è incompatibile o installata non correttamente e il computer entra in modalità Ibernazione?

❑ Questo problema può essere dovuto a un inserimento non corretto della batteria. Per risolvere questo problema, spegnere il computer e tenere premuto il pulsante Off della batteria per tre secondi con un oggetto sottile e diritto (come una graffetta). Se questa operazione non risolve il problema, rimuovere la batteria e reinstallarla.

Se una batteria secondaria è collegata al computer, spegnere il computer e rimuovere la batteria. Se questa operazione non risolve il problema, tenere premuto il pulsante Off della batteria per tre secondi. Se il problema persiste, rimuovere entrambe le batterie e reinstallarle. Per informazioni su come installare e rimuovere la batteria, consultare **[Installazione/](#page-21-0) [Rimozione della batteria \(pagina 22\)](#page-21-0)**.

❑ Se il problema persiste, significa che la batteria inserita non è compatibile. Rimuovere la batteria e contattare un centro assistenza Sony autorizzato. Per trovare il centro o l'agente più vicino, consultare **[Ulteriori informazioni sul proprio](#page-4-0)  [computer VAIO \(pagina 5\)](#page-4-0)**.

## <span id="page-173-1"></span><span id="page-173-0"></span>Videocamera incorporata

#### Perché nella finestra di visualizzazione non viene visualizzata alcuna immagine o la qualità è scadente?

- ❑ La videocamera incorporata non può essere condivisa fra più programmi. Uscire dall'applicazione corrente prima di avviarne un'altra. Sui modelli con **Media Gallery**, non è possibile usare un'altra applicazione per videocamera che usi la videocamera integrata durante l'utilizzo della funzione dei gesti della **Media Gallery**.
- ❑ La finestra di visualizzazione potrebbe mostrare dei disturbi, ad esempio delle righe orizzontali, se si visualizza un oggetto in movimento che si muove rapidamente. Si tratta di una reazione del tutto normale e non è indice di guasti.
- ❑ Se il problema persiste, riavviare il computer.

#### Perché le immagini catturate sono di qualità scadente?

- ❑ Le immagini catturate alla luce di una lampada fluorescente potrebbero mostrare i riflessi della luce.
- ❑ Una parte scura nelle immagini catturate potrebbe essere visualizzata come se contenesse dei disturbi.
- ❑ Se il coperchio della lente è sporco, non è possibile ottenere un'immagine nitida. Pulire il coperchio. Consultare **[Videocamera incorporata \(pagina 146\)](#page-145-1)**.

#### Cosa devo fare se le immagini catturate presentano la mancanza di fotogrammi e interruzioni audio?

- ❑ Le impostazioni relative agli effetti dell'applicazione software potrebbero causare la perdita di fotogrammi. Consultare il file della guida fornito con l'applicazione per ulteriori informazioni.
- ❑ Potrebbero esservi in esecuzione un numero di applicazioni superiore a quelle che il computer è in grado di gestire. Chiudere le applicazioni che non sono attualmente in uso.
- ❑ La funzione di risparmio energetico del computer può essere attiva. Controllare le prestazioni della CPU.

#### <span id="page-174-0"></span>Cosa devo fare se durante la riproduzione di filmati si verifica la perdita di fotogrammi quando il computer è alimentato dalla batteria?

La batteria è quasi esaurita. Connettere il computer a una presa CA.

#### Cosa devo fare se le immagini acquisite sono tremolanti?

Questo problema si verifica quando la videocamera viene utilizzata in condizioni di luce fluorescente a causa dello sfasamento tra la frequenza dell'illuminazione e il tempo di esposizione.

Per ridurre la distorsione causata dallo sfarfallio, puntare la videocamera in una direzione diversa oppure modificare la luminosità dello schermo. In alcune applicazioni software è possibile impostare un valore appropriato per una delle funzioni della videocamera (ad esempio la sorgente luminosa, lo sfarfallio e così via), in modo da eliminare la distorsione causata dallo sfarfallio.

#### Perché l'ingresso video dalla videocamera incorporata viene sospeso per alcuni secondi?

L'ingresso video potrebbe essere sospeso per alcuni secondi se:

- ❑ viene utilizzata una combinazioni di tasti di scelta rapida che utilizza il tasto **Fn**.
- ❑ il carico della CPU viene aumentato.

Si tratta di una reazione del tutto normale e non è indice di guasti.

## <span id="page-175-1"></span><span id="page-175-0"></span>Collegamento in rete (LAN/LAN wireless)

#### Cosa devo fare se l'icona VAIO Smart Network non è visualizzata nella barra delle applicazioni?

- ❑ Mettere in evidenza l'icona **VAIO Smart Network** nascosta sulla barra delle attività.
- ❑ Se l'icona **VAIO Smart Network** non è nella barra degli strumenti, procedere come segue per visualizzare l'icona:
	- **1** Fare clic su **Start**, quindi su **Tutti i programmi** e selezionare **VAIO Control Center**.
	- **2** Fare clic su **Connessioni di rete** e su **VAIO Smart Network**.
	- **3** Fare clic su **Impostazioni avanzate**.

#### <span id="page-175-2"></span>Cosa devo fare se il computer non riesce a collegarsi ad un punto di accesso LAN wireless?

- ❑ La capacità della connessione viene influenzata dalla distanza e dagli ostacoli. Potrebbe essere necessario allontanare il computer da ostacoli oppure avvicinarlo al punto di accesso utilizzato.
- ❑ Accertarsi che il pulsante **WIRELESS** sia attivato e che la spia **WIRELESS** sia accesa.
- ❑ Accertarsi che l'alimentazione del punto di accesso sia accesa.
- ❑ Se si desidera collegare il proprio computer a un punto di accesso LAN wireless utilizzando la banda di 5 GHz, accertarsi di avere selezionato l'opzione relativa alla banda di 5 GHz e a entrambe le bande di 2,4 GHz e di 5 GHz in **Impostazioni LAN wireless** (Wireless LAN Settings) della finestra delle impostazioni **VAIO Smart Network**. Le comunicazioni LAN wireless (standard IEEE 802.11a) che utilizzano soltanto la banda di 5 GHz, disponibile soltanto su alcuni modelli, sono disattivate per impostazione predefinita.
- ❑ Per verificare le impostazioni, procedere come segue:
	- **1** Fare clic su **Start**, quindi su **Pannello di controllo**.
	- **2** Fare clic su **Visualizza stato della rete e attività** in **Rete e Internet**.
	- **3** Fare clic su **Connessione a una rete** per confermare che è stato selezionato il punto di accesso.
- <span id="page-176-0"></span>❑ Accertarsi che la chiave di crittografia sia corretta.
- ❑ Assicurarsi che **Prestazioni massime** sia selezionato in **Impostazioni scheda wireless** nella finestra **Opzioni risparmio energia**. La selezione di opzioni diverse può determinare un errore di comunicazione. Per modificare le impostazioni, procedere come segue:
	- **1** Fare clic col pulsante destro del mouse sull'icona relativa allo stato di alimentazione nella barra delle applicazioni e selezionare **Opzioni risparmio energia**.
	- **2** Fare clic su **Modifica impostazioni combinazione**.
	- **3** Fare clic su **Cambia impostazioni avanzate risparmio energia**.
	- **4** Scegliere la scheda **Impostazioni avanzate**.
	- **5** Fare doppio clic su **Impostazioni scheda wireless** e su **Modalità risparmio energia**.
	- **6** Selezionare **Prestazioni massime** dall'elenco a discesa sia per **Alimentazione a batteria** che per **Alimentazione da rete elettrica**.
- ❑ Se è stata disattivata la funzione LAN wireless nella schermata di impostazione del BIOS, non è possibile connettersi a punti di accesso wireless. Per attivare la funzione, seguire le indicazioni in **[Disattivare dispositivi integrati \(pagina 133\)](#page-132-0)**.

#### Cosa devo fare se non riesco ad accedere a Internet?

- ❑ Verificare le impostazioni del punto di accesso. Per ulteriori informazioni, fare riferimento al manuale fornito con il punto di accesso.
- ❑ Accertarsi che il computer e il punto di accesso siano collegati fra loro.
- ❑ Potrebbe essere necessario allontanare il computer da ostacoli oppure avvicinarlo al punto di accesso utilizzato.
- ❑ Accertarsi che il computer sia configurato correttamente per l'accesso a Internet.
- ❑ Assicurarsi che **Prestazioni massime** sia selezionato in **Impostazioni scheda wireless** nella finestra **Opzioni risparmio energia**. La selezione di opzioni diverse può determinare un errore di comunicazione. Per modificare le impostazioni, seguire i passaggi descritti in **[Cosa devo fare se il computer non riesce a collegarsi ad un punto di](#page-175-2)  [accesso LAN wireless? \(pagina 176\)](#page-175-2)**.
- ❑ Se è stata disattivata la funzione LAN wireless o la porta LAN nella schermata di impostazione del BIOS, non è possibile accedere a Internet attraverso una rete wireless o una LAN. Per attivare la funzione o la porta, seguire le indicazioni in **[Disattivare dispositivi integrati \(pagina 133\)](#page-132-0)**.

### <span id="page-177-0"></span>Perché la velocità di trasferimento dei dati è bassa?

- ❑ Sulla velocità di trasferimento dei dati via LAN wireless incidono la distanza e gli ostacoli tra le periferiche e i punti di accesso. Altri fattori che influiscono sono le configurazioni delle periferiche, le condizioni radio e la compatibilità dei programmi. Per ottimizzare la velocità di trasferimento dei dati, potrebbe essere necessario allontanare il computer da ostruzioni oppure avvicinarlo al punto di accesso utilizzato.
- ❑ Se si utilizza un punto di accesso LAN wireless, la periferica potrebbe essere temporaneamente sovraccarica se molte altre periferiche sono in comunicazione attraverso lo stesso punto di accesso.
- ❑ Se il punto di accesso fa interferenza con altri punti di accesso, cambiare il canale del punto di accesso. Per ulteriori informazioni, fare riferimento al manuale fornito con il punto di accesso.
- ❑ Assicurarsi che **Prestazioni massime** sia selezionato in **Impostazioni scheda wireless** nella finestra **Opzioni risparmio energia**. La selezione di opzioni diverse può determinare un errore di comunicazione. Per modificare le impostazioni, seguire i passaggi descritti in **[Cosa devo fare se il computer non riesce a collegarsi ad un punto di](#page-175-2)  [accesso LAN wireless? \(pagina 176\)](#page-175-2)**.

#### Come devo fare per evitare interruzioni nel trasferimento dei dati?

- ❑ Quando il computer è collegato a un punto di accesso, si possono verificare interruzioni nel trasferimento dei dati durante il trasferimento di file di grandi dimensioni oppure se il computer si trova vicino a un forno a microonde o a un telefono cordless.
- ❑ Avvicinare il computer al punto di accesso.
- ❑ Accertarsi che la connessione al punto di accesso sia attiva.
- ❑ Cambiare il canale del punto di accesso. Per ulteriori informazioni, fare riferimento al manuale fornito con il punto di accesso.
- ❑ Assicurarsi che **Prestazioni massime** sia selezionato in **Impostazioni scheda wireless** nella finestra **Opzioni risparmio energia**. La selezione di opzioni diverse può determinare un errore di comunicazione. Per modificare le impostazioni, seguire i passaggi descritti in **[Cosa devo fare se il computer non riesce a collegarsi ad un punto di](#page-175-2)  [accesso LAN wireless? \(pagina 176\)](#page-175-2)**.

#### <span id="page-178-0"></span>Cosa sono i canali?

- ❑ La comunicazione via LAN wireless utilizza bande di frequenza separate denominate canali. I canali dei punti di accesso LAN wireless di terze parti possono essere programmati su canali diversi da quelli delle periferiche di Sony.
- ❑ Se si utilizza un punto di accesso LAN wireless, fare riferimento alle informazioni contenute nel manuale fornito con il punto di accesso.

### Perché la connessione di rete si interrompe quando cambio la chiave di crittografia?

Due computer dotati di funzione LAN wireless possono perdere la connessione di rete peer-to-peer se la chiave di crittografia viene modificata. È possibile ripristinare la chiave di crittografia in base al profilo originale oppure reimmettere la chiave su entrambi i computer in modo che corrisponda.

## <span id="page-179-1"></span><span id="page-179-0"></span>WAN wireless

#### Cosa devo fare se il computer non si connette al WAN wireless?

- ❑ Assicurarsi che la batteria sia installata correttamente e carica.
- ❑ Assicurarsi che la scheda SIM sia abilitata per i dati 3G e attivata dall'operatore di telefonia. Nell'inserire la scheda SIM, accertarsi di seguire la procedura descritta in **[Inserimento di una scheda SIM \(pagina 74\)](#page-73-0)**.
- ❑ La rete del telefono cellulare deve coprire la propria area geografica. Per informazioni sulla copertura di rete, contattare il provider di telefonia.
- ❑ Accertarsi che il pulsante **WIRELESS** sia attivato e che la spia **WIRELESS** sia accesa.
- ❑ Accertarsi che il pulsante accanto a **WAN wireless** (Wireless WAN) sia impostato su **On** nella finestra **VAIO Smart Network**.
- ❑ Assicurarsi che l'Access Point Name (APN) sia correttamente configurato nel software di gestione della connessione. Altrimenti, contattare il proprio operatore di telefonia per ottenere l'APN corretto da usare. Per ulteriori informazioni sulla configurazione dell'APN consultare il file della guida fornito con il software di gestione della connessione.
- ❑ Verificare che il software abbia correttamente rilevato il modem WAN wireless. Per il rilevamento del modem WAN wireless, potrebbero essere necessari alcuni secondi.

#### $\mathbb{Z}_n$

Per ulteriori informazioni sulla funzione WAN wireless, visitare il sito Web dell'assistenza VAIO.

❑ Assicurarsi che il coperchio della scheda SIM sia chiuso.
## <span id="page-180-0"></span>Tecnologia BLUETOOTH

## Cosa devo fare se i dispositivi BLUETOOTH non rilevano il computer?

- ❑ Assicurarsi che la funzione BLUETOOTH sia attivata su entrambe le periferiche.
- ❑ Accertarsi che il pulsante **WIRELESS** sia attivato e che la spia **WIRELESS** sia accesa.
- ❑ Non è possibile usare la funzionalità BLUETOOTH quando il computer è in una modalità di risparmio energia. Tornare alla modalità normale, quindi attivare il pulsante **WIRELESS**.
- ❑ Il computer può essere troppo distante dalla periferica. La tecnologia wireless BLUETOOTH funziona in modo ottimale quando le periferiche si trovano a non più di 10 metri di distanza.

#### <span id="page-180-1"></span>Cosa devo fare se non riesco a rilevare la periferica BLUETOOTH con cui desidero comunicare?

- ❑ Verificare che la funzionalità BLUETOOTH della periferica con la quale si desidera comunicare sia attivata. Per ulteriori informazioni, consultare il manuale dell'altra periferica.
- ❑ Se la periferica con la quale si desidera comunicare è già in comunicazione con un'altra periferica BLUETOOTH, potrebbe non essere rilevata o potrebbe non essere possibile comunicare con il computer.
- ❑ Per consentire agli altri dispositivi BLUETOOTH di comunicare con il computer, procedere come segue:
	- **1** Fare clic su **Start**, quindi su **Dispositivi e stampanti**.
	- **2** Fare clic sull'icona del dispositivo BLUETOOTH e su **Impostazioni Bluetooth**.
	- **3** Fare clic sulla scheda **Opzioni** e selezionare la casella di controllo **Consenti ai dispositivi Bluetooth di individuare il computer**.

### <span id="page-181-0"></span>Cosa devo fare se le periferiche BLUETOOTH non si connettono al computer?

- ❑ Consultare i suggerimenti in **[Cosa devo fare se non riesco a rilevare la periferica BLUETOOTH con cui desidero](#page-180-1)  [comunicare? \(pagina 181\)](#page-180-1)**.
- ❑ Assicurarsi che l'altra periferica sia autenticata.
- ❑ La distanza di trasferimento dei dati può essere inferiore a 10 metri in funzione degli ostacoli presenti fra le due periferiche, dalla qualità della comunicazione radio, dal sistema operativo o dal software utilizzato. Avvicinare il computer alle periferiche BLUETOOTH.

## Perché la connessione BLUETOOTH è lenta?

- ❑ La velocità di trasferimento dei dati dipende dagli ostacoli e/o dalla distanza tra le due periferiche, dalla qualità della comunicazione radio e dal sistema operativo o dal software usato. Avvicinare il computer alle periferiche BLUETOOTH.
- ❑ La banda di 2,4 GHz utilizzata dalle periferiche BLUETOOTH o LAN wireless è utilizzata da molte altre periferiche. Sebbene le periferiche BLUETOOTH dispongano di una tecnologia pensata per ridurre al minimo l'interferenza radio proveniente da altre periferiche che utilizzano la stessa banda, tale interferenza radio potrebbe rallentare la velocità di comunicazione, ridurre le distanze coperte o provocare malfunzionamenti nella comunicazione stessa.
- ❑ Se la versione di uno standard BLUETOOTH impiegato sulla periferica BLUETOOTH con la quale si desidera comunicare non corrisponde a quella impiegata sul computer, la velocità di comunicazione potrebbe subire dei rallentamenti.

#### Posso usare una periferica dotata di tecnologia BLUETOOTH in aereo?

Con la tecnologia BLUETOOTH, il computer trasmette ad una radiofrequenza di 2,4 GHz. In luoghi particolarmente delicati come gli ospedali o gli aerei è possibile che l'uso delle periferiche BLUETOOTH sia subordinato a restrizioni per evitare interferenze radio. Rivolgersi al personale della struttura per assicurarsi che l'uso della funzione BLUETOOTH del computer sia consentito.

#### <span id="page-182-0"></span>Perché non riesco a utilizzare la funzione BLUETOOTH quando accedo al computer con un account standard?

La funzione BLUETOOTH può non essere disponibile per gli utenti con privilegi limitati sul computer. Accedere al computer come utente con privilegi di amministratore.

## Perché non riesco a utilizzare i dispositivi BLUETOOTH quando passo a un altro utente?

Se si passa a un altro utente senza effettuare la disconnessione dal sistema, i dispositivi BLUETOOTH non funzioneranno. Assicurarsi di effettuare la disconnessione prima di passare a un altro utente. Per disconnettersi dal sistema, fare clic su **Start**, sulla freccia accanto al tasto **Arresta il sistema** e quindi su **Disconnetti**.

#### Perché non riesco a scambiare i dati di un biglietto da visita con un telefono cellulare?

La funzione di scambio dei biglietti da visita non è supportata.

### Cosa devo fare se l'icona BLUETOOTH non è visualizzata nella barra delle applicazioni?

- ❑ Accertarsi che il pulsante accanto a **BLUETOOTH** sia impostato su **On** nella finestra **VAIO Smart Network**.
- ❑ Per visualizzare l'icona BLUETOOTH sulla barra delle applicazioni, procedere come segue:
	- **1** Fare clic su **Start**, quindi su **Dispositivi e stampanti**.
	- **2** Fare clic sull'icona del dispositivo BLUETOOTH e su **Impostazioni Bluetooth**.
	- **3** Fare clic sulla scheda **Opzioni** e selezionare la casella di controllo **Mostra l'icona di Bluetooth nell'area di notifica**.

## <span id="page-183-0"></span>Dischi ottici

## Perché il computer si blocca quando provo a leggere un disco?

Il disco che il computer sta cercando di leggere può essere sporco o danneggiato. Procedere come segue:

**1** Premere la sequenza di tasti **Ctrl**+**Alt**+**Delete** e fare clic sulla freccia accanto al pulsante **Arresta il sistema** e su **Riavvia il sistema** per riavviare il sistema.

**!** Se si spegne il computer mediante i tasti **Ctrl**+**Alt**+**Delete**, può verificarsi la perdita di dati.

- **2** Rimuovere il disco dall'unità disco ottico.
- **3** Controllare che il disco non sia sporco o danneggiato. Se è necessario pulire il disco, fare riferimento alla sezione **[Dischi](#page-145-0)  [\(pagina 146\)](#page-145-0)**.

#### Cosa devo fare se il vassoio dell'unità non si apre?

- ❑ Assicurarsi che il computer sia in modalità normale.
- ❑ Premere il pulsante di espulsione dell'unità.
- ❑ L'unità del disco ottico sul computer potrebbe essere stata disattivata nella schermata di impostazione del BIOS. Per attivare l'unità, seguire i passaggi descritti in **[Disattivare dispositivi integrati \(pagina 133\)](#page-132-0)**.
- ❑ Se il pulsante di espulsione dell'unità non funziona, fare clic su **Start** e **Computer**, fare clic con il pulsante destro del mouse sull'icona dell'unità ottica e selezionare **Espelli**.
- ❑ Se nessuna delle operazioni descritte sopra va a buon fine, inserire un oggetto dritto e sottile (come una graffetta) nel foro di espulsione manuale vicino al pulsante di espulsione dell'unità.
- ❑ Riavviare il computer.

## <span id="page-184-0"></span>Cosa devo fare se non riesco a riprodurre correttamente un disco sul computer?

- ❑ Accertarsi che il disco sia stato posizionato nell'unità disco ottico con il lato dell'etichetta rivolto verso l'alto.
- ❑ Accertarsi che i programmi necessari siano installati secondo le istruzioni del produttore.
- ❑ La riproduzione di Blu-ray Disc su un lettore esterno collegato può essere interrotta, in funzione del tipo e della frequenza in bit del video. Potrebbe essere possibile risolvere questo problema riducendo la risoluzione dello schermo. Per modificare la risoluzione dello schermo, seguire i passaggi descritti in **[Perché lo schermo non visualizza un video?](#page-191-0)  [\(pagina 192\)](#page-191-0)**.
- ❑ Se il disco è sporco o danneggiato, il computer si blocca. Procedere come segue:
	- **1** Premere la sequenza di tasti **Ctrl**+**Alt**+**Delete** e fare clic sulla freccia accanto al pulsante **Arresta il sistema** e su **Riavvia il sistema** per riavviare il sistema.

**!** Se si spegne il computer mediante i tasti **Ctrl**+**Alt**+**Delete**, può verificarsi la perdita di dati.

- **2** Rimuovere il disco dall'unità disco ottico.
- **3** Controllare che il disco non sia sporco o danneggiato. Se è necessario pulire il disco, fare riferimento alla sezione **[Dischi \(pagina 146\)](#page-145-0)**.
- ❑ Se durante la riproduzione di un disco non viene emesso alcun suono, procedere come segue:
	- ❑ Il volume può essere stato disattivato tramite i tasti **Fn**+**F2**. Premere di nuovo i relativi tasti.
	- ❑ Il volume può essere stato ridotto al minimo tramite i tasti **Fn**+**F3**. Tenere premuti i tasti **Fn**+**F4** per riportare il volume a un livello abbastanza alto da essere udito.
	- ❑ Fare clic con il pulsante destro del mouse sull'icona del volume nella batta delle applicazione, quindi fare clic su **Apri mixer volume** per verificare le impostazioni.
	- ❑ Controllare il livello del volume del mixer audio.
	- ❑ Se si utilizzano altoparlanti esterni, controllare il livello del volume degli altoparlanti e i collegamenti tra gli altoparlanti e il computer.
- <span id="page-185-0"></span>❑ Assicurarsi che sia installato il driver corretto. Procedere come segue:
- **1** Fare clic su **Start**, quindi su **Pannello di controllo**.
- **2** Fare clic su **Sistema e sicurezza**.
- **3** Fare clic su **Sistema**.
- **4** Fare clic su **Gestione dispositivi** nel riquadro sinistro. Viene visualizzata la finestra **Gestione dispositivi** contenente un elenco delle periferiche hardware del computer. Se sulla periferica nell'elenco compare una "X" oppure un punto esclamativo, può essere necessario attivare la periferica o reinstallare i driver.
- **5** Fare doppio clic sulla periferica unità disco ottico per aprire un elenco delle unità disco ottico del computer.
- **6** Fare doppio clic sull'unità desiderata. È possibile verificare la versione del driver selezionando la scheda **Driver** e facendo clic su **Dettagli driver**.
- **7** Fare clic su **OK** per chiudere la finestra.
- ❑ Verificare che sul disco non sia presente un'etichetta adesiva. Le etichette adesive possono staccarsi mentre il disco si trova nell'unità disco ottico e danneggiare l'unità o causare un malfunzionamento.
- ❑ Se viene visualizzata un'avvertenza relativa al codice regionale, il disco può essere incompatibile con l'unità disco ottico. Controllare la confezione per verificare che il codice regionale sia compatibile con quello dell'unità disco ottico.
- ❑ Se si nota la presenza di condensa nel computer, non utilizzare il computer per almeno un'ora. In presenza di condensa, il computer potrebbe non funzionare correttamente.
- ❑ Verificare che il computer sia alimentato a corrente alternata e riprovare.

### <span id="page-186-0"></span>Cosa devo fare se non riesco a riprodurre un supporto Blu-ray Disc o se il computer diventa instabile durante la riproduzione di un Blu-ray Disc?

- ❑ Accertarsi che l'unità disco ottico supporti i Blu-ray Disc.
- ❑ Per riprodurre supporti Blu-ray Disc protetti da copyright, è necessario aggiornare la chiave AACS. Se un messaggio richiede di aggiornare la chiave AACS, seguire il messaggio.

**!** Il computer deve essere connesso a Internet per l'aggiornamento della chiave AACS.

❑ Potrebbe non essere possibile riprodurre alcuni contenuti di Blu-ray Disc sul proprio computer oppure il computer potrebbe diventare instabile durante la riproduzione di Blu-ray Disc. Per riprodurre normalmente i contenuti, scaricare e installare gli aggiornamenti più recenti del software di riproduzione di Blu-ray Disc mediante **VAIO Update**. Per istruzioni su come utilizzare la funzione **VAIO Update**, consultare **[Aggiornamento del computer \(pagina 35\)](#page-34-0)**.

#### Cosa devo fare se non riesco a scrivere dati su supporti CD?

- ❑ Accertarsi di non avviare applicazioni e non consentire l'esecuzione automatica di alcuna applicazione, compreso lo screensaver.
- ❑ Se si utilizza un disco CD-R/RW su cui è stata apposta un'etichetta adesiva, sostituirlo con uno senza etichetta adesiva. L'utilizzo di un disco con un'etichetta adesiva potrebbe causare errori di scrittura o danni.

#### Cosa devo fare se non riesco a scrivere dati su supporti DVD?

- ❑ Accertarsi di utilizzare supporti DVD registrabili appropriati.
- ❑ Verificare i formati DVD registrabili compatibili con l'unità disco ottico installata. Alcune marche di supporti DVD registrabili non funzionano.

#### <span id="page-187-0"></span>Perché non riesco a scrivere i dati su un supporto Blu-ray Disc?

- ❑ Accertarsi che l'unità disco ottico supporti la funzione di scrittura su Blu-ray Disc.
- ❑ I supporti BD-R Disc non sono riscrivibili. Non è possibile aggiungere o eliminare dati da supporti BD-R Disc.

## Cosa è possibile fare se l'unità disco ottico esterna non funziona correttamente?

Assicurarsi che l'unità disco ottico esterna sia collegata a una fonte di alimentazione CA e alla porta USB. Se non è collegata, l'unità disco ottico esterno potrebbe non funzionare correttamente.

**!** Non è possibile usare dispositivi USB se si disattivano le porte USB nella schermata di impostazione del BIOS. Per attivare le porte, seguire le indicazioni in **[Disattivare dispositivi integrati \(pagina 133\)](#page-132-0)**.

### Cosa devo fare se non riesco a riprodurre i dischi?

L'unità del disco ottico sul computer potrebbe essere stata disattivata nella schermata di impostazione del BIOS. Per attivare l'unità, seguire i passaggi descritti in **[Disattivare dispositivi integrati \(pagina 133\)](#page-132-0)**.

## <span id="page-188-0"></span>Schermo

#### Perché lo schermo visualizza una schermata nera?

- ❑ Lo schermo del computer può visualizzare una schermata nera se il computer registra una perdita di alimentazione oppure è entrato in una modalità di risparmio energia (Sospensione o Ibernazione). Se il computer è in modalità Sospensione dello schermo (Video), premere un tasto per riportare il computer in modalità normale. Consultare **[Uso delle Modalità risparmio energia \(pagina 32\)](#page-31-0)** per ulteriori informazioni.
- ❑ Accertarsi che il computer sia acceso e collegato correttamente a una fonte di alimentazione e che la spia di alimentazione è accesa.
- ❑ Se il computer è alimentato a batteria, assicurarsi che la batteria sia carica e installata correttamente. Consultare **[Uso della batteria \(pagina 22\)](#page-21-0)** per ulteriori informazioni.
- ❑ Se la modalità di uscita sullo schermo è impostata su schermo esterno, premere i tasti **Fn**+**F7**. Consultare **[Combinazioni e funzioni del tasto Fn \(pagina 39\)](#page-38-0)** per ulteriori informazioni.
- ❑ Quando la selezione di una prestazione è in corso, lo schermo del computer diventa nero e può mostrare temporaneamente distorsioni o sfarfallii. Si tratta di una reazione del tutto normale e non è indice di guasti.

#### <span id="page-189-0"></span>Cosa devo fare se non riesco a vedere correttamente immagini o video?

- ❑ Assicurarsi di selezionare **16,8 milioni di colori (32 bit)** per i colori dello schermo prima di utilizzare un software per video/immagini o di avviare la riproduzione di un DVD. La selezione di opzioni diverse potrebbe impedire la corretta visualizzazione delle immagini. Per modificare i colori dello schermo, procedere come segue:
	- **1** Fare clic con il pulsante destro del mouse sul desktop e selezionare **Risoluzione dello schermo**.
	- **2** Fare clic su **Impostazioni avanzate**.
	- **3** Fare clic sulla scheda **Monitor**.
	- **4** In **Colori**, selezionare **16,8 milioni di colori (32 bit)**.
- ❑ Non modificare la risoluzione o i colori dello schermo durante l'utilizzo di software per video/immagini o la riproduzione di DVD, poiché ciò potrebbe impedire una corretta visualizzazione o riproduzione o causare un funzionamento instabile del sistema.

Inoltre, si consiglia di disabilitare lo screensaver prima di avviare la riproduzione di un DVD. Se lo screensaver è abilitato, potrebbe attivarsi durante la riproduzione e non consentire una corretta esecuzione. Alcuni screensaver potrebbero persino modificare la risoluzione e i colori dello schermo.

#### Cosa devo fare se alcuni elementi non vengono visualizzati completamente sullo schermo del computer?

Controllare che le dimensioni del testo siano impostate sul 100%. In caso contrario, alcuni elementi, ad esempio il menu di un software, potrebbero non essere visualizzati correttamente, a seconda del software che si sta usando. Per maggiori informazioni su come modificare le dimensioni del test, vedere **Guida e supporto tecnico di Windows**.

## <span id="page-190-0"></span>Che cosa devo fare se non viene visualizzata alcuna immagine sullo schermo del televisore o su uno schermo esterno collegato alla porta di uscita HDMI?

- ❑ Accertarsi di utilizzare uno schermo compatibile con HDCP. I contenuti protetti da copyright non vengono visualizzati su uno schermo non compatibile con HDCP. Consultare **[Collegare un televisore con una porta di ingresso HDMI \(pagina 112\)](#page-111-0)** o **[Collegamento di uno schermo o di un proiettore \(pagina 109\)](#page-108-0)** per ulteriori informazioni.
- ❑ È possibile collegare un altro schermo esterno alla porta del monitor sul computer o al replicatore di porte. Premere i tasti **Fn**+**F7** per cambiare la destinazione. Consultare **[Collegare un televisore con una porta di ingresso HDMI \(pagina 112\)](#page-111-0)** o **[Collegamento di uno schermo o di un proiettore \(pagina 109\)](#page-108-0)** per ulteriori informazioni.

#### Che cosa devo fare se le immagini 3D non vengono visualizzate sulla mia TV 3D collegata alla porta di uscita HDMI?

- ❑ Modificare le impostazioni di riproduzione 3D. Per modificare le impostazioni, fare clic su situato nell'angolo in basso a destra della finestra **PowerDVD BD**. Per maggiori informazioni, consultare il file della guida incluso in **PowerDVD BD**.
- ❑ Se il computer è collegato alla TV 3D attraverso un amplificatore AV, assicurarsi che l'amplificatore AV supporti la riproduzione 3D.
- ❑ Controllare le impostazioni della risoluzione di uscita HDMI sul computer. Se la risoluzione non è impostata su 1920 x 1080 o 1280 x 720, le immagini non sono visualizzate in 3D.
- ❑ Per ulteriori informazioni sulla riproduzione 3D, fare inoltre riferimento al manuale fornito con la TV 3D.

### <span id="page-191-1"></span><span id="page-191-0"></span>Perché lo schermo non visualizza un video?

- ❑ Se l'uscita sullo schermo è stata diretta allo schermo esterno ed è scollegato, non è possibile visualizzare il video sullo schermo del computer. Arrestare la riproduzione del video, selezionare lo schermo del computer come destinazione, quindi riavviare la riproduzione del video. Consultare **[Selezione delle modalità di visualizzazione \(pagina 115\)](#page-114-0)** per modificare la destinazione. In alternativa, è possibile premere i tasti **Fn**+**F7** per cambiare la destinazione. Consultare **[Combinazioni e funzioni del tasto Fn \(pagina 39\)](#page-38-0)** per ulteriori informazioni.
- ❑ La memoria video del proprio computer può essere insufficiente per visualizzare video ad alta risoluzione. In questo caso, ridurre la risoluzione dello schermo LCD.

Per modificare la risoluzione dello schermo, procedere come segue:

- **1** Fare clic con il pulsante destro del mouse sul desktop e selezionare **Risoluzione dello schermo**.
- **2** Fare clic nell'elenco a discesa accanto a **Risoluzione**.
- **3** Regolare la risoluzione dello schermo spostando verso l'alto o verso il basso il dispositivo di scorrimento.

#### ✍

È possibile verificare il valore della memoria grafica e della memoria video totali disponibili. Fare clic con il pulsante destro del mouse sul desktop, selezionare **Risoluzione dello schermo** e fare clic su **Impostazioni avanzate** quindi selezionare la scheda **Scheda**. Il valore visualizzato può essere diverso dalla quantità di memoria effettiva sul proprio computer.

### Cosa devo fare se lo schermo è scuro?

- ❑ Premere i tasti **Fn**+**F6** per aumentare la luminosità dello schermo del computer.
- ❑ Il blocco del sensore della luce ambientale rende nero lo schermo. Accertarsi che il sensore non sia bloccato.

#### Cosa devo fare se lo schermo esterno non visualizza nulla?

Premere i tasti **Fn**+**F7** per cambiare la destinazione. Consultare **[Combinazioni e funzioni del tasto Fn \(pagina 39\)](#page-38-0)** per ulteriori informazioni.

#### <span id="page-192-0"></span>Come eseguo Windows Aero?

Per eseguire Windows Aero, procedere come segue:

- **1** Fare clic con il pulsante destro del mouse sul desktop e selezionare **Personalizza**.
- **2** Selezionare il tema desiderato da **Temi Aero**.

Per informazioni sulle funzionalità di Windows Aero, come Scorrimento finestre 3D, consultare **Guida e supporto tecnico di Windows**.

# <span id="page-193-0"></span>Stampa

## Cosa devo fare se non riesco a stampare un documento?

- ❑ Accertarsi che la stampante sia accesa e che il cavo della stampante sia collegato correttamente alla porta della stampante e al computer.
- ❑ Accertarsi che la stampante sia compatibile con il sistema operativo Windows installato nel computer.
- ❑ Può risultare necessaria l'installazione del driver della stampante prima di utilizzare la stampante. Per ulteriori informazioni, fare riferimento al manuale fornito con la stampante.
- ❑ Se la stampante non funziona dopo la riattivazione del computer da una modalità di risparmio energia (Sospensione o Ibernazione), riavviare il computer.
- ❑ Se la stampante di cui si dispone è dotata di funzioni di comunicazione bidirezionali, la disattivazione di queste funzioni sul computer potrebbe rendere possibile la stampa. Procedere come segue:
	- **1** Fare clic su **Start**, quindi su **Dispositivi e stampanti**.
	- **2** Fare clic con il pulsante destro del mouse sull'icona della stampante per selezionare **Proprietà**.
	- **3** Fare clic sulla scheda **Porte**.
	- **4** Deselezionare la casella di controllo **Attiva supporto bidirezionale**.
	- **5** Fare clic su **OK**.

Con questa modifica delle impostazioni verranno disattivate le funzioni di comunicazione bidirezionale della stampante, quali trasferimento di dati, monitoraggio dello stato e pannello comandi remoto.

Quando la stampante è collegata al replicatore di porte opzionale, verificare che il replicatore di porte sia collegato ad una fonte di alimentazione CA.

❑ Se le porte USB sono state disattivate nella schermata di impostazione del BIOS, non è possibile usare la stampante collegata a una delle porte USB. Per attivare le porte, seguire le indicazioni in **[Disattivare dispositivi integrati \(pagina 133\)](#page-132-0)**.

## <span id="page-194-0"></span>Microfono

### Cosa devo fare se il microfono non funziona?

- ❑ Sul computer non è presente la presa del microfono. Non è possibile utilizzare un microfono esterno.
- ❑ La periferica di ingresso audio potrebbe non essere stata configurata correttamente. Per configurare la periferica di ingresso audio, procedere come segue:
	- **1** Chiudere tutti i programmi aperti.
	- **2** Fare clic su **Start**, quindi su **Pannello di controllo**.
	- **3** Fare clic su **Hardware e suoni**.
	- **4** Selezionare **Gestisci dispositivi audio** in **Audio**.
	- **5** Nella scheda **Registrazione**, selezionare la periferica desiderata per l'ingresso audio e fare clic su **Predefinito**.

#### Come possono evitare il feedback del microfono?

Il feedback del microfono si verifica quando il microfono riceve l'audio da un dispositivo di uscita audio, come ad esempio un altoparlante.

Per evitare questo problema:

- ❑ Tenere il microfono lontano da dispositivi di uscita audio.
- ❑ Ridurre il volume degli altoparlanti e del microfono.

## <span id="page-195-0"></span>Altoparlanti

## <span id="page-195-1"></span>Cosa devo fare se gli altoparlanti incorporati non emettono alcun suono?

- ❑ Se si utilizza un programma dotato di controllo del volume, accertarsi che il controllo del volume sia impostato correttamente. Per ulteriori informazioni, fare riferimento al file della guida del programma.
- ❑ Il volume può essere stato disattivato tramite i tasti **Fn**+**F2**. Premere di nuovo i relativi tasti.
- ❑ Il volume può essere stato ridotto al minimo tramite i tasti **Fn**+**F3**. Tenere premuti i tasti **Fn**+**F4** per riportare il volume a un livello abbastanza alto da essere udito.
- ❑ Controllare i controlli del volume in Windows facendo clic sull'icona del volume nella barra delle applicazioni.
- ❑ La periferica di uscita audio potrebbe non essere stata configurata correttamente. Per cambiare il dispositivo di uscita dell'audio, consultare **[Come modifico il dispositivo di uscita audio? \(pagina 201\)](#page-200-0)**.

### <span id="page-196-0"></span>Cosa devo fare se gli altoparlanti esterni non funzionano?

- ❑ Consultare i suggerimenti in **[Cosa devo fare se gli altoparlanti incorporati non emettono alcun suono? \(pagina 196\)](#page-195-1)**.
- ❑ Se si utilizza un programma dotato di controllo del volume, accertarsi che il controllo del volume sia impostato correttamente. Per ulteriori informazioni, fare riferimento al file della guida del programma.
- ❑ Assicurarsi che gli altoparlanti siano collegati correttamente e che il volume sia abbastanza alto da poter essere udito.
- ❑ Verificare che gli altoparlanti possano essere collegati a un computer.
- ❑ Se gli altoparlanti sono dotati di tasto di esclusione audio, impostare il tasto su "off".
- ❑ Se gli altoparlanti necessitano di alimentazione esterna, assicurarsi che siano collegati a una fonte di alimentazione. Per ulteriori informazioni, fare riferimento al manuale fornito con gli altoparlanti.
- ❑ Controllare i controlli del volume in Windows facendo clic sull'icona del volume nella barra delle applicazioni.
- ❑ La periferica di uscita audio potrebbe non essere stata configurata correttamente. Per cambiare il dispositivo di uscita dell'audio, consultare **[Come modifico il dispositivo di uscita audio? \(pagina 201\)](#page-200-0)**.

## <span id="page-197-0"></span>Touchpad

## Cosa devo fare se il touchpad non funziona?

- ❑ Il touchpad può essere stato disabilitato. Premere i tasti **Fn**+**F1** per abilitarlo. Consultare **[Uso del touchpad \(pagina 42\)](#page-41-0)**.
- ❑ Assicurarsi che non vi sia un altro mouse collegato al computer.
- ❑ Se il puntatore smette di rispondere mentre è in esecuzione un programma, premere i tasti **Alt**+**F4** per chiudere la finestra dell'applicazione.
- ❑ Se i tasti **Alt**+**F4** non funzionano, premere il tasto Windows una volta e quindi il tasto , più volte, selezionare **Riavvia il sistema** con il tasto ↑ o ↓ e premere il tasto **Enter** per riavviare il computer.
- ❑ Se il computer non si riavvia, premere i tasti **Ctrl**+**Alt**+**Delete**, selezionare la freccia accanto al pulsante **Arresta il sistema** con i tasti  $\downarrow$  e  $\rightarrow$ , premere il tasto **Enter**, selezionare **Riavvia il sistema** con il tasto  $\uparrow$  o  $\downarrow$  e premere il tasto **Enter** per riavviare il computer.
- ❑ Se questa procedura non funziona, tenere premuto il tasto di alimentazione fino allo spegnimento del computer.

**!** Se si spegne il computer mediante i tasti **Ctrl**+**Alt**+**Delete** oppure mediante il tasto di alimentazione, può verificarsi la perdita di dati.

## <span id="page-198-0"></span>Tastiera

## Cosa devo fare se la tastiera è configurata in modo errato?

L'impostazione della lingua della tastiera del computer è specificata nell'etichetta sulla scatola. Se si sceglie un'impostazione regionale diversa per la tastiera durante l'installazione di Windows, la configurazione dei tasti risulta sfasata.

Per modificare la configurazione della tastiera, procedere come segue:

- **1** Fare clic su **Start**, quindi su **Pannello di controllo**.
- **2** Fare clic su **Orologio e opzioni internazionali**, quindi su **Cambia tastiere o altri metodi di input** in **Paese e lingua**.
- **3** Fare clic su **Cambia tastiere** nella scheda **Tastiere e lingue**.
- **4** Modificare le impostazioni come desiderato.

#### Cosa devo fare se non riesco a inserire determinati caratteri con la tastiera?

Se non si riesce a inserire **U**, **I**, **O**, **P**, **J**, **K**, **L**, **M**, ecc., il tasto **Num Lk** può essere attivo. Verificare che la spia Num Lk sia spenta. Se la spia Num Lk è accesa, premere i tasti **Fn**+**Num Lk** per spegnerla prima di digitare questi caratteri.

## <span id="page-199-0"></span>Dischi floppy

## Perché l'icona Rimozione sicura dell'hardware ed espulsione supporti non viene visualizzata nella barra delle applicazioni quando l'unità è collegata?

Il computer non riconosce l'unità disco floppy. In primo luogo accertarsi che il cavo USB sia collegato correttamente alla porta USB. Se è necessario fissare il collegamento, attendere alcuni istanti che il computer riconosca l'unità. Se l'icona non viene ancora visualizzata, procedere come segue:

- **1** Chiudere tutti i programmi che accedono all'unità disco floppy.
- **2** Attendere che la spia sull'unità disco floppy si spenga.
- **3** Premere il pulsante di espulsione per rimuovere il disco, quindi scollegare l'unità disco floppy USB dal computer.
- **4** Ricollegare l'unità disco floppy inserendo il connettore USB nella porta USB.
- **5** Riavviare il computer facendo clic su **Start**, facendo clic sulla freccia accanto al pulsante **Arresta il sistema** quindi su **Riavvia il sistema**.

## Cosa devo fare se non riesco a scrivere dati su un disco floppy?

- ❑ Accertarsi che il disco floppy sia inserito nell'unità in modo corretto.
- ❑ Se il disco floppy è inserito in modo corretto e non si riesce comunque a scrivere dati su di esso, è possibile che il disco sia pieno o protetto da scrittura. Utilizzare un disco floppy non protetto oppure rimuovere la protezione da scrittura.
- ❑ Se le porte USB sono state disattivate nella schermata di impostazione del BIOS, non è possibile scrivere dati sul dischetto presente nell'unità dischi esterna collegata a una delle porte USB. Per attivare le porte, seguire le indicazioni in **[Disattivare dispositivi integrati \(pagina 133\)](#page-132-0)**.

## <span id="page-200-1"></span>Audio/Video

#### Come posso disattivare il suono di avvio di Windows?

Per disattivare il suono di avvio di Windows, procedere come segue:

- **1** Fare clic su **Start**, quindi su **Pannello di controllo**.
- **2** Fare clic su **Hardware e suoni**.
- **3** Selezionare **Gestisci dispositivi audio** in **Audio**.
- **4** Nella scheda **Suoni** fare clic per deselezionare la casella di controllo **Riproduci suono di avvio di Windows**.
- **5** Fare clic su **OK**.

### <span id="page-200-0"></span>Come modifico il dispositivo di uscita audio?

Se non viene emesso alcun suono dalla periferica collegata a una porta, come una porta USB, una porta di uscita HDMI, una porta di uscita ottica o la presa per le cuffie, è necessario modificare il dispositivo di uscita audio.

- **1** Chiudere tutti i programmi aperti.
- **2** Fare clic su **Start**, quindi su **Pannello di controllo**.
- **3** Fare clic su **Hardware e suoni**.
- **4** Selezionare **Gestisci dispositivi audio** in **Audio**.
- **5** Nella scheda **Riproduzione**, selezionare il dispositivo per l'uscita audio desiderato e fare clic su **Predefinito**.

<span id="page-201-0"></span>Cosa devo fare se non sento alcun suono dalla periferica di uscita audio collegata alla porta di uscita HDMI, alla porta di uscita ottica o alla presa per le cuffie?

- ❑ È necessario modificare la periferica di uscita audio se si desidera udire un suono dalla periferica collegata a una porta, come la porta di uscita HDMI, la porta di uscita ottica o la presa per le cuffie. Per la procedura dettagliata, consultare **[Come modifico il dispositivo di uscita audio? \(pagina 201\)](#page-200-0)**.
- ❑ Se non viene emesso alcun suono dal dispositivo audio, procedere come segue:
	- **1** Seguire i passaggi da 1 a 4 in **[Come modifico il dispositivo di uscita audio? \(pagina 201\)](#page-200-0)**.
	- **2** Nella scheda **Riproduzione**, selezionare l'icona HDMI o S/PDIF, quindi fare clic su **Proprietà**.
	- **3** Fare clic sulla scheda **Avanzate**.
	- **4** Selezionare la frequenza di campionamento e la profondità in bit (per esempio, 48.000 Hz, 16 bit) supportati dal dispositivo.
	- **5** Fare clic su **OK**.

#### Per quale motivo si verificano interruzioni audio e/o perdita di fotogrammi durante la riproduzione di video ad alta definizione, come quelli registrati con una videocamera digitale AVCHD?

La riproduzione di video ad alta definizione richiede la presenza di notevoli risorse hardware, come CPU, GPU o memoria di sistema sul computer. Durante la riproduzione del video, alcune operazioni e/o funzioni possono non essere disponibili e possono verificarsi alcune interruzioni audio, perdita di fotogrammi ed errori di riproduzione, in funzione della configurazione del computer.

## <span id="page-202-0"></span>"Memory Stick"

### Cosa posso fare se riesco a utilizzare su altri dispositivi "Memory Stick" formattato su un computer VAIO?

Può essere necessario riformattare "Memory Stick".

Se si formatta "Memory Stick", tutti i dati salvati precedentemente al suo interno, compresi i dati musicali, vengono cancellati. Prima di riformattare "Memory Stick", eseguire il backup dei dati importanti e verificare che "Memory Stick" non contenga file che si desidera conservare.

- **1** Copiare i dati da "Memory Stick" all'unità di archiviazione integrata per salvare i dati o le immagini.
- **2** Formattare "Memory Stick" secondo la procedura descritta in **[Formattazione di "Memory Stick" \(pagina 59\)](#page-58-0)**.

### Posso copiare immagini da una fotocamera digitale mediante "Memory Stick"?

Sì. È inoltre possibile visualizzare filmati registrati con fotocamere compatibili con "Memory Stick".

#### Perché non riesco a scrivere dati su "Memory Stick"?

- ❑ Alcune versioni di "Memory Stick" sono dotate di un dispositivo per evitare la cancellazione o la sovrascrittura accidentale di dati. Accertarsi che l'interruttore di prevenzione della cancellazione sia disattivato.
- ❑ Se è stato disattivato lo slot "Memory Stick Duo" nella schermata di impostazione del BIOS, non è possibile usare "Memory Stick" nello slot. Per attivare lo slot, seguire le indicazioni in **[Disattivare dispositivi integrati \(pagina 133\)](#page-132-0)**.

## <span id="page-203-0"></span>Periferiche

#### Cosa devo fare se non riesco a collegare una periferica USB?

- ❑ Verificare che la periferica USB sia accesa e che relativa fonte di alimentazione sia funzionante. Ad esempio, se si utilizza una fotocamera digitale, accertarsi che la batteria sia carica. Se si utilizza una stampante, accertarsi che il cavo di alimentazione sia collegato correttamente a una presa CA.
- ❑ Utilizzare un'altra porta USB. Il driver potrebbe essere stato installato su quella porta specifica al primo collegamento della periferica.
- ❑ Per ulteriori informazioni, fare riferimento al manuale fornito con la periferica USB. Può essere necessaria l'installazione di software prima di collegare la periferica.
- ❑ Per verificare il corretto funzionamento della porta in questione, provare a collegare una periferica semplice e a basso consumo come il mouse.
- ❑ Gli hub USB possono impedire il corretto funzionamento di una periferica a causa di un guasto della distribuzione dell'alimentazione. Si consiglia di collegare la periferica direttamente al computer senza hub.
- ❑ Se le porte USB sono state disattivate nella schermata di impostazione del BIOS, non è possibile usare i dispositivi USB collegati. Per attivare le porte, seguire le indicazioni in **[Disattivare dispositivi integrati \(pagina 133\)](#page-132-0)**.

#### Cosa devo fare se non riesco a usare una periferica?

Le porte USB potrebbero essere state disattivate nella schermata di impostazione del BIOS.

Per attivare le porte, seguire le indicazioni in **[Disattivare dispositivi integrati \(pagina 133\)](#page-132-0)**.

# <span id="page-204-0"></span>Marchi

SONY, il logo SONY, VAIO e il logo VAIO sono marchi registrati di Sony Corporation.

"BRAVIA" è un marchio di Sony Corporation.

## $\frac{1}{\sqrt{\frac{1}{\sqrt{1+\frac{1}{2}}}}\sqrt{\frac{1}{2}}}}$

 e "Memory Stick", "Memory Stick Duo", "MagicGate", "OpenMG", "Memory Stick PRO", "Memory Stick PRO Duo", "Memory Stick PRO-HG Duo", "Memory Stick Micro", "M2" e il logo "Memory Stick" sono marchi o marchi registrati di Sony Corporation.

Walkman è un marchio registrato di Sony Corporation.

i.LINK è un nome indicante lo standard IEEE 1394. i.LINK e il logo i.LINK " $\hat{\mathbf{h}}$ " sono marchi di Sony Corporation.

Intel, Pentium e Intel SpeedStep e Atom sono marchi o marchi registrati di Intel Corporation.

Microsoft, MS-DOS, Windows, Windows Vista, BitLocker, Aero e il logo Windows sono marchi del gruppo Microsoft.

Blu-ray Disc™, Blu-ray 3D™, il logo Blu-ray Disc e il logo Blu-ray 3D sono marchi registrati di Blu-ray Disc Association.

Il marchio denominativo e i logo di BLUETOOTH sono marchi registrati di proprietà di Bluetooth SIG, Inc. e Sony Corporation utilizza tali marchi su licenza. Altri marchi e denominazioni commerciali appartengono ai rispettivi proprietari.

Roxio Easy Media Creator è un marchio di Sonic Solutions.

WinDVD è un marchio registrato di Corel Inc.

PowerDVD è un marchio registrato di CyberLink.Inc.

NVIDIA e 3D Vision sono marchi e/o marchi registrati di NVIDIA Corporation negli Stati Uniti e in altri paesi.

<span id="page-205-0"></span>ArcSoft e il logo di ArcSoft sono marchi registrati di ArcSoft, Inc. ArcSoft WebCam Companion è un marchio di ArcSoft, Inc. AMD, il logo AMD Arrow, ATI, e la loro combinazione, Radeon, AMD Phenom, AMD Turion, AMD Athlon, AMD Virtualization, AMD-V sono marchi registrati di Advanced Micro Devices, Inc.

Il logo SD è un marchio di fabbrica.

Il logo SDHC è un marchio di fabbrica.

Il logo SDXC è un marchio di fabbrica.

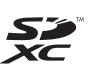

Il marchio nominale e i loghi di ExpressCard sono di proprietà di PCMCIA, e Sony Corporation utilizza tali marchi su licenza. Altri marchi e denominazioni commerciali appartengono ai rispettivi proprietari.

HDMI, il logo HDMI e High-Definition Multimedia Interface sono marchi o marchi registrati di HDMI Licensing LLC.

CompactFlash® è un marchio di SanDisk Corporation.

\*\*\*\*. "XMB" e "xross media bar" sono marchi di Sony Corporation e Sony Computer Entertainment Inc.

"PlaceEngine" è un marchio registrato di Koozyt, Inc.

"PlaceEngine" è stato sviluppato da Sony Computer Science Laboratories, Inc. ed è licenziato da Koozyt, Inc.

"TransferJet" e il logo "TransferJet" sono marchi di Sony Corporation.

"AVCHD" è un marchio di Panasonic Corporation e di Sony Corporation.

<span id="page-206-0"></span>Tutti gli altri nomi di sistemi, prodotti e servizi sono marchi dei rispettivi proprietari. Nella guida i contrassegni ™ o ® non sono specificati.

Le funzioni e le specifiche sono soggette a modifiche senza preavviso.

Tutti gli altri marchi o marchi registrati appartengono ai rispettivi proprietari.

Non tutti i software elencati possono essere forniti con il modello acquistato.

#### $- 208$

## <span id="page-207-0"></span>Avviso

© 2011 Sony Corporation. Tutti i diritti riservati.

La presente guida e il software ivi descritto non possono essere riprodotti, tradotti o ridotti a un formato leggibile da macchina, né interamente né in parte, senza previa autorizzazione scritta.

Sony Corporation non fornisce alcuna garanzia in relazione alla presente guida, al software o a qualsiasi altra informazione ivi contenuta e disconosce espressamente qualsiasi garanzia implicita, commerciabilità o idoneità a impieghi particolari della presente guida, del software e di tali altre informazioni. Sony Corporation non sarà in alcun caso responsabile per danni accidentali, indiretti o particolari, fondati su illeciti, contratti o altro, derivanti o in relazione alla presente guida, al software o ad altre informazioni ivi contenute.

Nella guida i contrassegni ™ o ® non sono specificati.

Sony Corporation si riserva il diritto di apportare modifiche alla presente guida e alle informazioni in essa contenute in qualsiasi momento e senza preavviso. Il software descritto nella presente guida è soggetto ai termini di un contratto di licenza separato.

Sony Corporation non è responsabile e non indennizzerà alcuna registrazione persa sul computer, supporti di registrazione esterni o dispositivi di registrazione o qualsiasi perdita rilevante, comprese le registrazioni non eseguite a causa di un malfunzionamento del computer o quando i contenuti di una registrazione vengono persi come conseguenza di un malfunzionamento del computer o di una riparazione effettuata sul computer. Sony Corporation non ripristinerà, recupererà o replicherà in alcuna circostanza i contenuti registrati mediante il computer, supporti di registrazione esterni o dispositivi di registrazione.

© 2011 Sony Corporation

<span id="page-208-0"></span>[n](#page-207-0)